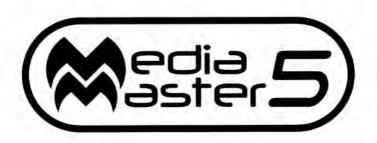

# DOCUMENTATION

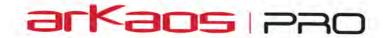

The information in this document is subject to change without notice and does not represent a commitment on the part of ArKaos PRO S.A. No part of this publication may be copied, reproduced or otherwise transmitted or recorded, for any purpose, without prior written permission by ArKaos PRO S.A.

All product and company names are  $\mbox{^{TM}}$  or  $\mbox{@}$  trademarks of their respective owners.

© ArKaos PRO S.A. 2019. All rights reserved.

# **Table of Contents**

| ArKaos PRO Software License                     | 10       |
|-------------------------------------------------|----------|
| GNU Lesser General Public License               | 14       |
| Introduction                                    | 17       |
| Welcome to MediaMaster Version 5                | 17       |
| Documentation                                   | 17       |
| Express vs Pro                                  | 17       |
| Installing the software - PC                    |          |
| Installing the software - Mac                   | 18       |
| About your license                              | 19       |
| Activating your software                        | 19       |
| Software Activation Dialog                      | 19       |
| About the Demo Mode                             |          |
| Use Activation Code                             |          |
| Activate License Dongle                         |          |
| Use Serial Key File                             |          |
| Introduction to the software                    |          |
| Control Concepts                                | 23       |
| Theater Mode interface Fixture Mode interface.  |          |
| Features Summary:                               |          |
| Outputs                                         |          |
| Visual Presets – Theater Mode interface         | 24<br>24 |
| Media Management (Express and Pro)              |          |
| Layers – Theater Mode                           |          |
| Software Interface Overview                     | 26       |
| Theater Mode interface                          |          |
| Key features                                    | 26       |
| Fixture Mode interface - MediaMaster Pro        |          |
| Key features                                    |          |
| Full Screen Output                              |          |
| Connecting an External Controller               | 28       |
| Setting up DMX Control                          |          |
| Using ArtNet                                    |          |
| MSEX implementation (Pro edition only)          |          |
| Support for grandMA MA-Net (Windows Only)       | 28       |
| Using an Enttec DMX USB Pro device              |          |
| Setting up an Enttec DMX USB Pro device on a PC | 29<br>30 |
| Setting up MIDI Control                         |          |
| Using the Software – Theater Mode               |          |
| The main window                                 |          |
| Layer Previews                                  |          |
| Layer Preview Customization                     |          |

| Master Output                                          |    |
|--------------------------------------------------------|----|
| Master output controls                                 | 33 |
| Masks (Instant mode only)                              | 33 |
| Keystoning (Instant mode only)                         | 34 |
| Status indicators                                      |    |
| Visual Preset and Preset Patch                         | 35 |
| Patch Selection                                        |    |
| Latch Toggle                                           |    |
| Managing Patch and Visual presets (Copy, Paste, Edit,) |    |
|                                                        |    |
| Control Bindings for MIDI, DMX and Keyboard            | 31 |
| Controller Templates                                   | 37 |
| MIDI, Keyboard, DMX Controls                           |    |
| MIDI Settings                                          | 38 |
| Keyboard Settings                                      | 39 |
| DMX Settings                                           | 39 |
| Controls                                               | 40 |
| General                                                | 40 |
| Visual Presets                                         | 40 |
| Cue Player                                             |    |
| Advanced Parameters                                    |    |
| Edit parameters for visual presets                     |    |
|                                                        |    |
| Visual / Playback                                      |    |
| Loop Mode                                              |    |
| Speed/Timecode:                                        |    |
| Loop In / Loop Out / Start Point                       |    |
| Effect Configuration                                   |    |
| Position Parameters                                    |    |
| Presets                                                |    |
| Shapes                                                 | 44 |
| Auto Rotate                                            | 44 |
| Mixing Parameters                                      | 44 |
| Max. Transparency                                      |    |
| Color Levels (Red/Green/Blue):                         | 45 |
| Hue                                                    |    |
| Saturation                                             |    |
| Lightness                                              | 45 |
| Copy Mode                                              |    |
| Mask Mode – Chroma / Luminance Key                     |    |
| Mask Centre                                            | 46 |
| Mask Size                                              |    |
| Fade Time                                              |    |
| Tiling                                                 |    |
| The Cue Player                                         |    |
|                                                        |    |
| Overview                                               |    |
| Getting started                                        | 48 |
| The Cue Player interface                               |    |
| The Toolbar                                            | 49 |
| The Cue List                                           |    |
| Cue Selection                                          | 49 |
| Adding a Cue                                           |    |
| Cue List Playback                                      |    |
| Properties Panel                                       |    |

| Cue Properties                             |    |
|--------------------------------------------|----|
| Main Tab                                   |    |
| Cue List Properties                        |    |
| Cue List Tab                               |    |
| Synchronization Modes                      |    |
| Priority Layers                            |    |
| Halt cues                                  |    |
| Demo cue list                              | 52 |
| Advanced Topics                            |    |
| Reference Cue                              |    |
| Freerun Cue                                |    |
| Mixing of Multiple Cues                    | 52 |
| Cue Player DMX, MIDI and Keyboard Controls |    |
| DMX Chart Extension                        |    |
| Keyboard Shortcuts                         |    |
| Using the software – Fixture Mode          |    |
| The main window                            | 55 |
| Previews area                              |    |
| Master output area                         |    |
| Status Indicators                          |    |
| Layer parameter area                       |    |
| Visuals                                    |    |
| Effects                                    |    |
| Playback                                   |    |
| Composition Modes                          |    |
| Mapping                                    |    |
| Position                                   |    |
| Output                                     |    |
| Color                                      |    |
| Cropping                                   |    |
| Sound                                      |    |
| Media Types                                |    |
| Video                                      |    |
| Alpha source support                       |    |
| Images                                     |    |
| Audio                                      | 61 |
| Generators                                 | 62 |
| Effects                                    | 62 |
| Cameras / External Sources                 |    |
| Libraries                                  |    |
| Library Management                         |    |
| Overview and Library Concept               | 63 |
| Overview and Library Concept               | 03 |
| Root Folder                                | 63 |
| Media Folders and Naming Conventions       | 63 |
| Library Window                             |    |
| Building your libraries                    |    |
| Adding visuals to the library              |    |
| Removing visuals from the library          | 66 |

| Moving visuals in the library              | 66 |
|--------------------------------------------|----|
| Renaming folders                           | 66 |
| File system                                |    |
| Changing the root folder                   |    |
| Text Library                               | 67 |
| Lyrics Player                              | 67 |
| Timecode offsets                           | 68 |
| Preferences Dialog                         | 69 |
| Application Tab                            |    |
| Mode (MediaMaster Pro only)                | 69 |
| Server Name                                | 69 |
| Activate fullscreen at startup             | 69 |
| Start maximized                            | 69 |
| Enable crash report upload                 | 69 |
| Autostart cue list                         |    |
| MediaHub Server IP                         | 69 |
| Output Tab                                 | 70 |
| Instant mode                               | 70 |
| Full screen Display                        |    |
| Resolution                                 | 70 |
| Multi-Display arrangement (Windows only)   | 71 |
| VideoMapper mode (MediaMaster Pro)         | 71 |
| Hide mouse cursor in fullscreen (Mac only) |    |
| Kling-Net                                  |    |
| LEDMapper                                  |    |
| Engine Accuracy                            |    |
| Timing Reference                           |    |
| DMX Tab                                    |    |
| DMX Interface                              |    |
| Select Fixtures (Fixture mode only)        |    |
| Auto-Patch (Fixture mode only)             | 75 |
| MIDI Tab (Theater mode only)               | /5 |
| Audio Tab                                  |    |
| Driver Type                                |    |
| Input Device                               |    |
| Buffer Size                                |    |
| Hardware setup (Windows only)              |    |
| Timecode Tab                               |    |
| Performances Tab                           |    |
| Preview quality                            |    |
| Preview style                              |    |
| Flash Frame Rate Factor                    | 72 |
| Activation Tab.                            |    |
| Application Menus                          |    |
|                                            |    |
| File                                       |    |
| Edit                                       | 79 |

| Display                                                   | . 79 |
|-----------------------------------------------------------|------|
| Help                                                      |      |
| Wide-screen & Multi-screen presentation                   |      |
| Introduction                                              |      |
| Definitions                                               |      |
| Wide screen                                               |      |
|                                                           |      |
| Multi-screen                                              |      |
| Case studies                                              | . 82 |
| Case 1: Dual head graphic card                            | . 82 |
| Case 2: Dual head graphic card + single head graphic card | . 83 |
| Case 3: Dual head graphic card + additional hardware      |      |
| Other possible combinations                               | . 83 |
| Wide-screen or multi-screen projection - Setup            | . 83 |
| Monitors setup under Windows                              |      |
| Monitors setup under Mac OS X                             | 85   |
| VideoMapper                                               |      |
|                                                           |      |
| Concept                                                   |      |
| Hardware setup                                            |      |
| Mapping workflow overview                                 |      |
| VideoMapper application                                   | . 87 |
| Interface overview                                        | . 87 |
| Toolbar                                                   | 87   |
| Mapping setup and sources                                 |      |
| Sources                                                   |      |
| Surface Editor                                            |      |
| Inspectors                                                |      |
| Toolbar options                                           |      |
| Setting up displays                                       |      |
| Grouping                                                  |      |
| Draft Displays                                            |      |
| Going full screen                                         |      |
| Editing Display Properties                                |      |
| Background Image  Custom Canvas Size                      |      |
| Pattern                                                   |      |
| Display corrections                                       |      |
| Geometric Correction                                      |      |
| Soft-Edge                                                 |      |
| Per Display Corrections                                   |      |
| Setting up surfaces                                       | 93   |
| Creating a surface                                        | 93   |
| Editing Surface Properties                                |      |
| Image Masks                                               | 94   |
| Mapping of Surfaces                                       | 94   |
| Visual Sources                                            |      |
| Export and Import of Mapping Files                        | 96   |
| Key Bindings                                              |      |
| Surface editor shortcut keys                              |      |
| Grid surface shortcut keys                                |      |
|                                                           |      |

| Application shortcut Keys                                  |     |
|------------------------------------------------------------|-----|
| Output Management                                          | 97  |
| Output Groups                                              |     |
| DMX (MediaMaster Pro Fixture mode only feature)            |     |
| Kling-Net Mapper                                           |     |
| Concepts                                                   | 98  |
| Hardware setup                                             |     |
| Mapping workflow overview                                  | 99  |
| Kling-Net Mapper application                               |     |
| Overview                                                   |     |
| Connected Nodes                                            |     |
| Connected Devices                                          |     |
| Mapped Objects                                             |     |
| The canvas                                                 |     |
| Dividing and Splitting                                     |     |
| Dividing                                                   |     |
| Splitting                                                  |     |
| Output Selection                                           |     |
| Test Pattern                                               |     |
| Screen Grabber                                             |     |
| Application                                                |     |
| Templates                                                  |     |
| Draft Devices                                              |     |
| Preferences                                                |     |
| Pixel Perfect Mappings                                     | 105 |
| How to Display LED mappings from the Application           | 105 |
| While the Kling-Net Mapper is running.                     | 105 |
| While Kling-Net Mapper is not running.                     |     |
| LEDMapper                                                  |     |
| LEDMapper 3 Introduction                                   | 107 |
| Overview of the New Features                               |     |
| Concepts                                                   |     |
| The Integration of the LED Mapper with GrandVJ             |     |
| The integration of the LEDMapper with MediaMaster          |     |
| Hardware and Network Setup with Art-Net Protocol           |     |
| Fixture Node Discovery with ArtPoll and ArtReply           | 109 |
| LEDMapper 3 Interface                                      | 109 |
| The Main LEDMapper Interface                               | 109 |
| The Fixture Library                                        | 110 |
| Creating or modifying a LED Fixture                        |     |
| The DMX Merger                                             |     |
| Parameters                                                 |     |
| The Mapped Fixtures List                                   |     |
| Creating the LED mapping                                   | 116 |
| Selecting the Network Interface and the Sender Application | 116 |
| Editing the Device and DMX properties                      |     |
| Unicast versus Broadcast                                   |     |
| Auto-Unicast                                               | 119 |

| Editing the Mapping Properties                |      |
|-----------------------------------------------|------|
| Deleting a Device from the Mapping            |      |
| Mapped Devices Contextual Menu                | 120  |
| Mapping Resolution and Pixel Perfect Sampling | 120  |
| Mapping Files                                 | 121  |
| Mapping files                                 | 121  |
| Import Fixtures                               | 121  |
| MediaHub1                                     | 122  |
| Concept                                       |      |
| Getting Started                               | 122  |
| User Interface                                |      |
| Toolbar                                       |      |
| Left and Right Server Panels                  |      |
| Synchronization Buttons                       |      |
| Preferences                                   |      |
| Transfers                                     |      |
| Installer                                     | 124  |
| Troubleshooting                               | 124  |
| Firewall                                      |      |
| Software Compatibility Issues                 |      |
| Soft-Edge                                     |      |
| Introduction                                  |      |
| How to setup Soft-Edge in VideoMapper         | 126  |
| Calibration Steps                             | 127  |
| Syphon, Spout & NDI®                          | 128  |
| Inputs                                        | 128  |
| Syphon Input                                  | 128  |
| Spout Input                                   |      |
| Outputs                                       | 128  |
| Syphon Output                                 | 128  |
| Spout Output                                  | 129  |
| NDI Output                                    | 129  |
| Legal Notices                                 |      |
| Performance tips                              | 130  |
| Monitor Rate Versus Movie Rate                |      |
| Hardware dependencies                         |      |
| OS dependencies                               | 130  |
| Windows OS                                    | .130 |
| Mac OSX                                       |      |
| Movie Compression                             | 131  |
| Quicktime and 64 Bits                         |      |
| ArKaos Mobile Apps1                           | 132  |
| Fixtures DMX Chart - Pro Version              | 134  |
| Layer Mini 1.0 (5 Channels)                   |      |
|                                               |      |
| <b>Laver linv 1.0</b> (20 Channels)           | 135  |
| Layer Full 1.1 (43 Channels)                  |      |

| Layer Full 1.0 (43 Channels)                                         | 138 |
|----------------------------------------------------------------------|-----|
| Layer Extended (71 Channels)                                         |     |
| Master Small 1.0 (3 Channels)                                        |     |
| Master Full 1.0 (13 Channels)                                        |     |
| Master Full 1.1 (16 Channels)                                        |     |
| Master Full 1.2 (18 Channels)                                        |     |
| Master Full 1.3 (22 Channels)                                        |     |
| Surface and Output Control by DMX                                    |     |
| Surface Full 1.0 (12 Channels)                                       |     |
| Output Full 1.0 (11 Channels)                                        |     |
| Effects                                                              |     |
| List of Effects in Theater Mode                                      | 147 |
| List of Effects in Fixture Mode                                      | 147 |
| Terminology / Glossary of Terms                                      | 155 |
| Troubleshooting                                                      |     |
| Issues running MediaMaster                                           |     |
| Resetting Preferences                                                |     |
| Sending a Diagnostic Report                                          | 157 |
| Issues while loading the Library and the Content                     | 158 |
| User Interface does not show properly                                | 158 |
| Some dialogs, controls or texts appear wrongly cut - DPI Scaling     | 158 |
| Issues with LEDMapper                                                | 158 |
| Troubleshooting LED in MediaMaster                                   | 158 |
| Only one Art-Net application can run with full Art-Net compatibility | 158 |
| Support, Information and Contact                                     | 159 |
| Solutions                                                            | 159 |
| ArKaos PRO Users Forum                                               | 159 |
| Knowledgebase articles                                               |     |
| Trouble Ticket System                                                |     |
| Distributors and resellers                                           | 159 |

# **ArKaos PRO Software License**

#### WARNING:

DO NOT INSTALL THIS SOFTWARE UNTIL YOU HAVE READ AND ACCEPTED ALL THE TERMS OF THIS LICENSE. YOUR INSTALLATION OF THIS SOFTWARE WILL BE DEEMED TO BE YOUR ACCEPTANCE OF THE FOLLOWING TERMS AND YOUR WISH TO BECOME THE LICENSEE OF THIS ARKAOS PRO SOFTWARE, WHICH ACCEPTANCE SHALL BIND YOU AND ALL OF YOUR EMPLOYEES, AGENTS OR OTHER PARTIES WHO WILL USE THIS SOFTWARE TO THE TERMS OF THE SAID LICENSE.

The ArKaos PRO Corporation (S.A. ARKAOS PRO, Chaussée de Waterloo, 198 B-1640 Rhode-Saint-Genèse - Belgium) is authorized to license the software of this installation (the ArKaos PRO MediaMaster Software) and by installing the licensee accepts a non-exclusive, non-transferable License to "Use" (as hereinafter defined) the ArKaos PRO MediaMaster Software ("Software") on a single computer system ("The System"), subject to the terms and conditions contained herein.

This License entitles the Licensee to:

- (a) make one working installation of the Software contained in this package on the System;
- (b) use the Software strictly in accordance with the provisions of Clause 2 of this License;
- (c) receive the benefit of the warranty specified herein;

### 1. Acceptance of this License.

The terms and conditions of this License are deemed to be accepted by the parties as follows:

- (a) by the Licensor upon dispatch/delivery by the Licensor of this package to the Licensee, and
- (b) by the Licensee by installing the software.

#### 2. Use of the Software.

For the purposes of this License "Use" shall mean and include:

- a. Utilizing the whole or any part of the Software on one machine at a time. Utilizing means loading, transferring, copying or transmitting the Software into or within the single computer system for the processing of the system instructions or statements contained in the Software.
- b. Merging the whole or any part of the Software in machine-readable form into another software program.
- c. Copying the whole of the Software, which is in machine-readable form, into a machine readable copy for Use by the Licensee solely on the System and for the purpose only of understanding the contents of such readable material and for back up, PROVIDED THAT no more than one (1) copy will be in existence under any License at any one time without prior written consent from the Licensor.
- d. Storing the whole or any part of the Software on the System or other storage unit or disk.
- e. Utilizing (but not copying) the instructional and/or operational manuals relating to the Software.
- f. ACTIVATION CODE: With your purchase of the Software you will receive a unique Activation Code. This Activation Code will allow to unlock the protection in the Software so that it can run on a unique machine. Deactivating the software from one machine will allow to activate again the software on another machine. Once an Activation Code is used on one machine, this license doesn't give you right to activate and use the software on another machine. Activating and using multiple machines requires multiple Activation Codes.
- g. BACKUP LICENSE: A Backup License can be purchased by the Licensee for each owned license and will grant an extra Activation Code to activate and run the software on a second computer system. The Backup License only entitles the same Licensee to use the Software on the second computer system.

### 3. Licensee's Undertakings:

The Licensee undertakes:

- a. Not to copy (other than for normal System operation and as specified in Clause 2 above), reproduce, translate (including electronic transfer), adapt, vary or modify the Software nor to communicate the same to any third party without the Licensor's prior written consent.
- b. To supervise and control Use of the Software in accordance with the terms of this License.
  c. To ensure that its employees, agents and other parties who will use the Software are notified of this License and the terms contained therein, and this prior to the said employee, agent or party using the said Software.
- d. To reproduce and include the copyright notice of the Licensor on all and any copies, whether in whole or in part, in any form, including partial copies of modifications of the Software made herein.
- e. Not to provide or otherwise make available the Software in whole or in part (including where applicable, but not limited to, program listings, object code and source program listings, object code and source code), in any form to any person other than the Licensee's employees or as specified in (c) above without prior written consent from the Licensor.
- f. To refrain from amending the method of working of the Software by way of reverse engineering, (necessary information to achieve the interoperability of the Software being available for the Licensee from the Licensor).

### 4. Warranty.

- a. The Licensee acknowledges that software in general is not error-free and agrees that the existence of such errors shall not constitute a breach of this License.
- b. In the event that the Licensee discovers a material error which substantially affects the Licensee's use of the same and notifies the Licensor of the error within 90 days from the date of dispatch of this License and the accompanying Software to the Licensee (the "warranty period"), the Licensor shall at its sole discretion either refund the license fee or use all reasonable endeavors to correct by patch or new release, also at its sole discretion, that part of the Software which does not so comply, PROVIDED THAT such non-compliance has not been caused by any modification, variation or addition to the original Software not performed by the Licensor or caused by its incorrect use, abuse or corruption or by use of the Software with other software or on equipment with which it is incompatible.

#### 5. Source - Escrow.

The Licensor has established certain source code deposit arrangements ("accord de séquestre") covering the source code and documentation for the "ArKaos PRO software" with the AGENCY FOR THE PROTECTION OF PROGRAMS (The AP.P.), W.T.C 10, route de l'Aéroport CH 125 Geneva. While this Agreement continues to exist, the Licensee will be entitled to receive the protection of such escrow arrangements in accordance with the rules and provisions of the "Procedure for the Applications of the Article 6 of the APP - IDDN - General Regulation".

### 6. The Licensor's Liability.

- a. The Licensor shall not be liable to the Licensee for any loss or damage whatsoever or howsoever caused arising directly or indirectly in connection with this License, the Software, its use (whether or not as defined in this License) or otherwise, except to the extent that such liability may not be lawfully excluded.
- b. Notwithstanding the generality of (a) above, the Licensor expressly excludes liability for indirect, special, incidental or consequential loss or damage which may arise in respect of the Software, its Use, (whether or not as defined in this License), the System or in respect of other equipment or property, or for loss of profit, business, revenue, goodwill or anticipated savings.

### 7. Patents, Trademarks, Copyright and Intellectual Property Rights.

- a. The Licensee acknowledges that any and all of the trademarks, trade names, copyrights, patents and other intellectual property rights used or embodied in or in connection with the Software shall be and remain the sole property of the Licensor or such other party as may be identified therein or thereon.
- b. The Licensee shall not during or at any time after the expiry or termination of this License in any way question or dispute the ownership by the Licensor or rightful owners of any such rights.
- c. The Software, all copies of the software and derivative works based upon the Software or any part thereof remain the property of the Licensor.
- d. The Licensee shall indemnify the Licensor fully against all liabilities, costs and expenses which the Licensor may incur as a result of work done in accordance with the Licensee's specifications involving infringement of any copyright patent or other proprietary right.

#### 8. Confidential Information.

All information, data, drawings, specifications, documentation, software listings, source or object code which the Licensor may have imparted and may from time to time impart to the Licensee, relating to the Software, is proprietary and confidential. The Licensee hereby agrees that it shall use the same solely in accordance with the provisions of this License and that it shall not at any time during or after expiry or termination of this License, disclose the same, whether directly or indirectly, to any third party without the Licensor's prior written consent.

The Licensee further agrees that it shall not itself or through any subsidiary, agent or third party modify, vary, enhance, copy, sell, lease, license, sub-license or otherwise deal in the Software or any part or parts, variations, modifications, copies, releases, versions or enhancements thereof or have any software or other program written or developed for itself based on any confidential information supplied by the Licensor.

### 9. Force Majeure.

The Licensor shall be under no liability to the Licensee in respect of anything which, apart from this provision, may constitute breach of this License arising by reason of force majeure, namely, circumstances beyond the control of the Licensor.

### 10. Assignment.

The Licensee shall not assign or otherwise transfer all or any part of the Software or this License without the prior written consent of the Licensor.

#### 11. Waiver.

Failure or neglect by either party to enforce at any time the provisions hereof shall not be construed nor shall be deemed to be a waiver of that party's rights hereunder nor any way affect the validity of the whole or any part of this License nor prejudice that party's rights to take subsequent action.

### 12. Severability.

In the event that any of these terms, conditions or provisions should turn out to be invalid, unlawful or unenforceable to any extent, such term, condition or provision shall be withdrawn from the remaining terms, conditions and provisions, which shall continue to be valid to the fullest extent permitted by law.

### 13. Law.

The parties hereby agree that this License concluded between them and constituted on these terms and conditions shall be interpreted in accordance with Belgian Law.

### 14. Notices with respect to licenses administrated by MPEGLA.

MPEG-4 Video Decoders and/or Encoders Notice

THIS PRODUCT IS LICENSED UNDER THE MPEG-4 VISUAL PATENT PORTFOLIO LICENSE FOR THE PERSONAL AND NON-COMMERCIAL USE OF A CONSUMER FOR (I) ENCODING VIDEO IN COMPLIANCE WITH THE MPEG-4 VISUAL STANDARD (OMPEG-4 VIDEOÓ) AND/OR (II) DECODING MPEG-4 VIDEO THAT WAS ENCODED BY A CONSUMER ENGAGED IN A PERSONAL AND NON-COMMERCIAL ACTIVITY AND/OR WAS OBTAINED FROM A VIDEO PROVIDER LICENSED BY MPEG LA TO PROVIDE MPEG-4 VIDEO. NO LICENSE IS GRANTED OR SHALL BE IMPLIED FOR ANY OTHER USE. AD.DITIONAL INFORMATION INCLUDING THAT RELATING TO PROMOTIONAL, INTERNAL AND COMMERCIAL USES AND LICENSING MAY BE OBTAINED FROM MPEG LA, LLC. SEE HTTP://WWW.MPEGLA.COM.

### **AVC Royalty Product Notice**

THIS PRODUCT IS LICENSED UNDER THE AVC PATENT PORTFOLIO LICENSE FOR THE PERSONAL AND NON-COMMERCIAL USE OF A CONSUMER TO (i) ENCODE VIDEO IN COMPLIANCE WITH THE AVC STANDARD (ÒAVC VIDEOÓ) AND/OR (ii) DECODE AVC VIDEO THAT WAS ENCODED BY A CONSUMER ENGAGED IN A PERSONAL AND NON-COMMERCIAL ACTIVITY AND/OR WAS OBTAINED FROM A VIDEO PROVIDER LICENSED BY MPEG LA TO PROVIDE AVC VIDEO.

NO LICENSE IS GRANTED OR SHALL BE IMPLIED FOR ANY OTHER USE. ADDITIONAL INFORMATION MAY BE OBTAINED FROM MPEG LA, LLC. SEE HTTP://WWW.MPEGLA.COM.

### AVC Sales to Codec Licensee Notice

THIS PRODUCT IS LICENSED UNDER THE AVC PATENT PORTFOLIO LICENSE. SUCH LICENSE EXTENDS TO THIS PRODUCT ONLY AND ONLY TO THE EXTENT OF OTHER NOTICES WHICH MAY BE INCLUDED HEREIN. THE LICENSE DOES EXTEND TO ANY OTHER PRODUCT REGARDLESS OF WHETHER SUCH PRODUCT IS INCLUDED WITH THIS LICENSED PRODUCT IN A SINGLE ARTICLE. ADDITIONAL INFORMATION MAY BE OBTAINED FROM MPEG LA, LLC. SEE <a href="http://www.mpegla.com">http://www.mpegla.com</a>.

15. Notice with respect to the avcodec-54, avformat-54, swresample-0, swscale-2 and avutil-52 libraries originating from the FFMPEG project.

The avcodec-54, avformat-54, swresample-0, swscale-2 and avutil-52 libraries are from the FFMPEG project. FFMPEG is a large project that allows recording, conversion and streaming of audio and video data. This product uses them to decompress MPEG based files. The author and primary copyright holder is Fabrice Bellard <fabrice.bellard at free.fr>. More information can be found at <a href="http://ffmpeg.sourceforge.net">http://ffmpeg.sourceforge.net</a>. The FFMPEG project is distributed under the GNU Lesser General Public License mentioned below.

# **GNU Lesser General Public License**

Version 3, 29 June 2007

Copyright (C) 2007 Free Software Foundation, Inc. <a href="http://fsf.org/">http://fsf.org/</a>>

Everyone is permitted to copy and distribute verbatim copies of this license document, but changing it is not allowed.

This version of the GNU Lesser General Public License incorporates the terms and conditions of version 3 of the GNU General Public License, supplemented by the additional permissions listed below.

#### 0. Additional Definitions.

As used herein, "this License" refers to version 3 of the GNU Lesser General Public License, and the "GNU GPL" refers to version 3 of the GNU General Public License.

"The Library" refers to a covered work governed by this License, other than an Application or a Combined Work as defined below.

An "Application" is any work that makes use of an interface provided by the Library, but which is not otherwise based on the Library. Defining a subclass of a class defined by the Library is deemed a mode of using an interface provided by the Library.

A "Combined Work" is a work produced by combining or linking an Application with the Library. The particular version of the Library with which the Combined Work was made is also called the "Linked Version".

The "Minimal Corresponding Source" for a Combined Work means the Corresponding Source for the Combined Work, excluding any source code for portions of the Combined Work that, considered in isolation, are based on the Application, and not on the Linked Version.

The "Corresponding Application Code" for a Combined Work means the object code and/or source code for the Application, including any data and utility programs needed for reproducing the Combined Work from the Application, but excluding the System Libraries of the Combined Work

#### 1. Exception to Section 3 of the GNU GPL.

You may convey a covered work under sections 3 and 4 of this License without being bound by section 3 of the GNU GPL.

### 2. Conveying Modified Versions.

If you modify a copy of the Library, and, in your modifications, a facility refers to a function or data to be supplied by an Application that uses the facility (other than as an argument passed when the facility is invoked), then you may convey a copy of the modified version:

- a) under this License, provided that you make a good faith effort to ensure that, in the event an Application does not supply the function or data, the facility still operates, and performs whatever part of its purpose remains meaningful, or
- b) under the GNU GPL, with none of the additional permissions of this License applicable to that copy.

#### 3. Object Code Incorporating Material from Library Header Files.

The object code form of an Application may incorporate material from a header file that is part of the Library. You may convey such object code under terms of your choice, provided that, if the incorporated material is not limited to numerical parameters, data structure layouts and

accessors, or small macros, inline functions and templates (ten or fewer lines in length), you do both of the following:

- a) Give prominent notice with each copy of the object code that the Library is used in it and that the Library and its use are covered by this License.
- b) Accompany the object code with a copy of the GNU GPL and this license document.

### 4. Combined Works.

You may convey a Combined Work under terms of your choice that, taken together, effectively do not restrict modification of the portions of the Library contained in the Combined Work and reverse engineering for debugging such modifications, if you also do each of the following:

- a) Give prominent notice with each copy of the Combined Work that the Library is used in it and that the Library and its use are covered by this License.
- b) Accompany the Combined Work with a copy of the GNU GPL and this license document.
- c) For a Combined Work that displays copyright notices during execution, include the copyright notice for the Library among these notices, as well as a reference directing the user to the copies of the GNU GPL and this license document.
- d) Do one of the following:
- 0) Convey the Minimal Corresponding Source under the terms of this License, and the Corresponding Application Code in a form suitable for, and under terms that permit, the user to recombine or relink the Application with a modified version of the Linked Version to produce a modified Combined Work, in the manner specified by section 6 of the GNU GPL for conveying Corresponding Source.
- 1) Use a suitable shared library mechanism for linking with the Library. A suitable mechanism is one that (a) uses at run time a copy of the Library already present on the user's computer system, and (b) will operate properly with a modified version of the Library that is interfacecompatible with the Linked Version.
- e) Provide Installation Information, but only if you would otherwise be required to provide such information under section 6 of the GNU GPL, and only to the extent that such information is necessary to install and execute a modified version of the Combined Work produced by recombining or relinking the Application with a modified version of the Linked Version. (If you use option 4d0, the Installation Information must accompany the Minimal Corresponding Source and Corresponding Application Code. If you use option 4d1, you must provide the Installation Information in the manner specified by section 6 of the GNU GPL for conveying Corresponding Source.)

#### 5. Combined Libraries.

You may place library facilities that are a work based on the Library side by side in a single library together with other library facilities that are not Applications and are not covered by this License, and convey such a combined library under terms of your choice, if you do both of the following:

- a) Accompany the combined library with a copy of the same work based on the Library, uncombined with any other library facilities, conveyed under the terms of this License.
- b) Give prominent notice with the combined library that part of it is a work based on the Library, and explaining where to find the accompanying uncombined form of the same work.

#### 6. Revised Versions of the GNU Lesser General Public License.

The Free Software Foundation may publish revised and/or new versions of the GNU Lesser General Public License from time to time. Such new versions will be similar in spirit to the present version, but may differ in detail to address new problems or concerns.

Each version is given a distinguishing version number. If the Library as you received it specifies that a certain numbered version of the GNU Lesser General Public License "or any later version" applies to it, you have the option of following the terms and conditions either of that published version or of any later version published by the Free Software Foundation. If the Library as you received it does not specify a version number of the GNU Lesser General Public License, you may choose any version of the GNU Lesser General Public License ever published by the Free Software Foundation.

If the Library as you received it specifies that a proxy can decide whether future versions of the GNU Lesser General Public License shall apply, that proxy's public statement of acceptance of any version is permanent authorization for you to choose that version for the Library.

# Introduction

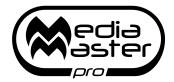

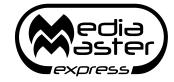

## Welcome to MediaMaster Version 5

The ArKaos PRO MediaMaster software has been created to offer an intuitive solution for the control of video media, animations and live picture inputs.

It is a media server software that offers playback and real-time manipulation of clips, images and live feeds as well as flash text animations and real-time visual effect generators.

The MediaMaster environment runs on both Windows and Mac OS platforms and integrates with your system hardware to offer a professional performance solution customised to your needs.

### Documentation

The present User Guide covers all the aspects of MediaMaster Express and Pro version 5.0, including their extensions (LEDMapper, Kling-Net Mapper, VideoMapper, MediaHub...). Any changes, or any addition in the next intermediate releases (5.1, 5.2 etc...) will be detailed in the Release Notes PDF document, which can be found in the software installation folder on your computer.

The Release Notes document completes this User Guide.

# Express vs Pro

MediaMaster has two distinct user interfaces both with the power of the ArKaos PRO engine: the Theater mode and the Fixture mode interface.

The Theater mode allows easy hands-on control via DMX, MIDI or even a computer keyboard.

The Fixture mode offers a comprehensive fixture style interface for direct control over DMX off all parameters and attributes.

MediaMaster is available in two different editions: Express and Pro. The Express edition is limited to the Theater mode interface and 12 layers of video, while the Pro edition enables both Theater mode and Fixture mode interface, 36 layers of video and the VideoMapper extension.

Soft-Edge and Pixel-mapping control over DMX & Art-Net are available in both version but MediaMaster Pro adds a Geometric Correction module including advanced Soft-Edge settings per output and the VideoMapper extension for easy mapping of video onto irregularly shaped surfaces and through multiple outputs. The VideoMapper also offers advanced Soft-Edge, Geometric Correction and Per-display Color Correction.

We hope you will enjoy using the software as much as we have enjoyed creating it for you! Sincerely, The ArKaos PRO team

# Installing the software - PC

To install the MediaMaster software, insert the MediaMaster installation CD into your computer's CD-ROM drive. Double-click on the MediaMaster installation file, located in the root directory of the CD. This will launch the Nullsoft installer.

Follow the on-screen instructions.

### Note:

The installation program will scan the available video player components on your computer prior to installing the software. If there are any components that are not up to date, please install them by clicking on their corresponding button before proceeding with the installation.

Once the installation is complete, click "Finish". The MediaMaster software is now ready to be used.

Start MediaMaster by going to Start -> ArKaos PRO MediaMaster -> MediaMaster.

To activate your copy, follow the registration process described on page 19 in this document.

# Installing the software - Mac

To install the MediaMaster software, insert the MediaMaster installation CD into your computer's CD-ROM drive. Click on the MediaMaster installer package located in the root directory of the CD. This will launch the Installer Wizard.

Follow the on-screen instructions.

The installer will add a shortcut to MediaMaster App on your desktop. The application will be installed in your Applications/ArKaos PRO MediaMaster folder.

Start MediaMaster by double clicking the shortcut.

To activate your copy, follow the registration process described on page 19 in this document.

# About your license

Your software box comes with an Activation Code inside. It is very important that you keep this code in a safe place since it is the proof that you own a license and it might be needed in the future to re-install the software or to obtain upgrades.

The Activation Code, however, is not the final serial number that will activate the software on your computer. To be able to run the software without limitations, you will need to create a serial number by following the instructions here after.

#### Note:

MediaMaster comes in two distinct editions: Express and Pro, please refer to "Express vs Pro" on page 17 for more info.

# Activating your software

# Software Activation Dialog

When you launch the application for the first time, it will display a "Software Activation" dialog.

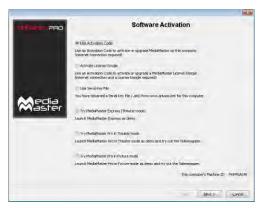

### About the Demo Mode

Note that, from the "Software Activation" dialog you can also choose to run the software in demo mode. If you do so, the software will still be fully functional but a 'demo' banner will be displayed randomly above the output.

There are three possible demo modes related to the different MediaMaster editions: Express and Pro, please refer to "Express vs Pro" on page 17 for more info.

#### Note:

If you are not sure of your hardware setup and / or computer performance and you wish to make tests to decide whether you will use MediaMaster on a computer or not, we recommend to do so in demo mode since the software is fully functional in this mode. The demo mode also allows you to understand the differences between the Pro and the Express edition by letting you test the Theater mode interface or the Fixture interface.

### **Use Activation Code**

To use this activation option you need a working Internet connection, a valid mail address and the activation code.

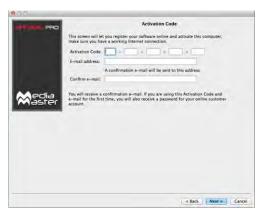

Fill in the activation code and your mail address and click "Next".

You will get a confirmation screen when the system is activated. You will also receive a confirmation mail and if you are using the activation code for the first time, you will also receive a password for your online customer account.

# **Activate License Dongle**

To use this activation option you need a working Internet connection, a valid mail address, the activation code and a License Dongle.

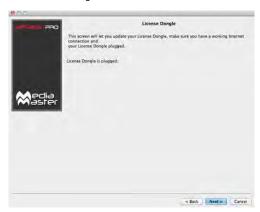

If no License Dongle is detected or multiple License Dongles are detected you will not be able to click "Next".

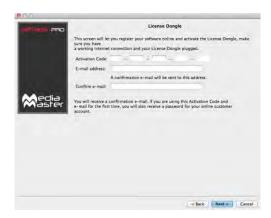

If your License Dongle is not yet activated you will have to enter your activation code and mail address.

You will get a confirmation screen when the system is activated. You will also receive a confirmation mail and if you are using the activation code for the first time, you will also receive a password for your online customer account.

If your License Dongle is already activated you will get the following confirmation screen.

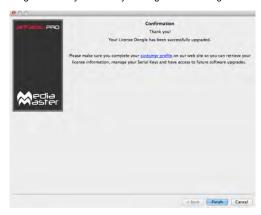

# **Use Serial Key File**

To use this activation option you need a serial key file (.aks) from www.arkaospro.com for this computer.

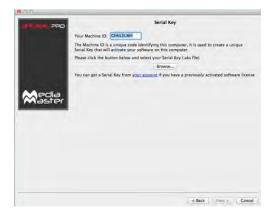

# Introduction to the software

MediaMaster is a unique media server and visual effects software solution, which allows you to quickly create dynamic visual presentations.

ArKaos PRO has long been established as a leading software developer for media control and the MediaMaster software has been designed to be as comprehensive in its functionality as possible and as such offers the perfect solution for the seamless real time integration of video into live performance, theatre, concerts and presentations.

# **Control Concepts**

### **Theater Mode interface**

The Theater mode interface of MediaMaster marks a new phase in software development allowing you to make use of the latest dynamic visual effects combined with an efficient and intuitive library management system and with Theater front end control via DMX, MIDI or even a computer keyboard.

There are numerous attributes that must be defined to allow control of visuals in media servers – including content selection, playback speed, effects, size and position, keystoning etc. When these are directly controlled by a lighting console, such as with MediaMaster Pro's Fixture interface, they can require a substantial number of control channels.

MediaMaster' Theater Mode interface allows you to make these decisions in the software itself and then simply take control of these visual presets using a few channels on your lighting desk or notes on a MIDI controller.

Controlling the playback in the Theater Mode interface is much the same as using a dimmer to control a conventional fixture: think of rigging a profile light for a show – you decide first where to hang it, what color it should be, if you need a gobo or other effect's device such as a scroller or animation disc. Once the fixture is rigged, prepared and focused you then only need to change the level of its dimmer as and when you require it in the show.

Using the Theater Mode is the same – on the software you create the visual combination you want – define the content, any effects, playback speed etc. and then with your external controller simply fade it in an out as required during your show.

Just like with a lighting system you can have multiple instruments – or in this case layers - to build your final show from.

As such the Theater Mode gives you the same flexibility and control over your media as with a fixture based control solution but with an unprecedented ease of use.

### Fixture Mode interface

MediaMaster Pro adds a fixture-based operation mode and as such acts as a traditional Media Server for professional lighting consoles such as ChamSys, Avolites, LSC, ETC, GrandMA, Martin, Compulite, etc.

The fixture profiles allow total control of every MediaMaster parameter straight from the DMX console

To be able to send DMX commands to the server, you will need to set it up so it can communicate with your console. MediaMaster supports two different type of DMX connectivity: either using ArtNet or using a DMX USB widget.

# Features Summary:

## **Outputs**

MediaMaster is designed to work best with a minimum of a dual output computer system where the main screen shows the user interface and an output preview and the second screen (or screens) show the full resolution output image – this would normally be connected to a projector, screen, video mixer or LED display device.

In MediaMaster, there are three types of output:

- Display outputs: "Displays" are the devices that are connected to the computer graphical card(s) using DVI, HDMI, DisplayPort or VGA connectors.
- In Instant mode, there's a single output called "Full screen Display" that correspond to the full screen display (or multiple displays) that's selected directly in the preferences.
- In VideoMapper mode, there are as many outputs as surfaces that are defined using the "VideoMapper" application.
- LEDMapper output: a set of LED devices controlled by the DMX protocol. The output
  mapping is defined using the "LEDMapper" application.
- Kling-Net output: a set of LED devices controlled by ArKaos PRO Kling-Net protocol. The
  output mapping is defined using the "Kling-Net Mapper" application.

You can switch between Instant and VideoMapper Display modes, and activate LEDMapper and Kling-Net outputs in the Output tab of the Preferences window.

MediaMaster can assign visuals to layers, and each layer can be assigned to a single output or a group of outputs that are defined within the application.

You can create groups using the dedicated "Output" dialog that's accessible in the "Outputs Management" menu item (CTRL + O / Cmd + O).

There are numerous ways to configure your outputs, which are discussed later in this manual.

### Visual Presets – Theater Mode interface

In the Theater Mode interface the choice of playback visuals is organized into patches and you can create up to 124 patches with up to 128 visual presets in each patch – that's 15872 possible visual presets for each media library.

# Media Management (Express and Pro)

As its name suggests MediaMaster can handle numerous different types of media sources — including video, flash, quartz compositions, images, external cameras and sources and even audio when attached to a video file.

These media files are organized into library folders in exactly the same way that you would create and manage files on the computer. There are 256 library folders and each folder can have up to 255 individual pieces of media (one media file is always kept as a blank slot by the software).

Some of the library folders in ArKaos PRO are pre-defined for specific duties – such as camera feeds or text effects - and these will be covered in a later section of this manual. It is also possible to have more than one library and this is also covered later.

#### Note:

Think of the media management as a set of filing cabinets – you have a total of 256 drawers and each draw can store 256 files in it. By creating a good filing practice you can quickly and easily find the content you need.

For example you can group clips by type or project into a specific folder so folder 001 has cloud animations, folder 002 has computer game visuals, folder 003 has slides for a specific event and so on and so forth.

With a possible media library of over 60,000 clips it can be really helpful to organise clips in this manner and make the recall of clips even more efficient.

In the Theater Mode your set-up configuration and show information is automatically saved into the library folder as it is created so the next time you boot the software you will have the exact set-up you last created. No need to keep saving – ArKaos PRO stores it all for you alongside your media library.

In the Fixture Mode your set-up configuration and preferences are saved with the software but as the show will be controlled driven via DMX your show settings would be stored on the lighting console or controller you use with the software.

# Layers - Theater Mode

MediaMaster Express is capable of running 12 layers of media playback simultaneously and uses a LTP (last takes precedence) rule when more than 12 visual presets are selected.

The LTP rule means that the software automatically moves visual presets when layers become empty so that any new cues always jump to the highest (top) layer available.

For example if you activate visual presets 1 through 12 in sequence so that each one is running on a different layer simultaneously and then activate visual preset 13 the first visual preset you selected (which was allocated to layer 1) will be removed and all of the visual presets move up a layer – so the visual preset on layer 2 moves to layer 1 and so on.

If you fade out one layer – for example the visual preset on layer 4 – then the layers automatically move up – so the visual preset on layer 5 moves to layer 4 and so on.

It will work the same way when running MediaMaster Pro in Theater Mode except that you will have access to 36 layers.

The resolution of the video content is limited only by what your computer hardware can handle so with the right hardware 36 layers of High Definition (or greater) video is more than possible.

# Software Interface Overview

### Theater Mode interface

The software comprises one main patch and preview window, which displays the main information needed during configuration and performance. The output of each of the running layers is shown along with a master preview (a reflection of what is sent to the full screen output). The window also displays the visual patches from the selected patch and a master control panel to define characteristics of the master output.

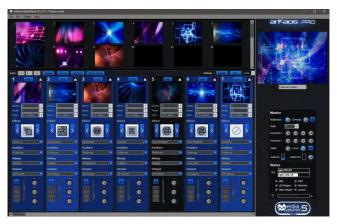

# **Key features**

- 36 layers (Pro edition) or 12 layers (Express edition) of simultaneous video playback.
- 64 Visual presets patches, each containing 128 visual presets.
- Direct access to visual presets and global controls via DMX, MIDI or Keyboard.
  - Master section allowing to control the following parameters:
    - Brightness and contrast
    - Kevstoning
    - Soft edge parameters
    - Audio output volume
    - Each visual preset can be fully configured with the following parameters:
      - Visual selected
      - Playback mode
      - Movie Speed
      - Loop start and end frame
      - Effect and effect control parameters
      - Trigger for control (Keyboard, DMX, Midi)
      - Controller configuration for live effect control
      - Position and size of the layer output
      - Mixing style with other layers including:
      - Maximum transparency
      - Red / Green / Blue / Hue / Saturation / Lightness Levels
      - Copy Mode
      - Mask Mode
      - Default Fade Time
      - Tilina

# Fixture Mode interface - MediaMaster Pro

The Fixture Mode interface available in MediaMaster Pro is organized along one main window that displays most of the information needed during a performance. It shows the 36 individual layer outputs as well as the master preview (the reflection of what is sent to the full screen output) and a parameter panel allowing accessing and modifying the settings for each layer.

Parameters can be either modified through the user interface or from the DMX console. If you modify a parameter on the user interface, it will keep its value unless a change happens in DMX values. It then re-syncs to the value sent by the console.

In order to drive MediaMaster from a DMX console, you will need to select in your console a fixture that is compatible with the software. Within MediaMaster there are couple of different fixture types in order to allow control of the software from small to high-end consoles with a different set of parameter controls available with each fixture type. An extensive description of the fixture types is available later in this document in the "Fixtures DMX Chart – Pro Version" section 134

# **Key features**

The software provides for up to 36 layers of video. Each layer can run one visual and one effect, and gives DMX control over the following parameters:

- Visual selected (a visual is either a video, an image, a text, or an input from a camera or an
  acquisition board...)
- Text (selectable text displayed in text animations)
- Layer transparency (dimmer)
- Effect and parameters
- Full cropping features (to transform your media server into a full-on, live video mixer)
- · Position and size of the layer output
- · Copy mode to blend with underlying layer
- Playback mode and Movie Speed
- Chrominance and Luminance Keying
- · Movie start and end frame
- Tiling
- Mapping on 3D objects (plane, sphere, cylinder)
- 3D Object rotation
- Color control
- · Output selection and edition

Additionally, after all layers have been composed, there is a master section allowing to control the overall brightness and contrast, keystoning, soft-edge and volume parameters.

# Full Screen Output

By default, when you start the software, the full screen output is not enabled. If you want to activate the full screen either by selecting the menu Display > Toggle Full screen or by pressing CTRL+F on Windows / Cmd+F on Mac.

The full screen output can be launched automatically when the application is started by setting this as default in the preferences (see page 70 for further details)

If you don't have a dual output setup configured then the full screen will be activated on the main screen and the main interface will disappear. To exit the full screen mode, press CTRL+F / Cmd+F again.

For more information on setting up a dual output system, see the "Preferences Dialog" on page 69 and the "Wide-screen & Multi-screen presentation" on page 81 in this document.

# **Connecting an External Controller**

# Setting up DMX Control

To be able to control MediaMaster via DMX, you'll need to set it up so it can receive information from your console. MediaMaster supports two different types of DMX connectivity: either using ArtNet or using a DMX USB widget.

# **Using ArtNet**

If your console supports ArtNet, you simply have to connect an Ethernet cable from the console to the computer running the MediaMaster software.

On Mac computers the hardware is usually auto sensing so a standard network cable may be used. On Windows computers you may need a crossover cable if linking directly between the console and the computer running Media Master.

MediaMaster presents itself as an ArtNet Node that receives all incoming DMX data on a selected range of DMX universes. For your computer to appear on the ArtNet network, you need to set its IP address within the range of the network – this is usually something like 2.X.X.X with an IP mask of 255.0.0.0 (this can be done in the control panel on Windows or System Preferences on MAC OS)

If you decide to use MediaMaster using the ArtNet protocol, go in the Preferences Dialog and, in the DMX tab, select 'ArtNet' as DMX Interface and set the subnet and universes you want to be listening to.

#### Note:

Like any lighting fixture or dimmer MediaMaster will "listen" to all channels on the selected universe but only respond to the channels it is addressed to. It is quite feasible therefore to have other fixtures using different addresses on the same universe in much the same way as you could use a variety of moving lights, dimmers and LED's all on the same universe.

For more information about ArtNet network configuration, check out the Artistic License web site at http://www.artisticlicence.com/.

# MSEX implementation (Pro edition only)

MSEX stands for Media Server Extension and is a protocol that runs on top of DMX over Ethernet allowing for bi-directional communication between the media server and console. This allows for information on specific items to be passed from MediaMaster to the console. This includes media (images and video); effects; cues; crossfades; masks; blend presets; effects presets; and image presets.

MediaMaster's MSEX implementation is compatible with most of the lighting consoles, like ChamSys and Compulite. MediaMaster complies with the MSEX version 1.1 specifications, including thumbnails and live preview for visuals.

# Support for grandMA MA-Net (Windows Only)

MediaMaster can be directly driven from grandMA consoles supporting the MA-eDMX protocol. To activate MA-Net, go to the DMX tab in the Preferences Dialog and select "MA-Net" from the DMX Interface drop down box:

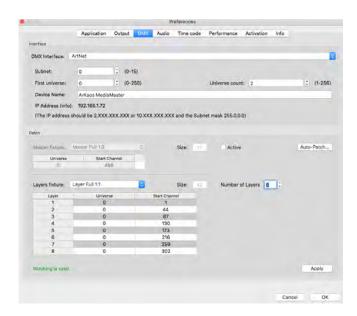

You will need to specify the session number and universe you want to work with as well as the IP address of the interface you will receive MA-Net from.

# Using an Enttec DMX USB Pro device

The DMX USB device is a small DMX input adaptor that can be connected to the computer through a USB port. To be able to use the device, you will need to follow a Theater installation procedure.

### Setting up an Enttec DMX USB Pro device on a PC

The Enttec DMX USB Pro will ONLY work with the D2XX drivers and not the VCOM drivers.

This is a change from version 1.0 where MediaMaster was using the VCOM drivers. If you already installed the VCOM drivers this is not a problem because both can coexist on the same machine.

If you're setting up MediaMaster on a new Windows system you will not have to install the VCOM drivers separately, just install MediaMaster and it will work.

To use the device, start MediaMaster and select the Enttec DMX USB Pro in the DMX tab of the preference window.

If the Enttec DMX USB Pro device installation was not successful or if the device is not correctly connected to the computer, the interface won't be listed in the selection of DMX Interfaces.

### Setting up an Enttec DMX USB Pro device on a Mac OSX

The Enttec DMX USB Pro will ONLY work with the D2XX drivers and not the VCOM drivers.

Under Mac OS X if the VCOM driver is installed it will prevent MediaMaster to work with the D2XX interface

To avoid this you can delete the VCOM driver by opening a terminal window and typing:

sudo rm -rf /System/Library/Extensions/FTDIUSBSerialDriver.kext

You can also open the /System/Library/Extensions folder and delete the file FTDIUSBSerialDriver.kext if present

You will need to have Administrator privileges on the system to do this. You will also need to reboot the computer after you have deleted the file.

If you're setting up MediaMaster on a new Mac OS X system you will not have to install the VCOM drivers separately, just install MediaMaster and it will work.

If the Enttec DMX USB Pro device installation was not successful or if the device is not properly connected to the computer, the interface won't be listed in the selection of DMX Interfaces available in the Preferences dialog.

# Setting up MIDI Control

The control of MediaMaster via MIDI requires a MIDI device connected and properly installed on your system before starting the application. MIDI control is only available in Theater mode since the Fixture mode is designed for DMX control.

Then, from the MIDI tab in the Preferences dialog you can check the device availability and define how the software will respond to the MIDI signals from your controller.

The assignment of MIDI controls to the software feature is done in the Control Bindings dialog that is available through the Edit menu or via the "Controls..." button in the main interface in Theater mode.

# **Using the Software – Theater Mode**

### The main window

The main software window has been designed to include all the principal configuration information in a single window allowing for intuitive and efficient live operation.

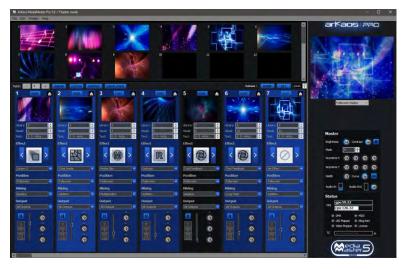

The main window is arranged in three main areas:

# **Layer Previews**

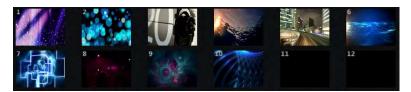

On the top left of the window are 12 (in MediaMaster Express) or 36 (in MediaMaster Pro) layer previews showing the content of each layer.

Content is allocated to each layer on an LTP basis during playback of the visual presets. As such if you are running content of layers 1 thru 4 and then fade out the content on layer 3, the content on layer 4 will move to layer 3 automatically and if you then activate another preset visual this will appear on layer 4.

# **Layer Preview Customization**

By right clicking on the layers, a contextual menu offers a set of options to customize the display of Layer Preview.

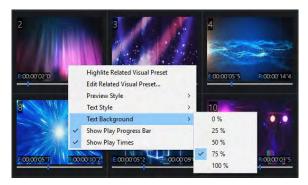

Preview Style tells whether previews should be turned off, playback the visual source, or show the visual with all effects applied.

Text Style modifies the font used to display Elapsed and Remaining Times.

Text Background sets whether a transparent or opaque black background should be displayed below the overlaid text for better readability.

Show Play Progress Bar shows the playback cursor in the visual.

Show Play Times shows Elapsed and Remaining times of the visual playback.

Arrangement of the layers will automatically adjust based on the size available in the interface.

Highlight Related Visual Preset allows to quickly identify the Visual Preset that is being previewed.

Edit Related Visual Preset is a shortcut to directly enter in the Edit dialog of the Visual Preset previewed.

# Master Output

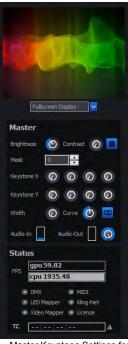

To the right hand side of the software window is the master output section.

At the top of this is a preview of the output to your external display coupled with an output selector. This preview shows the result of the composition of all the active layers on the selected output.

This allows you to see what is being sent to your external device and also to prepare and preview your show without the need to connect an external output.

### Master output controls

Under the output preview are the master parameter controls. Below is a quick description of each control you can see in the picture on the left, in the next pages we'll describe how to use these settings in more detail.

Master brightness and contrast
These global settings can be controlled either by mouse
control or by defining remote DMX or MIDI channels for
Brightness and Contrast from the "SHOW" dialogue box
which can be opened using the button at the top of the

visuals patch window.Blackout button

If the blackout button is selected then the external output will go to BLACK – but the preview window will still show the layer composition preview.

- Mask selection (Instant mode only)
   Use it to recall a master mask from the library to overlay on the output.
- Master Keystone Settings for X and Y (Instant mode only)
   These allow precise global keystone settings to be defined in order to digitally calibrate the output to ensure the best position of the visuals onto the screen or display unit.
- Width and Curve settings for Soft-Edging (Instant mode only)
   When using a multi screen output these controls allow you to configure the blending
   zone between the two projectors the width sets the size of the overlapping strip and
   the curve defines how strong the soft edge blending should be to ensure you can
   calibrate the overlap to a seamless image with even brightness.
- Master Volume

The "Volume" controls the volume of the output when your visuals contain some audio tracks. This way you can make sure that the audio plays in a proper way even when it has been recorded at different levels.

### Note:

The aspect ratio of the layer preview is 4:3 ratio and therefore if you are working with an output of a different aspect ratio (for example 16:9 or a custom widescreen) the output will be shown "squashed to fit" within the preview window.

### Masks (Instant mode only)

When a new media library is created the Masks folder is set as folder 255. Masks consists of

black and white or grayscale jpeg images. When a mask file is recalled from this folder using the Mask selection in the master control the white is automatically removed and the black left in tact to create a mask over the top of the output layers content.

#### Note:

In addition to providing some interesting and unique shapes the mask function is particularly useful when working with circular or irregular shaped screens. By recalling a mask shape you can quickly and easily ensure that all content is masked to fit the screen.

### Keystoning (Instant mode only)

You can alter the master keystone settings for the output using the virtual encoders on the master section of the main software window. This feature is not available if multiple output devices are selected in the output preferences.

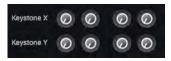

The Keystone functions on Media Master allow you to digitally keystone BOTH the Vertical and Horizontal sides of the image. The power and control offered by MediaMaster gives you far greater range and precision than that offered in the built in settings of most projectors.

Keystoning allows you to digitally alter the image in order to help fit the output to the screen. For example if the projector is mounted slightly off axis to the screen then you may choose to adjust the keystoning to give the impression of a flat image.

The keystone settings on MediaMaster allow you to modify the position of each of the four corners of the image within the output window by changing the X/Y coordinates of each corner.

### Note:

Unlike shutters on a profile light, Keystoning does not cut or mask any of the image. Instead the action of Keystoning moves these corners but all pixels of output remain the same — they are just in different positions on the screen. MediaMaster automatically adjusts the pixel composition to fit within the new keystoned parameters.

Keystoning only shows on the output window as it is directly related to the output display you are using. It is a global setting across the full width of the output display so for example if you are using two projectors side by side to make a single wide image then the keystone function will manipulate the top right and bottom right of one projector and the top left and bottom left of the other.

### Status indicators

These give a summary of the current operational statistics including the FPS (frames per second) of the graphics processing unit (GPU) and the central processing unit (CPU) of the computer. The two FPS bars give performance information about the engine.

The first line (GPU) shows indication of the current frame rate. It is active only when in full screen. The value on the right shows the average frame rate of the engine.

The second line (CPU) shows an indication of the activity from the CPU. The CPU is mostly used to decode video frames. Note that this value does not reflect the overall system CPU activity; it only reflects the CPU activity caused by MediaMaster.

#### Note:

If the CPU value drops down a lot (and most likely the GPU will too in that case), it means MediaMaster's bottleneck is decoding frames. Either your video files are too heavy (check your compression settings) either you are hitting a hard drive bottleneck. In that latter case, you can try to upgrade to faster disks, use a RAID1 or reduce the bitrate of your video compression.

The status summary also indicates if DMX, MSEX, LEDMapper, Kling-Net Mapper and VideoMapper are currently in use and are shown as six small "virtual LED's" which "light up" when active. The License "LED" will light up blue if the software is activated and red when an empty dongle or a dongle with the wrong version is plugged. More details are shown in the Preferences Activation tab.

For the LEDMapper, if the LED is Orange it indicates that the LEDMapper application is open and outputting. If the LED is Red, it could be that the LEDMapper outputs on the same universe used to control MediaMaster from a lighting desk. More information is shown in the DMX tab in the Preferences. The symbol between square brackets indicates if the DMX Merger is ON, the blend mode and whether LEDMapper output is muted.

The TC field shows if a valid timecode has been received. Otherwise hovering on the small warning sign indicates some troubleshooting information to receive timecode values.

### Visual Preset and Preset Patch

The main portion of the software interface is used to display visual presets. Each preset visual may comprise the selection of a piece of media, text or real-time generator, the overlay of an effect, the definition of where that visual should be displayed on the output screen and the mixing style of that visual when added to the output.

At the top of the visual preset window is the patch selection, show settings and latch toggle functions. In Fixture Mode you can also find there the output function that holds the video mapper settings.

### Note:

The visual preset is displayed as a vertical strip and this can be thought of in much the same way as the channel strip on an analogue audio console – input at the top and output at the bottom after effects, sends, and other parameters are defined.

At the top of each Visual Preset strip is the "input" visual – which you have selected from your library. If you have selected a Flash Text animation then you will also see a text box below the library and clip selection, which allows you to select a text string from your texts library.

Once you have selected the "input" media you can then use the effect box to apply an effect to it. You can also define the media position on the output screen (this will be detailed further in this document under "Position Parameters" at page 43). Then you can select the mixing preset that determines how the layer will compose with the other layers below.

With the output function you can select the outputs on which the layer will be rendered to, and you can control the output intensity of the preset visual either with the fader at the bottom of the preset visual strip or via DMX. MIDI or keyboard control.

Finally, you will find an EDIT button at the top of the visual strip, this will open a dialog where you can define in much greater detail the parameters of the visual preset (see "Edit parameters for visual presets" on page 42).

### Note:

When a visual preset is active, the background of the visual preset strip is highlighted in blue.

#### Patch Selection

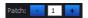

Each MediaMaster library can have up to 64 patches with 128 preset visuals in each patch. You can select the patch either by changing the number in the patch box – or by using a master patch selection channel via DMX or MIDI which can be defined in the show settings pop-up window.

### Latch Toggle

The "Latch" toggle function means that the selection of a Visual Preset will automatically latch until the selection button or MIDI key is pressed again when it will be released. You can also define latch as a controller option specific to a visual preset using the MIDI, keyboard and DMX options "latched" in the Show Settings dialog.

#### Note:

Whilst the latch toggle is perhaps most clearly relevant when using a computer keyboard it can also be of benefit when using an external controller with buttons rather than faders – such as a MIDI pad or DMX button wing – you are able to toggle layers on and off rather than having to keep the button pressed for the duration you require that Visual preset to be active. As you can define fade times for individual visual presets you will still be able to achieve smooth cross fades where required.

### Managing Patch and Visual presets (Copy, Paste, Edit,..)

You can right click in the interface to bring a contextual menu. Depending on where you right click in the interface this menu will allow you to copy paste a patch or copy paste a visual preset. Other options in the contextual menu will allow you to clear a patch and open the visual preset editing window.

## Control Bindings for MIDI, DMX and Keyboard

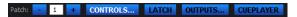

Clicking on the "CONTROLS..." button opens a pop-up window where you can define MIDI, DMX and Keyboard settings for the active Show.

### Controller Templates

MediaMaster allows to manage a set of Controller Templates to provide control through some MIDI, DMX or keyboard controllers. A Controller Template can represent a single physical controller or a combination of multiple controllers.

Controller Template management can be found in the "Control Bindings" dialog and under the tab Templates.

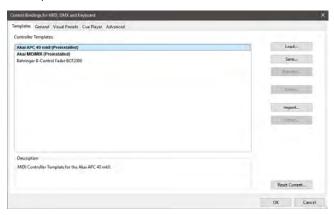

Each update of MediaMaster will come with a set of preinstalled controller templates listed in bold which you can't modify. Nevertheless, they can be loaded, modified and saved under another name to customize any controller to your specific needs.

Here is the list of operations that can be done with Controller Templates:

| Load                                                                                                    | Load the selected controller template and replace current MIDI, DMX or Keyboard controls, when some are defined in the template. |
|----------------------------------------------------------------------------------------------------|----------------------------------------------------------------------------------------------------|
| Save                                                                                                    | Save the current MIDI, DMX or Keyboard controls to a new or existing template.                                                   |
| Rename                                                                                                    | Change the name of the selected template or the description.                                                                     |
| Delete                                                                                                    | Remove the selected templates and delete it from disk.                                                                           |
| Import                                                                                                    | Import a set of templates by browsing for a MediaMaster Template List (.mmtl) file.                                              |
| Export the set of selected templates to a MediaMaster Template Li (.mmtl) file for sharing to other computers or users. |                                                                                                    |
| Reset Current                                                                                                    | Reset the current controls mapped through either MIDI, DMX or keyboard for the active Show.                                      |

Most of those operations let you select which type of controls should be affected by the operation such as MIDI, DMX, keyboard or even Parameters. This last "Parameters" option concerns the assignment of Parameters to the three slots programmable on each Visual Preset and visible next to the Intensity sliders.

## MIDI, Keyboard, DMX Controls

MediaMaster exposes a list of controls that you can bind through either MIDI, keyboard or DMX controls on a physical controller. There are grouped in the three following categories: General, Visual Presets and Cue Player and reachable through three tabs in the Control Bindings dialog.

- "General" contains overall controls of MediaMaster.
- "Visual Presets" contains controls to influence one or more Visual Presets.
  - "Cue Player" contains controls specifically targeted to the Cue Player.

All Controls are not necessarily available for MIDI, keyboard and DMX because of the range of data. For example keyboard can only be used to turn Controls on and off, or eventually go directly from 0% to 100%. When one of the tabs is selected between MIDI, Keyboard and DMX, Controls are filtered and compatible ones are displayed in bold in the list.

### **MIDI Settings**

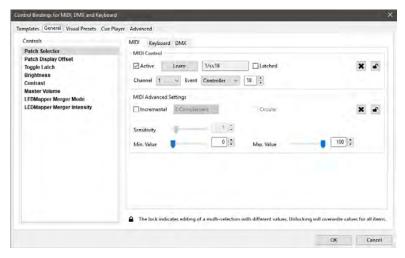

A MIDI tab appears with advanced options to configure how a Control should be bound to a MIDI controller:

- Active indicates whether the Control should be bound through MIDI.
- When using Learn button, the Control will automatically and intuitively be bound to the MIDI control that gets used next.
- The Latched checkbox sets if the Control should be toggled on and off each time the user presses the physical MIDI control.
- Incremental toggle specifies that the controller is sending incremental values.

There are a couple of variants in the MIDI specification so you will have to choose the type of incremental controller: (2 complement, Signed bit, Signed bit 2, Bin Offset)

- Circular toggle specifies you want the mapping to work in a wrap-around way.
   For example, if you go lower than the minimum value it goes back to the maximum value and vice versa.
- Sensitivity is a factor to scale the increment steps. A sensitivity of two means
  the value increments twice faster.
- Min. & Max. Values remaps the range of the MIDI control between those min and max values. If you put a maximum value lower than the minimum value, the control mapping will be inverted.

#### Note:

The software supports MIDI input as long as the correct drivers are installed for your MIDI hardware. As such MIDI control surfaces, buttons, faders and keys with direct USB connection can also be used to provide a compact control surface. Also make sure that the MIDI controllers are activated in the MIDI tab of the Preferences.

#### **Keyboard Settings**

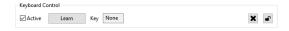

A Keyboard tab lets you bind controls through a Key Learn mechanism:

- Active indicates whether the Control should be bound to a Key.
- When Learn button is used, the Control will automatically and intuitively be bound to the next key pressed.
- The Latched checkbox sets if the Control should be toggled on and off each time the user presses the key.

### **DMX Settings**

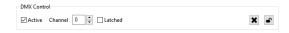

A DMX tab lets you bind controls to a DMX channel:

- Active indicates whether the Control should be bound to a DMX channel.
- The Latched checkbox sets if the Control should be toggled on and off each time the user presses the key.

The Universe listened for incoming DMX data is configured through the DMX tab in the preferences.

### Controls

#### General

| Patch Selector                | Change the active Patch.                                                                                             |
|-------------------------------|----------------------------------------------------------------------------------------------------|
| Patch Display<br>Offset       | Select the index of the first visual preset to display in the patch by scrolling through the visual presets.         |
| Toggle Latch                  | Toggle whether visuals are triggered in Latch mode or not.                                                           |
| Brightness                    | Change the master brightness influencing all outputs.                                                                |
| Contrast                      | Change the master contrast influencing all outputs.                                                                  |
| Master Volume                 | Change the master audio volume.                                                                                      |
| LEDMapper<br>Merger Mode      | Indicate in which blend mode the LEDMapper is operating. See LEDMapper documentation for more details.               |
| LEDMapper<br>Merger Intensity | Indicate the intensity of the LEDMapper output through the DMX Merger. See LEDMapper documentation for more details. |

#### Visual Presets

You need to specify to which Visual Presets each binding applies. You can select to use the binding for either one or all Visual Presets and either for one or all Patches.

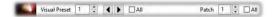

This flexibility allows you to change the bindings between patches. One use case could be to trigger, with the same input control, different groups of visual presets when switching to different patches.

| Trigger       | Start and stop playback of Visual Presets and change intensity.                                                      |
|---------------|----------------------------------------------------------------------------------------------------|
| Pause         | Pause and resume playback of the Visual Presets.                                                                     |
| Parameter 1-3 | Control the values of the three parameters exposed per Visual Preset. See Visual Preset Parameters for more details. |

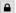

Whenever you apply your control binding to a multi-selection, you need first to click the Lock button and unlock to accept that all values of the selection will be overwritten.

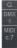

A Summary of the trigger controls are given in the bottom-left corner of the Visual Preset. As a shortcut, you can click on this frame to reach directly the controls for that specific Visual Preset. An alternative way is to right click on a Visual Preset and select the entry "Edit Control Bindings..." in the popup menu.

### **Cue Player**

### Note:

Cue Player tab is explained in the Cue Player session of the documentation.

### **Advanced Parameters**

The Advanced tab contains overall parameters to better control how Controls are bound to controllers. In most of the cases they can remain unchanged.

| Patch Selector | Indicate over which range the Patch Selector Control should be  |
|----------------|-----------------------------------------------------------------|
|                | maioato oro: milon tango tro : atom conoctor control onotica so |
| Control Range  | mapped.*                                                        |
| Control Mange  | парреа.                                                         |

<sup>\*</sup> MIDI knobs or sliders with 128 values would often be too imprecise to select between 64 patches, so it is better to restrict the range to a lower value if MIDI control is used.

## Edit parameters for visual presets

At the top of each visual preset strip is an EDIT button. Clicking on this opens a dialog allowing detailed configuration of each of the parameters for that particular visual preset.

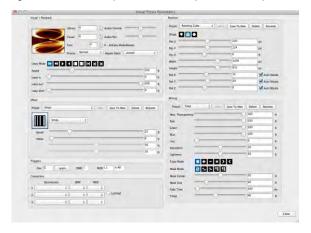

## Visual / Playback

Here you can define the library and visual numbers in the same way as on the visual preset strip, but you can also specify the priority, audio volume and pan, loop mode, speed and "in", "out" and "start" settings of the video playback. You can also set the aspect ratio for the preset. You can choose between: Stretch, auto, 4:3, 16:9, 16:10 and 5:4.

When the clip has an audio track, the speed settings will affect the audio playback also.

#### Loop Mode

The 'Loop' setting controls the way the video plays and loops. The available settings are:

- Forward looping
- Backward looping
- Single shot forward (the video is played once then stops)
- Single shot backward (the video is played backward once then stops)
  - Display first frame
- Display last frame
- Ping-pong (the video plays back and forth)
- Single shot forward and freeze (the video is played once then stops on it's last frame)
- Single shot backward and freeze (the video is played backward once then stops on it's first frame)
- Timecode (the video follows the Timecode received)

#### Speed/Timecode:

Defines the speed of the clip playback between 0% and 400%. You can change it with the slider or by entering a value (this will also affect the audio speed, if the clip has audio). When Timecode is selected the slider doesn't change the speed but the frame offset or index for the Timecode offset.

#### Loop In / Loop Out / Start Point

The first two sliders let you configure the start and end points of the loop. This is expressed as a percentage. You can change it with the slider or by entering a value.

With the third slider you can set the point from where the video has to start.

### Effect Configuration

MediaMaster offers a large number of built in effects. On a computer running Mac OS you can also use the Quartz Composer Effects which are a part of the operating system.

These effects include 3D mapping, motion blur, color cycles, artistic graphic styles and many more. Each effect can be added to individual visual presets or defined on it's own visual preset where it will overlay and effect across the complete output when recalled.

Each effect has up to four modifier parameters (i.e. speed, motion, intensity etc..) which can be defined in every instance of its use.

Once you have customized an effect and its parameters you can store this as a new preset effect (using the "Save to New" button), so you can build your own custom library of effects with parameters adjusted to your needs.

Once you have created your custom library of effects, they can be quickly accessed in the effect section of the visual preset strip using either the drop down list menu or the tall arrow buttons to each side of the effect icon window.

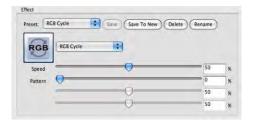

### **Position Parameters**

Within each Visual Preset you can define a comprehensive set of position parameters. These parameters can be defined for each visual preset but can also be saved (using "Save to New") in order to recall them for different preset visuals at a later stage.

#### Note:

The "Save to New" function can also be thought of as storing a palette on a lighting console - for example if you have a set up using multiple screens or pixel mapping and want to define specific position co-ordinates to ensure that certain content is sent to a specific screen area or pixel mapped area you can position one piece of content and store this position preset and then apply the same position preset to other pieces of content.

If at a later stage you need to adjust the preset you can recall it, edit the data and then Save again. This will overwrite the previous preset and update this information in all presets that use it – the same as updating a position palette for a piece of automated lighting.

#### Presets

The application comes shipped with a set of common position presets.

#### Shapes

The position can be defined in three shape types by selecting the appropriate icon at the top of the position display: Flat Plane, 3D Cube or Sphere.

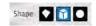

For each of these types, the following attributes can be adjusted:

Pos X

Defines the top-left corner position of the image on the X axis – so for an image 800 pixels across with an 800 pixel wide output screen then a Pos X of 400 pixels places this image centrally to the output.

Pos Y

Defines the top-left corner position of the image on the Y axis – so for an image 600 pixels high with an 600 pixel high output screen then a Pos Y off 300 pixels places this image centrally to the output.

Pos Z

Expressed as a percentage the Z position moves the visual on a 3D plane – at 50% is the default and the middle of the plane. Increasing this percentage moves the image towards the viewer (zoom in) and decreasing moves it away from the viewer (zoom out).

Width & Height

The maximum width and height of the visual content is the same as the maximum screen size of output – so if you are working with an 800x600 pixel screen you cannot have an image size larger than this.

Rot X

Rotation X

Rot Y

Rotation Y

Rot Z

Rotation Z

#### **Auto Rotate**

If you want the shape to rotate automatically without using a controller that changes value continuously, you must use the auto rotate function; it will change the behavior of the parameter to control the rotation speed.

The video output frame rate of a computer can go up to 60 frames per second and most consoles will not send that many controller values per second, so you will have a smoother result when using auto rotate.

## Mixing Parameters

The mixing parameters allow you to configure the way in which the visual preset interacts with other active visual presets (this can also be described as how the output is composed).

There are a number of standard presets for this but you can also create new presets (Save to new) to suit your needs.

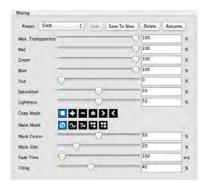

#### Max. Transparency

This defines the maximum level of the preset visual and is the same as creating a "top set" on a lighting console.

For example if you set the Max. Transparency to 80% then even if you fade the visual in to the top of its fader (full) you will still be able to see through it to the layer below.

#### Color Levels (Red/Green/Blue):

The three color sliders allow you to adjust the amount of each color to be represented in the image. With all sliders at full (100%) then it is possible to achieve a white output. Once you reduce any of these sliders then you limit the color tone of the image – this can be very useful in adjusting clips to suit a particular color scheme or mood. It can also be helpful when creating visuals for projection onto colored surfaces where adjusting the color balance can help to ensure the original image is best represented against a tinted background.

#### Hue

Much used for color correction, hue lets you slide a virtual color wheel before your output.

#### Saturation

This defines how saturated the output will be.

#### Lightness

Lightness is often confused with brightness because they both make the output brighter but the big difference is that where brightness adds light to everything (black becomes grey) Lightness only adds light to the light areas so black remains black.

#### Copy Mode

The copy mode defines the basic composition between the current layer and previous layers. MediaMaster supports the following options:

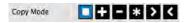

- Replace: In this mode, the pixels of the Visual Preset are written on top of the previous active layers. This is the default mode.
- Addition: In this mode, the pixel values of the current layer are added to the ones of the
  previous layers. This means that "dark" pixels in the current layer image won't alter the
  pixels that are underneath while "light" pixel will saturate the image underneath.

- Subtraction: In this mode, the pixel values of the current layer are subtracted from the pixel
  value in the underlying layers. Dark pixel from the current layer won't alter the pixel of
  the layers underneath while light pixel will darken them.
- Multiplication: In this mode, the pixels from the current layer will be multiplied by the pixels
  of the underlying layers. For a pixel to appear bright in the output, the equivalent pixel of
  the current layer and the underlying layer needs to be bright. If any of the layers has a
  dark pixel, the result will be dark.
- Minimum: This mode takes the pixel that is the darkest between the current layer and the layer underneath.
- Maximum: This mode takes the pixel that is the brightest between the current layer and the layer underneath.

### Mask Mode - Chroma / Luminance Key

There are 5 basic mask modes for content. These affects how the content interacts with other running content.

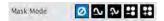

Keying is a technique where some pixels are made transparent depending on their characteristics. Creating a Key is simply defining this interaction depending on the color or brightness of a pixel.

Chrominance Keying (or Chromakey) – 'removes' pixels based on their colors – for example the "blue screen" technique. Luminance Keying – 'removes' pixels based on their brightness level.

The masking mode switches allow you to select, from left to right:

- no keying
- luminance keving (band reject)
- luminance keying (band pass)
- chrominance keying (band reject)
- chrominance keving (band pass)

Band reject means that the selected luminance/color band will disappear while band pass will let the selection through.

#### Mask Centre

The center of the mask defines midpoint tolerance of the mixing mode – varying this amount will change the amount of pixels that can be seen based on the type of mask used.

#### Mask Size

This defines the range of the mask algorithm – generally speaking the higher the mask size the more pixels can be seen from the layers underneath.

#### **Fade Time**

This function allows you to predefine the fade time for the Visual Preset when activated. The default fade time is 0 milliseconds (ms). When a new fade time is set which can be anywhere

between 0 and 10,000 milliseconds (0-10seconds) the fade down timing is also taken from this parameter setting.

The fade time is set as a complete fade from 0 - 100%, if you choose to fade the layer from 0 - 50% it will take half of the preset fade time.

### Tiling

The Tiling Function allows you to tile the output of that visual preset. At 0% the visual preset takes up the whole screen – as you increase the percentage the visual preset is tiled numerous times to fill the screen area with each tile presented at the same aspect ratio as the full screen output.

## The Cue Player

### Overview

The Cue Player automates playback of visual presets and allows you to play a predefined sequence of visuals during a show or an event.

The many synchronization options give precise control over the timing to trigger different visuals sequentially or in parallel. The playback of cue lists can be triggered by DMX, MIDI, timecode or with a keyboard.

With a few clicks the Cue Player can help you create a sequence of videos with cross-fading. But possibilities are endless to help you prepare a complete show with the full mixing capabilities offered by MediaMaster.

### Getting started

To get started, let's create a very basic cue list and play it back through four easy steps:

 In the Theater Mode interface, click on the "Cue Player" toggle button to open the Cue Player panel at the bottom of the interface. Locate the Cue Player toolbar with some playback buttons on the top of the Cue Player panel.

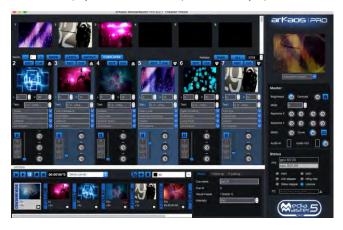

- In the "cue list" drop down list, select "New" to create a new cue list. A cue list is a sequence of successive or parallel cues to be played during a show.
- To add a first cue, press the "Cue" button on top of the visual preset you want to play in your cue list. A "cue" represents a visual that has been prepared to be displayed at a precise moment in a show.
- 4. Press the "Play" button in the Cue Player toolbar.

Your cue list with a unique cue should play back. These steps covered the very basics. The next sections will explain further the interface and all features.

### The Cue Player interface

#### The Toolbar

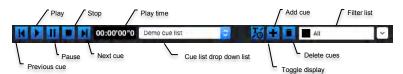

The play time is displayed in HH:MM'SS"T (hours, minutes, seconds, tenth of seconds).

The cue list drop-down list is used to switch to another cue list or to add, erase or remove a cue list.

The filter drop-down list is used to show only cues with a given priority or free-run cues. It is sometimes more convenient to focus on the sequence of cues for a given priority, and for some other tasks to see cues of all priorities interleaved.

Toggle display switches from displaying the cue name and ID to the duration and time offset.

#### The Cue List

A cue list is a horizontal sequence of cues. A scroll bar allows to display and change the visible section of the full cue list.

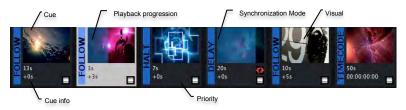

#### Cue Selection

Cues can be selected to edit their properties. Shift, Ctrl or Cmd keys can be used for multi selection to delete or move multiple Cues at once. Only one cue can be edited at a time. Cues can be dragged along the Cue List to change their order.

#### Adding a Cue

There are three ways to add a Cue:

- A. If no Cue is selected, clicking on the '+' button will add an empty Cue at the end.
- B. If a Cue is selected, clicking on the '+' button will insert an empty Cue before the selected Cue.
- C. Pressing the 'Cue' button at the top of a visual preset will add a cue at the end. If some cues were selected, their visual presets will get replaced instead.

Each cue must be linked to a visual preset. Any later change to a visual preset will automatically affect all cues linked to it.

Double-clicking on a cue visual thumbnail will highlight the corresponding visual preset.

#### Cue List Playback

To start playing cues, press either the Play button or double-click on a cue outside its visual thumbnail. Pressing Alt key while double-clicking will start playing the cue without stopping any cues that are already running.

An active cue is one that is currently playing. It is displayed with a transparent filling bar on top of the thumbnail to show the playback progression.

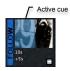

While playing, the cue list will automatically scroll to show the active cues on screen.

### **Properties Panel**

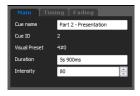

Properties reflect either the selected cue or the cue list itself if no cue is selected. They are grouped in multiple tabs.

## **Cue Properties**

#### Main Tab

| Cue name      | Name or free reference to identify the cue.                    |
|---------------|----------------------------------------------------------------|
| Cue ID        | Unique ID number to identify the cue [read only].              |
| Visual preset | Index of the visual preset in the specified patch [read only]. |
| Intensity     | Percentage of intensity to playback to cue.                    |

### **Timing Tab**

| Sync mode     | Synchronization mode of the cue.                                  |
|---------------|-------------------------------------------------------------------|
| Time offset   | Time [1] offset to start cue in Follow or Delay mode.             |
| Timecode      | Time [1] that the timecode signal should pass to trigger the cue. |
| Reference cue | To synchronize against another cue than the default previous one. |
| Hold          | Indicates to hold the cue playing until next Halt cue starts.     |

### Fading Tab

| Fade in           | Indicates to fade in the visual.  |
|-------------------|-----------------------------------|
| Fade in duration  | Fade in duration [1].             |
| Fade out          | Indicates to fade out the visual. |
| Fade out duration | Fade out duration [1].            |

### **Cue List Properties**

#### Cue List Tab

| Name            | Name of the cue list.                                      |
|-----------------|------------------------------------------------------------|
| Loop at end     | Restart the cue list when the end is reached.              |
| Timecode offset | Applies an offset to all timecode defined in the cue list. |

<sup>[1]</sup> Times, offsets or durations can be defined with any hour, minute, second or millisecond specification like in the following examples: "1h 23m 15s 900ms", "1h 23s", "50m 15ms"

## Synchronization Modes

A cue has one of the following Synchronization mode:

| Halt      | The operator needs to press explicitly the Play button or send a DMX or MIDI trigger to play the cue. |
|-----------|----------------------------------------------------------------------------------------------------|
| Follow    | Play the cue after a given time offset when the previous or reference cue ends.                       |
| Delay     | Play the cue after a given time offset when the previous or reference cue starts.                     |
| Timecode  | Play the cue when the timecode has passed the given time.                                             |
| Crossfade | Play Cues to follow each other with a small overlap to perform a crossfading.                         |

The Synchronization mode can be changed either by right-clicking on a Cue or by editing the cue properties.

## **Priority Layers**

Introduced by the visual presets, each cue is associated to a priority layer to determine if the visual should be played as background, normal or foreground.

The priority filter dropdown list allows to focus on one priority layer at the time. Each cue is synchronized by default to the previous cue on the same priority layer. In other words background, normal and foreground cues run by default in parallel.

By using filters, it becomes easier to handle the sequence and the transitions of cues to be played for each priority layer successively. That means focusing on background sequence first, then adding normal priority content and finally adding visuals on foreground.

#### Halt cues

Halt cues interrupt the show until the user asks to continue. They interrupt cues and are visible on all priority layers. A Halt cue activates when all cues before and with any priority have finished. If a cue has the property Hold, then it will continue to play until the show continues again.

Cues of any priority placed after a Halt will only play once the Halt event has been passed. Also a cue can't reference another cue if separated by a Halt. Only freerun Cues can reference any Cue.

#### Demo cue list

A demo cue list is deployed when a new library is created. If you use currently an existing library, you can still create a new library to see the demo cue list. In the Library Management dialog, click the button "Set Root folder..." and specify the location where the new Library should be deployed.

### Advanced Topics

#### Reference Cue

By default the synchronization of a cue is done relative to the previous cue on the same priority layer. But each cue can also specify explicitly another cue to be used as the reference cue or "origin" to refer to the start of the cue list.

By setting an explicit reference cue ID, for instance multiple cues can be synchronized to the same cue or cues can be synchronized between multiple priority layers.

A Cue will display a link icon  $\blacksquare$  to show that an explicit reference cue has been specified.

#### Freerun Cue

Freerun cues run independently of the main flow of the cue list, can reference any cue and are not interrupted by Halt cues. They can be triggered by timecode at any moment.

Freerun cues allow the Cue Player to provide a convincing solution to trigger visual presets by timecode with fade-in and fade-out at the end. They also provide a good option to prepare visual patterns that can be triggered at any moment in a show.

To create freerun cues, select a freerun filter in the filter drop-down list and add cues to it.

Cues or freerun cues can't reference a cue with a bigger ID (further on the right when displayed with "all" priority filter). An exception are freerun cues which can reference any non-freerun cue. Also cues can never reference a freerun cue.

#### Mixing of Multiple Cues

The Cue Player is used to automate the playback of different visual presets. But in the end, the rules of the Theater mode still apply to mix together the multiple active visual presets.

All visual preset parameters (playback, looping, effect, positioning, priority, mixing and output) can be used to leverage the full mixing capability of MediaMaster through the Cue Player.

Delay synchronization mode, priority layers and freerun cues give various solutions to play multiple cues simultaneously. In addition, other visual presets can still be driven by DMX, MIDI or mouse and keyboard and mixed together while the Cue Player is running.

## Cue Player DMX, MIDI and Keyboard Controls

### DMX Chart Extension

| Chan.<br>Name                     | Def.<br>Chan. | Ranges                                                                                                    | Def.<br>Val. | Loc.<br>Val. | Snap/<br>Instant | Category |
|-----------------------------------|---------------|----------------------------------------------------------------------------------------------------|--------------|--------------|------------------|----------|
| Cue List [1]                      | 30            | 0-255                                                                                                    | 0            | 0            | YES              | BEAM     |
| Cue [1]                           | 31            | 0-255                                                                                                    | 0            | 0            | YES              | BEAM     |
| Cue Player Control                | 32            | 0-7 None<br>8-15 Play<br>16-23 Pause<br>24-31 Stop<br>32-39 Previous Cue<br>40-47 Next Cue<br>48-55 Toggle Play/Pause<br>56-63 Change Cue List<br>64-71 Jump to Cue | 0            | 8            | YES              | BEAM     |
| Cue Player<br>Play                | 33            | 0-127 Trigger off<br>128-255 Trigger on <sup>[3]</sup>                                                                                                    | 0            | 0            | YES              | BEAM     |
| Cue Player<br>Pause               | 34            | 0-127 Trigger off<br>128-255 Trigger on <sup>[3]</sup>                                                                                                    | 0            | 0            | YES              | BEAM     |
| Cue Player<br>Stop                | 35            | 0-127 Trigger off<br>128-255 Trigger on <sup>[3]</sup>                                                                                                    | 0            | 0            | YES              | BEAM     |
| Cue Player<br>Previous Cue        | 36            | 0-127 Trigger off<br>128-255 Trigger on <sup>[3]</sup>                                                                                                    | 0            | 0            | YES              | BEAM     |
| Cue Player<br>Next Cue            | 37            | 0-127 Trigger off<br>128-255 Trigger on <sup>[3]</sup>                                                                                                    | 0            | 0            | YES              | BEAM     |
| Cue Player<br>Toggle Play/Pause   | 38            | 0-127 Trigger off<br>128-255 Trigger on <sup>[3]</sup>                                                                                                    | 0            | 0            | YES              | BEAM     |
| Cue Player<br>Change Cue List [1] | 39            | 0-127 Trigger off<br>128-255 Trigger on <sup>[3]</sup>                                                                                                    | 0            | 0            | YES              | BEAM     |
| Cue Player<br>Jump to Cue [1]     | 40            | 0-127 Trigger off<br>128-255 Trigger on <sup>[3]</sup>                                                                                                    | 0            | 0            | YES              | BEAM     |

<sup>[1]</sup> Cue and Cue List can be changed by first selecting their indices and then triggering either Change Cue List or Jump to Cue.

<sup>[2]</sup> Actions triggers the first time a value in a new action range is received.

<sup>[3]</sup> Action triggers when the DMX value changes from below 128 to above or equal 128.

### MIDI Chart Extension

| Controllers / Notes    | Def. ID | Def. Channel |
|------------------------|---------|--------------|
| Cue List Controller    | 100     | OMNI         |
| Cue Controller         | 101     | OMNI         |
| Play Note              | 102     | OMNI         |
| Pause Note             | 103     | OMNI         |
| Stop Note              | 104     | OMNI         |
| Previous Cue Note      | 105     | OMNI         |
| Next Cue Note          | 106     | OMNI         |
| Toggle Play/Pause Note | 107     | OMNI         |

## **Keyboard Shortcuts**

| Action                       |
|------------------------------|
| Cue Player Play              |
| Cue Player Pause             |
| Cue Player Stop              |
| Cue Player Previous Cue      |
| Cue Player Next Cue          |
| Cue Player Toggle Play/Pause |

## Note:

All keyboard, MIDI and DMX controls can be tweaked in the Show Settings dialog.

# Using the software - Fixture Mode

### The main window

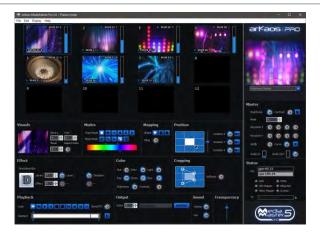

The Fixture Mode interface of the software has been laid out to provide a maximum number of information in a single window. Although the software has been conceived primarily to be used with DMX control, all functionalities are also available through the software interface.

The main window is organized around three main areas:

### Previews area

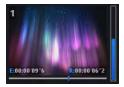

The top left part of the main window shows the visuals selected on each of the 12 layers. We refer to those as the "layer preview". Next to each layer preview is a vertical gauge that shows the mixing level (or transparency, or dimmer) of the layer.

If the level is set to zero, no output is shown. As you drag the Intensity slider up, the layer will become brighter and the layer underneath will disappear.

The numbers show the elapsed time (E) and remaining time (R) of the visual.

## Master output area

The Master Output is the same as in Theater Mode, it is detailed at page 33.

### Status Indicators

The Status Indicators are the same as in Theater Mode, they are described at page 34.

### Layer parameter area

Under the layer previews, you find the layer parameter area. This area displays all the settings for the 'current' layer. The current layer is the one whose mixing slider is blue, as show in the picture above. To select another layer, either click in its preview window or on its mixing slider.

The settings of the current layer reflect all the control parameters accessible for that layer and will follow any DMX control sent from the console.

The parameters are grouped in relevant sections for easier reading:

#### Visuals

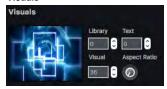

This zone shows the visual currently selected on the layer. Visuals are organized in libraries for easier access. There are 256 libraries each containing up to 255 visuals (one visual slot is reserved as a blank image).

Some libraries are also reserved for special usage (flash texts, acquisitions input and masking) but most of them are user configurable through the visual library management dialog.

To manually change the visual selected on the current layer, simply change the values under "Library" and "Visual". The layer preview should show you the visual running. If it doesn't, make sure the mixing slider for the layer is not set to zero.

MediaMaster comes with some pre-installed visuals. To set up your own set of visuals, refer to the "Library Management" section on page 63 in this document.

The value under "Texts" lets you chose from the 255 different texts strings to use with the Flash Texts included with MediaMaster. Flash Texts are Flash animations created with a special text statement that is dynamically replaced by the text string you select here. For more information on the Text Library, please refer to page 67 in this document.

The aspect ratio button enables you to change the aspect ratio for this layer.

### **Effects**

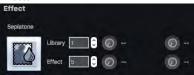

This zone displays the effect setting for the current layer. Effects are also organized in libraries for easier grouping. Each effect can have up to four parameters that are displayed on the right side of the panel.

Selecting an effect is done by modifying the values into the "Library" / "Effect" fields,

then use the rotary button to modify the effect parameters. The range of effect available is depending on the fixture selected. For more information on effects availability, refer to the "Fixtures DMX Chart – Pro Version" section on page 134.

#### Important note:

For performance reasons, effects are by default NOT applied on the preview of the layer. You will see the full composition, including effects on the master preview but not on the individual layer preview windows. If you have a very powerful graphics card, you can change this setting, in the Preference Dialog. Refer to the "Preferences Dialog" section at page 69 for more information.

Effects can do many things like alter color or deform a visual but some can also be useful to apply more "subtle" modifications to your visuals when you can't alter them and re-encode them

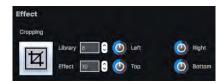

For example the cropping effect can be particularly useful to get rid of unwanted content in the frame, when doing live camera acquisition. For that purpose we have made available four pre-set cropping settings in Effect Library 3 (Effects 32/33/34/35) and one fully parametric in Effect Library 8 (Effect 10).

Note that this is just an example and that cropping can be done more efficiently using the cropping zone.

### Playback

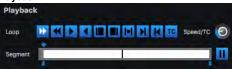

These are the controls affecting the way your visuals (mainly videos) are played.

"Loop" controls how the video plays and loops. The available settings are, in order:

- Forward looping
- Backward looping
- Single shot forward (the video is played once then stops)
- Single shot backward (the video is played once then stops)
- Display first frame (useful when setting the segment start)
- Display last frame (useful when setting the segment end)
- Ping-pong (the video plays back and forth)
- Single shot forward and freeze (the video is played once then stops on its last frame)
- Single shot backward and freeze (the video is played once then stops on its last frame)
- Timecode (the video follows the Timecode received)

Next to the loop setting is the movie speed control. The movie speed rotary control allows to speed-up or slow down the movie playback. If set to zero, the movie will stop (freeze frame). When Timecode is selected the rotary doesn't change the speed but the frame offset or index for the Timecode offset.

Under the loop setting is the "Segment" zone, that's where you define the portion of the movie you wish to play by selecting the first and the last frame.

When setting the first and last frame, it is recommended to use the "Display first/last frame" playback mode described above so that the frame you are adjusting is continuously displayed in the preview.

You can also set the start point. This is the frame from which your visual has to start playing. Once started this point is ignored and the whole chosen segment of the visual will play.

#### **Composition Modes**

The "Modes" define how the current layer will be 'composed' with the previous layer.

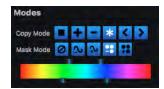

"Copy Mode" is the basic composition between the current layer and previous layers. MediaMaster supports the following options:

- Copy: In this mode, the layer's pixels are written on top of the previous layers. This is the default mode. The slider next to the layer preview acts as a transparency control for the layer.
- Addition: In this mode, the pixel values of the current layer are added to the ones of the
  previous layers. This means that "dark" pixels in the current layer image won't alter the
  pixels that are underneath while "light" pixel will saturate the image underneath.
- Subtraction: In this mode, the pixel values of the current layer are subtracted from the pixel
  value in the underlying layers. Dark pixel from the current layer won't alter the pixel of
  the layers underneath while light pixel will darken them.
- Multiplication: In this mode, the pixels from the current layer will be multiplied by the pixels
  of the underlying layers. For a pixel to appear bright in the output, the equivalent pixel of
  the current layer and the underlying layer needs to be bright. If any of the layers has a
  dark pixel, the result will be dark.
- Minimum: This mode takes the pixel that is the darkest between the current layer and the layer underneath
- Maximum: This mode takes the pixel that is the brightest between the current layer and the layer underneath.

"Mask Mode" lets you setup up luminance and chrominance keying. Keying is a technique where some pixels are made transparent depending on some of their characteristics.

Luminance keying 'removes' pixels based on their brightness level while chrominance keying removes pixels based on their colors. A typical example of chrominance keying is the 'blue screen' technique.

The Mask Mode switches let you select, from left to right:

- no keying
- luminance keying (band reject)
- luminance keying (band pass)
- chrominance keying (band reject)
- chrominance keying (band pass)

Band reject means that the selected luminance/color band will disappear while band pass will let the selection through.

When luminance or chrominance keying is selected, a new widget will show up allowing selecting which part of the spectrum/brightness level should be affected:

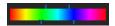

The widget has four points that can be moved. These points are always centered in the middle of the widget so, to define the center of the color/brightness scale, you need to click and drag

inside the scale. The two top points will define the zone of the scale that is selected (filter width). In between those points, the color/brightness will be totally passed or rejected (depending on the mode selected).

The lower points allow to set the smoothness at which pixel will appear / disappear (filter slope). If the lower points too are close to the top points, the masking will be very abrupt and some artifacts might show up.

#### Mapping

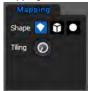

The mapping setting allows projecting the visual and the effect on a 3D object. You can choose between a plane (this is the default mode), a cube and a sphere. When mapped, the video becomes a texture projected on the object.

At this stage, you can also change the tiling (number of times the visual is repeated on the object).

#### Position

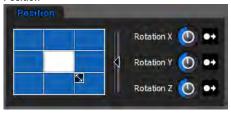

The position panel allows you to control the position of the layer's output in a 2D or 3D space.

The square position widget allows setting up both the layer's position and size.

You can use this feature if you want display the layer output in the top left corner for example.

The slider next to it allows zooming in/out by specifying a Z (depth) offset. The three rotaries on the right side specify 3 rotation angles in the 3D space. Note that next to each rotary is a switch that allows the rotary to act either as an absolute angle setting or as a rotation speed.

#### Output

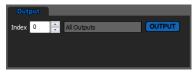

The output panel let you select the outputs on which you want to display the layer.

From here, you can also open the "Output management" dialog (cf. "Error! Reference source not found." on page Error! Bookmark not defined.)

#### Color

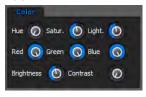

The color panel let you modify the hue, saturation, lightness and color of the layer.

These settings are extremely useful for color correction.

Hue is like a color wheel that you hold before your visual.

Saturation let you select how saturated you want your layer to be.

Lightness brings some more light into the layer without affecting the black values.

Red, Green and Blue let you modify the red, green and blue values.

Brightness and Contrast can be adapted for each layer separately.

Cropping

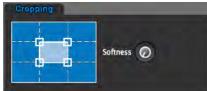

The cropping panel let you crop the layer so you can show exactly what you want. You can even select the softness of the edges.

This is very useful when working with live camera input.

#### Sound

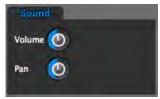

The sound panel let you select the volume and pan for each layer.

# **Media Types**

### Video

MediaMaster can playback a large number of video files through its native decoder, which is based on FFMPEG. The compression codec that we have found to give the best overall performances is MPEG-2.

This said, the software has been designed to make best use of your computer system and therefore should be able to play files encoded with most of the video codecs you have installed on your system. However by using a codec that is not native to MediaMaster you will increase the drain on your system resources and therefore you may encounter performance issues depending on your hardware profile.

With a MultiCore CPU, MediaMaster will use all CPU's when necessary, so the basic rule if you intend to play high definition content would be to have a system with at least the same number of cores as the number of high definition layers you want to play.

#### Note:

The compression codec, file size and type can have an effect on the reliability and quality of playback depending on your hardware configuration and show type. For example a show which uses 8 layers of HD video simultaneously will require much more processing power than one using low resolution video or stills to drive LED pixel mapping.

## Alpha source support

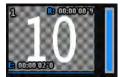

If you import images or videos with an alpha channel (for example as a result of green keying), the transparency of the media will be used in the mixing.

When setting the preview style to "Full" (cf. "Performances Tab" at page 77) you will see the transparent areas in the layer preview, no matter if it comes from the original media or from applying luminance / chrominance inside the software.

## **Images**

MediaMaster will accept the following file types into the library for still images:

JPG, BMP, GIF and PNG

You can import images that are bigger than the output resolution but for performance reason you images should never be bigger than the output resolution used. Only when using specific effects you may need to import images that are bigger than the resolution used in MediaMaster.

### Audio

When an audio loops has a video track it will be played. For performance reason you may not want to play the audio, this can be done by going in the preferences in the Audio tab; there you can select the output devices and set it to "No Audio".

The best synchronization between audio and video is achieve by selecting "System Clock" in the Display preference panel under "Timing Reference"

### Generators

Those are music visualizers that react to the sound of the audio input of your system. Some generators are GPU accelerated effects while others are SWF Flash files.

You can create custom generators with Flash, the ArKaos PRO Blog has tutorial articles to get you started.

### **Effects**

Under Mac OS X, MediaMaster allows to use Quartz Composer .qtz files directly, both as sources and effects. The compositions are rendered natively through the fastest available interface

You can import .qtz files as sources simply by adding them to your media library, just like you import any standard movie.

Adding Quartz compositions as effects is a little bit trickier because it involves modifying the default fixture to be able to control your effects. It is however possible to achieve this and if you would like to go that way, please contact us and we'll help you.

### Cameras / External Sources

MediaMaster will accept as source any live input that is connected to your computer, as long as it is natively recognized by your system (i.e. without the need to install proprietary drivers or software).

Your acquisition device must be compatible with QuickTime under Mac OS X and Direct X under Windows.

## Libraries

The following settings and preferences are accessed from the "Edit" menu at the top of the software window in Windows OS or on the application menu bar at the top of the screen in Mac OS.

## Library Management

## **Overview and Library Concept**

MediaMaster uses a library system of folders and files to help organize your content and allow for quick selection of media as required. The Library is made up of 256 folders, each of which can contain up to 256 media clips or visual effects.

No matter what library folder you are in, the visual number 0 is blank – meaning that if you select 0 then no visual is displayed.

### Root Folder

At first launch, MediaMaster will ask you to define the root folder for you media library. When you do that, MediaMaster will automatically generate a series of specific folders for pre-installed media content and effects.

### Media Folders and Naming Conventions

Within this root folder each media folder needs to be named with a three digit number (001 – 255) followed by an underscore and then the name of the folder. You can name the folder as you wish but spaces are not allowed. For example if you wanted folder 1 to be called assorted clouds the naming convention would be "001 assorted clouds"

#### Note:

If the name of the folder or files doesn't match this format then it will simply be ignored by MediaMaster.

You can also change the name of the folder within the Library Management window by right clicking on the folder and selecting "Rename..." from the pop up menu.

## **Library Window**

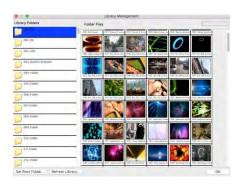

The left pane of the window shows the 256 library folders with the selected folder highlighted in blue. You can scroll through the list and select any of the folders by clicking on its icon.

The right pane displays the thumbnails of the visuals contained within the selected folder. There are 255 visuals per folder (the fist one is always considered as an empty slot) and where content doesn't exist then the thumbnail will display "empty". You can scroll through the content using the scroll bar on the right side of the window.

If you put the mouse pointer over an existing visual, you will see it's full filename as well as its resolution.

All regular content folders are indicated by a folder icon, and display the library number as well as its name.

You can add, remove, and duplicate your content inside those folders as you wish either using the computers own filing system or through the library management window in MediaMaster.

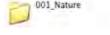

The default libraries that are used for specific purposes are at the top end of the library structure (folders 240 onwards) and have different icons relating to their content and purpose.

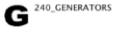

Folder 240 is reserved for Generators. Generators are modules that react to the audio input to generate visuals in much the same way as the visualizer is employed in iTunes or Windows Media Player.

These generators are pixel / particle based and can be great for integration with a live DJ or music set. The sound input from your computer is used to feed these – be it microphone (default) or line input and this is selected in the main software preferences.

241\_INPUTS

Folder 241 is a virtual folder (in the sense that it doesn't refer to anything on the file system) that will list the first four Syphon or Spout inputs available.

AF 242\_AudioFlashFolder1

Folder 242 is reserved for Audio Reactive Flash animations. These are Flash animations that reacts to the audio input (with ActionScript) in the same way as the pixel / particle generators in folder 240 but with flash (vector) graphics. You can load your own flash generators into this folder in addition to the supplied files.

R 241\_RESERVED

Folders 243 to 248 are reserved for future development and cannot be used. This is to make sure that future developments will not clash with existing customer configurations.

Tx- 250\_TextFolder1

Folders from 249 to 253 are reserved for Flash Text animations in which you can dynamically change the text string. Selection of the text string is based on the pre-defined text you create in the text library.

The default library contains a good set of example files, the folder 250 provides improved Flash Text animations where the text area is adjusted depending on the string length while the folder 251 provides lots of useful text animations. Folder 249 is specialized for subtitles or lyrics display.

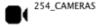

This library is a virtual folder (in the sense that it doesn't refer to anything on the file system) that will list all available video inputs found on the machine when the software loads.

Video input is seen here in a very broad sense; it can be an acquisition board, a USB web cam, a FireWire cam or any other video inputs seen be the system.

#### Note:

The number of live video inputs is limited only by your computer system, so by using multiple USB video inputs such as webcams you can arrange a large number of video feeds all of which can be triggered or mixed within the software.

The live video input can also use the same effects processing as the standard media files.

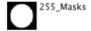

The last library is the 'mask' library. Its content is used to provide the master output mask as described earlier in the 'master output area'. Masks are more likely to be black and white images as they are multiplied with the image resulting of the composition of all layers. With that respect, the mask acts as a transparency film where a white is fully transparent and a black pixel is fully opaque.

## **Building your libraries**

Managing the content is fairly easy. You can add, remove and rename medias directly with the user interface.

In order to try and achieve the fastest playback and quickest response, MediaMaster preloads all the media content contained within the library at startup until it reaches available memory (RAM) limit. At this point, it starts unloading movies. Starting a movie that has been unloaded (to free memory) will take a little more time depending on the movie format (check recommended movie formats in 'Movie Compression', further in this document).

If you need to work on several shows, it is probably better to build several dedicated libraries rather than filling one with all the content. The application will start faster and there is less chance of movies being unloaded due to ram requirements.

If you are continually running large shows with a lot of media – especially if the media is high resolution then ensuring you have the maximum amount of RAM installed in your computer will help the performance of the software.

## Adding visuals to the library

To add content to any of the folders in the library, you have several options:

- A) Drag and drop files from the explorer/finder window on the library folder where you want them to be. By doing so, the files you drag and drop will be copied in the first empty slots available in the folder.
- B) Drag and drop files to a specific slot in the folder content. This allows you to specifically set the starting slot of the file or to overwrite existing files. If you drop the files to an empty slot, the files will be set in all empty slots starting with the one where files were dropped. If you drop the file to a slot containing already a visual, you will be asked if you want to overwrite the existing file(s) or start at the first empty slot after the one you dropped the files on.
- C) Right click on a slot and select 'Import/Replace Visual...' from the context menu to import a single file to a give location.

When you delete or overwrite files in the media library, the files will be physically **erased** from the hard drive. Make sure you always have a copy of your original files somewhere else. Also, if you drag files from the explorer to the media library, the files will be **copied** from their original location to the media library, preserving the original files.

## Removing visuals from the library

To delete content from the library, right-click/Cmd-click a slot with the visual you would like to delete and select 'Remove Visual...' from the context menu. Again, be warned that removing the visual will physically erase it from the hard drive.

## Moving visuals in the library

To move a visual inside the library, simply drag and drop it within the folder. To move the visual to another library folder, simply drag and drop it from its slot to one of the folders in the left pane. The visual will be assigned to the first free slot in the target folder.

## Renaming folders

To rename a folder, simply right-click / CTRL + click the folder and select 'Rename...' from the context menu.

### File system

The library structure is reflected on the hard drive where all files for the library are stored. The whole library is contained within a special folder called the 'root folder'. If you look at the installation folders, you will see the default root folder called media.

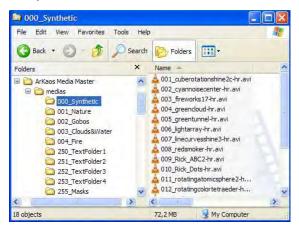

Inside the root folder is a collection of folders each starting with a 3-digit number followed by an underscore and a name. Each folder following this convention represents a library folder (as seen in the left pane of the media management dialog) and the 3-digit number represents the id of the folder. Because of this, you can't have folders without the 3 digit number scheme. Neither is it possible to have two folders starting with the same three numbers (one of them will be ignored).

Inside each folder is the collection of media that the library folder holds. The media also follow the 3-digit conventions with the digits representing the visual number inside the library. Note that for visuals the digit starts at 001\_ since visual 0 is always considered as being empty.

If you wish, you can organize your libraries by modifying the files on your hard drive directly. However, the changes you do there are not updated automatically in the software while it's running. If you want to software to take into account changes done on the file system, go in the

media management dialog and click on the 'refresh library' button at the bottom of the window.

## Changing the root folder

As seen earlier, MediaMaster loads all the visuals in the library at startup to ensure a smooth startup of medias when triggered. Because of that, and depending on the capacity of your hardware, having a huge library can have a very big impact on startup time and memory usage.

If you are doing several shows using MediaMaster, we recommend building several library structures so you don't hog the memory with files you won't need. To switch between different libraries, you simply need to specify a new 'root folder' using the button at the bottom of the media management dialog.

When specifying a new root folder, the current library content will be unloaded and the content in the new root folder will be loaded instead.

#### Note:

For the library to be properly loaded, it is mandatory that the folders and files located under the root folder follow the 3 digits convention as explained in the previous paragraph. If you don't see a folder or file in the library, it is most likely you didn't follow the proper file naming.

## Text Library

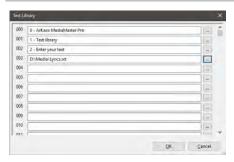

The text library is a dialog used to enter text that can later be combined with special media files called 'flash texts'. These medias are by default present in the library numbers 250 (improved animations), 251 (Theater animations) and 252 (audio reactive animations).

When selecting one of these media, you can use the text parameter of the layer to change the displayed text by one of the strings defined in the text library.

The content of the text library can be edited using a special dialog that can be recalled by selecting the menu Edit > Text management or, alternatively, by pressing CTRL+T / Cmd+T.

The dialog lists the 255 text entries of the library that can be edited by simply replacing the text item next to the item number.

When pressing 'OK' in the dialog, the text library will be updated and the new text item can be selected.

## Lyrics Player

In MediaMaster 5, the text engine has been extended to support Lyrics. The 255 slots of the Text Library can specify a text, a .txt file or a .srt subtitle file with timing information.

You can select the files directly from the Text Library window, by clicking on the '...' button:

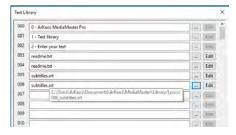

Text or subtitle files get automatically imported in the library. The Edit button, lets you open and edit the file in your default associated editor.

In Theater mode, when a text file or subtitle file is chosen, and when you select a text visual from folders 249 to 253, then you automatically get three buttons exposed on the right of the intensity slider, to respectively go to **Next** line, **Previous** line and to **Reset** to the first line of the file.

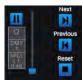

If some controllers were already mapped for the visual preset, then those will be maintained. But you can always select manually the lyrics controllers afterwards. Like any controller, those actions can be triggered via MIDI or DMX.

If you have a visual file and subtitles associated, you need to play the visual and the subtitles on two separate visual presets.

A set of specially designed Flash Text Animations are provided for subtitles and lyrics in folder 249 & 250 (visuals 4, 5, 17).

Subtitle files '.srt' are standard for subtitles and they can easily be found on internet.

#### Real-time reload

If texts or subtitle files get directly modified on disk, then texts will automatically be reloaded and the new text will be displayed in MediaMaster.

### Timecode offsets

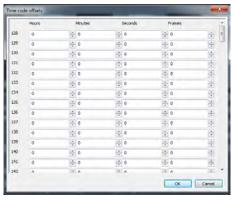

The Timecode offsets is a dialog used to enter times that can later be used for offsetting Timecode driven videos.

The content of the Timecode offsets can be edited using a special dialog that can be recalled by selecting the menu Edit > Timecode offsets or, alternatively, by pressing CTRL+O / Cmd+O.

Values 0 to 127 are mapped to offset -64 to 63. Values 128 to 255 are mapped to the Timecode offsets index.

# **Preferences Dialog**

The Preferences dialog is where you configure all the main user options in MediaMaster. It is organized with a series of header tabs and clicking on each of these will display the relevant information.

## Application Tab

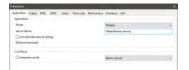

The Application Tab contains some general settings for the application.

## Mode (MediaMaster Pro only)

This is where you can switch the software interface to either Theater Mode or Fixture Mode (read "Control Concepts" at page 23), you will have to quit and restart the software for the changes to take effect.

### Server Name

This is a unique name you give to your instance of MediaMaster running, so that it can be recognized over a network.

### Activate fullscreen at startup

For most temporary or touring applications this is unlikely to be needed but for installations in venues where you want the system online as quickly as possible and the same output is being used every time, enabling this ensures that the output appears as soon as the software is loaded.

### Start maximized

Starts MediaMaster in a maximized window taking the whole screen.

## Enable crash report upload

Presents the option to upload any crash report to ArKaos servers.

#### Autostart cue list

Tells Cue Player to directly start playing the selected cue list after the software is loaded.

### MediaHub Server IP

Indicates explicitly the network IP to be used for the communication with the MediaHub.

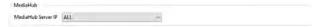

## **Output Tab**

The Output tab contains the settings related to the software's outputs, which can be Display outputs, LEDMapper output and Kling-Net output.

In the Display panel, you can choose between two different modes:

- Using the 'Instant mode', you can directly output visuals full screen to a set of similar displays
  using a single resolution for all. MediaMaster considers this set as a single output.
- In the 'VideoMapper mode', you will define a set of surfaces on the different displays that
  are connected to your computer using the VideoMapper application. In this mode, each
  display can have its own resolution, and each surface created on a display is considered
  as a separate output by MediaMaster, meaning that each surface can display a different
  set of visuals

### Instant mode

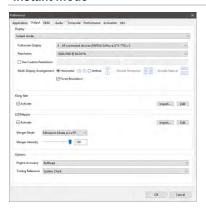

The Display panel contains the setup related to the full screen or output mode of the software. As previously stated MediaMaster is designed to be used with at least a two display set-up where displays starting from the 2<sup>nd</sup> carry the full screen output from the software.

As such the first video output is used to display the main interface containing all the previews and parameters while the second video output is used to send the full screen image to a projection hardware.

This dialog is used to specify the characteristics of the adapter used for the full screen.

## **Full screen Display**

This specifies on which adapter the full screen will be displayed. Normally the select box should contain at least two entries. If it does not, it means the system doesn't think you have two-output setup. To correct this, go into the system properties and make sure the display settings are such as you have two displays recognized by the system. Make also sure your displays are setup to provide dual-mode and not cloning. For more discussions on screen setup, see 'Widescreen & multiscreen presentation' at page 81.

### Resolution

This setting specifies the resolution at which the graphical engine should run. The lower it is, the faster the engine can go and the better the frame rate gets but the lower the quality of the result is. The list of resolutions shown in the drop down menu is dependent on the output device – for example if you are connected to a projector with a maximum resolution of 1024x768 pixels then this will be the maximum you can configure in this box.

Use Custom Resolution: use this option if you want to specify manually the internal engine speed to a resolution that is not a display resolution. In the case this option is selected, the 'Force Resolution' option will automatically be disabled.

Force Resolution: if this option is enabled (default) the software will resize the display output to the engine resolution when going to full screen. Unless specific case, it is often better and more efficient to leave it on.

- When "Force Resolution" is checked, the output will be displayed full screen. This mode guaranties the best performances and screen synchronization.
- When "Force Resolution" is unchecked, the output will be displayed within a top-left aligned window.

## Multi-Display arrangement (Windows only)

It is possible to display the output of MediaMaster across all the displays connected to a graphic card without using the "spanning" feature that is only available under windows XP.

It can be used to avoid going through Matrox DualHead2Go or TrippleHead2Go interfaces if your video card has 2, 3 or more outputs.

This feature is available under Windows XP, Vista and Seven.

The "Resolution" pop-up menu now proposes multiple-display setups (i.e. "1024x768x2" for a 2048x768 horizontal setup or 1024x1536 vertical setup) in addition to the standard single-display resolutions.

The "Multi-Display Arrangement" is there for you to choose the way you want to arrange your monitors. MediaMaster uses this information in combination with the actual Windows display arrangement to determine a correct output.

#### Note:

Under Mac OS X it is also possible to span the output of MediaMaster over several displays by simply select the display on the top-left and use a custom resolution that will cover the multi-screen setup area.

## VideoMapper mode (MediaMaster Pro)

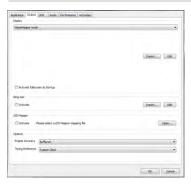

In VideoMapper mode, the configuration of the displays is done in the external VideoMapper application.

Clicking on the "Import..." button will let you choose a VideoMapper file that you have previously created in the VideoMapper application.

Clicking on the "Edit" button open the selected mapping file in the VideoMapper so you can edit it.

## Hide mouse cursor in fullscreen (Mac only)

With this box selected the mouse will not be visible in full screen mode. This can be useful when you use the system entirely by external DMX or MIDI control but if you want to be able to edit in the main software window during a live show then you should leave it unchecked.

## Kling-Net

The Kling-Net panel allows you to activate the Kling-Net output module of the software.

**Activate:** When enabled, it triggers the Kling-Net output module of the software. When activated, the video engine will be restarted and the Kling-Net broadcast will be started.

Clicking on the "Import..." button will let you choose a Kling-Net mapping file you have previously created in the Kling-Net Mapper application. Clicking on the "Edit" button will launch the Kling-Net Mapper application and open the selected mapping file so you can edit it.

## **LEDMapper**

The LEDMapper panel allows you to activate the LEDMapper output module of the software.

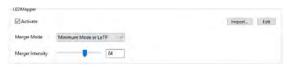

**Activate:** When activated, the video engine will be restarted and the LEDMapper will start sending DMX frames.

**Merger Mode:** Indicates in which mode the DMX Merger should operate. This is either a blending mode for the merger or the LEDMapper can be totally muted.

**Merger Intensity:** Indicates a percentage of the output of the LEDMapper that should be sent out. A value of 0% would mean that the Art-Net Input received by the DMX Merger will be output. A value of 100% means that the result of the Merger is fully output. Any intermediate value allows allows a smooth transition between the output of a lighting console and the output of the Merger.

The "Import..." button opens a file browser so that a mapping file can directly be loaded without the need to open the LEDMapper application. Clicking on the "Edit" button will launch the LEDMapper and open the active mapping file for editing.

## **Engine Accuracy**

There are three settings for the engine accuracy as shown below.

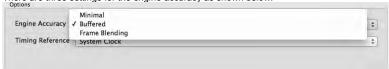

- Minimal is more suited for less powerful hardware.
- Buffered is the default mode and ensures frame pre-buffering to achieve display synchronization.
- Frame Blending: activates the Frame Blending.

#### Note:

Frame Blending is a technique that allows the engine to interpolate between movie frames whenever it needs to. It's very useful when slowing down videos a lot, since instead of producing a steppy frame display, the engine will continuously mix from one frame to the other making the transition a lot smoother. It's also useful when you display movies that have a frame rate that is not 'coherent' with your output display.

For example, when using a 60hz display output, you should ideally use only 60/30 fps movies to avoid desyncronisation between the movie frame and when the monitor can display frames. MediaMaster won't prevent you to play a 25 fps movie, but you might end up with some jitter in the display. Activating Frame Blending will dramatically improve the output quality of the movie in this scenario.

## **Timing Reference**

In order to get the smoothest display possible, MediaMaster defaults to using the main display output as timing reference. This ensures that frames are delivered in timely fashion, synchronized to the display's vertical blank.

However the timing of graphic cards is not always truly accurate: they might advertise 60Hz while actually running slightly over/under that frequency. In most cases this is not really an issue but if you need the movie playback to be perfectly in time (if you synchronize it with some external audio for example, or use movies with audio) you need to be able to use the more accurate time reference of the System clock instead. The selection of the time reference is done through the Combo box under the engine accuracy:

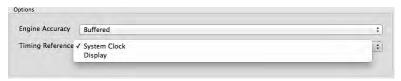

Choose "Display" for a smoother image when exact timing isn't mandatory or "System Clock" when the video playback speed is critical.

### Note:

Display Time Reference privileges video smoothness over audio / video synchronization.

For the audio and video to properly synchronize, it is very important that the timing reference (in display preferences) is set to "System clock" as the inaccurate display frequency reported by the system might cause the audio to drift.

## DMX Tab

The DMX tab gives all the information to patch and control MediaMaster by DMX. It allows patching master, layers, surfaces and output fixtures on several DMX universes.

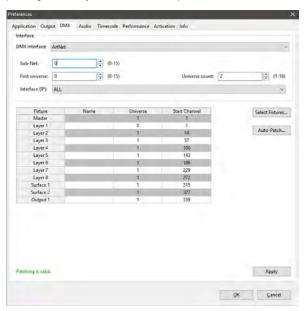

#### Note:

The DMX tab allows you to define the incoming DMX type – over Art-Net or USB – and the universe that you want MediaMaster to respond to.

In Theater mode, the DMX channels that the software will respond to are defined in the "Control Bindings" dialog (read the related section page 37) that can be accessed from the "Controls..." button in the main software window.

## DMX Interface

Select which interface you would like to use for communicating with your console. MediaMaster supports Art-Net, MA-Net and ENTTEC device for DMX over USB. The later one will only be displayed if it is properly detected by the system. If you have one and don't see it listed, refer to "Setting up DMX Control" at page 28.

If you use the Art-Net protocol, you have to select the subnet and universe you want MediaMaster to be listening to.

The IP address of the computer is also shown for reference. If you need to change the IP address to suit the range of your Art-Net installation, you have to do it from the Control Panel in Windows or the System preferences in Mac OS.

"Universe Count" represents the universes range you want to use for MediaMaster.

For example: with Universe set to 0 and Universe Count set to 3, you can use universe 0 for the first 8 Layer fixtures, universe 1 for the 4 remaining Layer fixtures and finally universe 2 for the Master fixture.

## Select Fixtures (Fixture mode only)

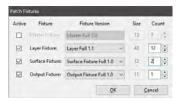

The first step to control MediaMaster through DMX is to select which fixtures should be exposed and patched in the DMX universes.

You can optionally select a Master fixture and one or more Laver fixtures. Surface fixtures and Output fixtures. For each of those fixture, you select the version of the fixture to be used and the number of fixture of this kind to be patched.

When you press Ok, the grid for patching automatically adjust to show one raw for each fixture to patch.

A status line indicates if the patching is valid or the first error found in the patching.

## Auto-Patch (Fixture mode only)

To make the patching process easier, an auto-patch tool is provided:

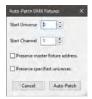

Start Universe and Channel specify starting from where fixtures can be patch.

Preserve Master Fixture address indicates that the Master Fixture location should be preserved and Layer fixture patching won't overlap with this reserved range of channels.

Preserve specified universes indicates that the auto-patching should respect the first column specify in which universe each fixture should be located.

To illustrate how to setup the default MediaMaster 4.x patching please set:

- 1 Master fixture as "Master Full 1.0", Active, Universe 0 and Start Channel 450.
  - 12 Layers "Layer Full 1.1", Active.
- Deactivate Surface and Output fixtures.
- Set the 8 first layers to Universe 0. Ignore the Start Channel.
- Set the last four layers to Universe 1. Ignore the Start Channel.
- Click on "Auto-Patch..." button. Set Start Universe to 0, Start Channel to 1, Preserve master fixture address and Preserve specified universes.
- Click Auto-Patch button and then Apply.

# MIDI Tab (Theater mode only)

The MIDI tab allows you to select which MIDI devices will be enabled for use with the application.

#### Note:

All data from enabled MIDI devices are merged, so it doesn't matter from which interface it comes, a "Note On" message on channel 1 will have the same effect.

## Audio Tab

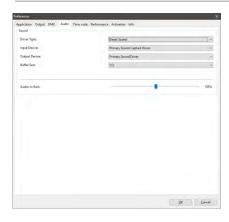

The Audio tab allows you to configure how audio is implemented in the software when media clips with audio are used

The master output volume of MediaMaster can be controlled from the Master control panel on the main software window.

The Audio-In Gain changes the amplifying gain of your audio input. This is important for instance to make sure your timecode signal has a correct amplitude or to adjust the input of audioreactive visual generators. An Audio-In volume gauge in the Master control panel lets you control the amplitude of the Audio-In signal.

## **Driver Type**

This where MediaMaster detects your system's audio and let you select which sound card you wish to use.

## Input Device

MediaMaster will use the sound from the selected input device to feed audio-reactive Flash animations or Pixel Generators. The default Input Device is usually the on-board microphone of the system. When working in high volume environments you might want to configure it to a line-in feed – for example the audio feed from a DJ or if you wish to be even more specific even a single instrument such as a bass drum when working with live musicians.

You can set the audio input to No Audio to deactivate it.

## **Output Device**

Select the audio output device where MediaMaster will send the sound from any clip you play that has an audio track.

You can set the audio output to No Audio to deactivate it. You can also find a global volume control for output on the master section of the main software window (see "Master output controls" at page 33) and this can be set to zero also.

### Buffer Size

Here you can define the size of the audio buffer in Kilobytes (K). The default setting is 1024k (or 1 megabyte) but this can be reduced to 256k or increased to 2048k as required. Bigger values will lead to more stable output but may cause latency with the video playback.

## Hardware setup (Windows only)

This recalls the ASIO control panel for configuration under Windows OS.

### Timecode Tab

The Timecode tab allows to select the source of the timecode signal and specify a timecode offset in frames. Both Audio and Art-Net sources are supported for timecode.

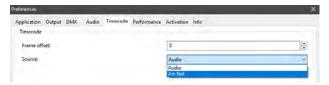

## Performances Tab

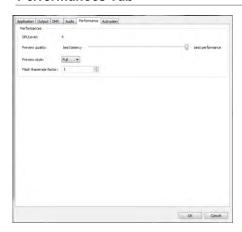

The Performances tab shows various settings allowing you to fine tune the performance of the software with respect to your hardware set-up.

The first field shows the GPU level of the machine as assessed by the MediaMaster software. This is an indication of the power of your graphic card and ranges between 0 and 5. If your level is anywhere below 3, you might have some features and effects that are disabled as the graphic card doesn't support all of the software's features.

Although MediaMaster will run on machine with a GPU level of 0, we strongly recommend the use of a graphic card that provides at least a rating of 3 on this scale.

## Preview quality

This slider defines the quality of the master preview shown in the main software window. Lowering the master preview quality will speed up the processing and may increase the quality of the full screen output but will result in a pixelated preview.

If you set the preview quality to zero (all the way to the left) the master preview will be turned off.

## Preview style

This setting control the way layer previews are shown. Displaying layer preview involves quite a bit of processing and the style of the preview used can influence greatly the average frame rate of the software.

- Media Media preview only displays the current frame of the visual playing.
- Full Full preview displays both the visual and the effect applied on it.

### Flash Frame Rate Factor

Generating Flash effects is a CPU intensive process. If you have a weak CPU then this setting allows you to divide the frame rate of generating flash content by a preset factor.

If you set the rate factor to 2 the software will render one flash frame for every two frames of output. This can lower CPU usage but at the cost of losing fluidity of the flash effect generated. However in this scenario changing the rate factor may help to achieve a constant frame rate on the software.

## Activation Tab

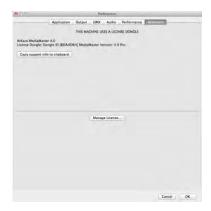

The activation tab displays your license information and a button to copy support information to the clipboard. This support information contains the version of MediaMaster you are using, your Machine ID code and how the software is activated.

The Machine ID is generated by the software and can't be changed; it is displayed only for information purpose (you will need this information to obtain your serial number from the ArKaos PRO web site or if you wish to contact ArKaos PRO support about your license).

If you have activated your machine without a license dongle the deactivate option will be available.

# **Application Menus**

### File

The "File" menu is only available on a PC. It lets you access to the Preferences dialog and Quit the software. On a Mac, those menus are located in the "MediaMaster" menu.

#### Note:

To prevent any accidental exit, you can't exit the software when running in full screen mode.

### Edit

#### Resync to DMX

As we've seen earlier, even when you slave the server to the DMX console, you can still use the user interface to modify parameters of layers or the master controls. If you do so, the parameter will keep the modified value until this particular parameter is modified from the DMX (i.e. the DMX channel value for that parameter changes). If you wish all parameters to be re-synchronized automatically to the current DMX values, select this entry.

### Library Management

Brings the media library dialog as discussed in the 'Media Management' section earlier in this document.

#### · Text Management

Brings the text library dialog as discussed in the 'Text Library' section earlier in this document.

#### Timecode Offsets

Opens a dialog to edit a set of predefined timecode offsets.

#### Output Management

Brings the Output dialog as discussed in the 'Output Management' section earlier in this document.

### Control Bindings (Theater mode only)

Brings the Control Bindings dialog to set MIDI, DMX and Keyboard bindings.

#### VideoMapper

Opens the VideoMapper application.

#### LEDMapper

Opens the LEDMapper application.

#### Kling-Net Mapper

Opens the Kling-Net Mapper application.

#### MediaHUB

Opens the MediaHUB application.

#### Cue Player (Theater mode only)

Toggle the Cue Player panel visible or invisible.

### Release Patch (Theater mode only)

- Release All (Theater mode only)
- · Clear Patch (Theater mode only)
- . Clear Show (Theater mode only)

# Display

#### Toggle Fullscreen

This turns on or off the full screen display output. If no external display is connected then the full screen display will be shown on the primary display – replacing the main software window.

# Help

Documentation

Opens the PDF version of this document.

Release Notes

Opens the Release Notes for the current software version.

Export Diagnostic Reports

Zip all files that are important for ArKaos support to diagnostic an error or a crash.

Manage License

Opens the software activation wizard

ArKaos Website

Opens your default Web browser on the ArKaos PRO Home page.

About

Opens the 'About' dialog

# Wide-screen & Multi-screen presentation

### Introduction

For the most common of MediaMaster setups, a computer with two video outputs is generally used: one output for the desktop monitor (to display the interface and control the software) and another output which receives the result of the visual mix. That second output is generally connected to a video projector, a large screen or a hardware video mixer.

#### Note:

It is important to not that for this set-up to be effective your computer must be able to drive two independent graphics output and "mirroring" needs to be turned off in your display preferences.

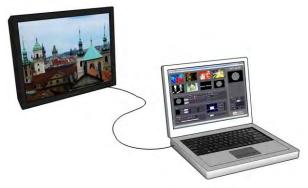

In this case, you will be using the single second output to send your final mix and, after having defined the adapter to use and its resolution, you are ready to go.

MediaMaster, however, offers custom output resolution possibilities. This allows creating multiscreen or wide screen setups controlled through a single computer running MediaMaster. In this chapter, we'll investigate those specific setups.

Wide screen or multi-screen setups require to output in a high resolution and therefore a recent / powerful graphic card is necessary; a setup including 2 screens each in 1024x768 will require MediaMaster to output in 2048x768, which will use a lot of CPU and GPU resources.

## **Definitions**

### Wide screen

A wide screen setup consists of one large visual mix spanning across several screens placed next to the other.

This is achieved by generating a single MediaMaster projection in a large resolution, which spans across several video adapters.

If you plan to use projectors as outputs devices, you can use the Soft-Edge option to seamless edge blending between the two projectors.

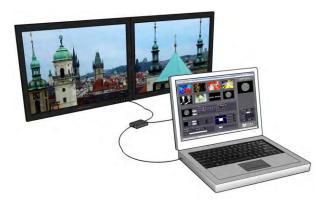

### Multi-screen

The multi-screen setup is the same concept as the wide screen in the sense that it drives several adapters but in this case you end with different visual mixes displayed on each output.

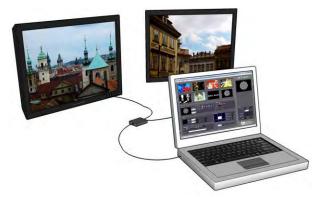

The way it works is that you use the position capabilities of MediaMaster to assign layers to part of the screen, which is divided across the various adapters.

## Case studies

In order to explain the different steps to setup MediaMaster to produce a wide screen or multiscreen projection with several displays, let's examine some common hardware configurations.

## Case 1: Dual head graphic card

If you only have a dual head graphic card and would like to achieve multiple outputs, you will need to use both adapters and, since you have no more monitor available left, you will lose the display the interface. If you programmed your show in your DMX console and don't need visual feedback from the program, this is an option.

## Case 2: Dual head graphic card + single head graphic card

Adding a supplementary graphic card to the setup described above will allow you to use it with your desktop monitor in order to display the MediaMaster interface and control the software while you use the dual head graphic card and its two outputs for the wide screen or multiscreen.

#### Note:

At this stage, this option is only available on PC. The Mac version does not support accessing more than one graphic adapter.

## Case 3: Dual head graphic card + additional hardware

Using an external hardware such as the Matrox DualHead2Go, TripleHead2Go or Datapath x4 allows splitting one video output into two, three or four separate signals. (These adaptors are small external devices, which are USB powered and have a single DVI or VGA input and 2 or 3 outputs on DVI or VGA)

This system allows computers with a dual head graphic card to use one of the graphic card output for the software interface and its second output to send the visuals that will be split across two or three different screens. This very affordable solution will also fit perfectly with most modern laptops.

The Matrox Dual or Triple Cards do not provide additional graphics processing so the graphics card in the system needs to be capable of dealing with the larger screen resolutions offered with this solution.

## Other possible combinations

- Dual head graphic card with each output split in two with a DualHead2Go; you would have a 4 screens setup.
- Using the Matrox TripleHead2Go multi-display upgrade allows you to splitting a single display adapter across 3 different screens. This can lead to up to 6 screens if you are using a dedicated two-heads display adapter for the output (PC only).

## Wide-screen or multi-screen projection - Setup

Earlier in this document, we've seen how to choose and setup a second monitor to display the MediaMaster visual mix. To do wide screen or multi-screen, the principle is the same in the sense that MediaMaster will continue to outputs one large visual mix, but the visual is going to span across the multiple heads of an adapter.

The way to execute the span across adapters is very different for Mac and PC's so we'll examine them separately.

## Monitors setup under Windows

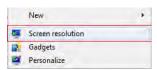

1. Right click on your desktop and select "Screen resolution" in the contextual menu

A window will open with the following options:

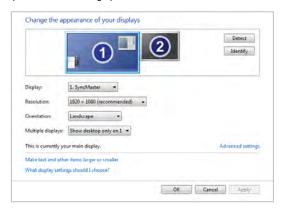

Make sure that there are at least 2 screens displayed under "Change the appearance of your display". If not, click the "Detect" button. If you still don't see 2 screens then windows doesn't detect the second monitor connected to your computer.

2. Now click on the drop down menu next to "Multiple displays". Then select "Extend these displays". The second screen gets activated and now you can select the resolution for the screen. For the best image quality and correct aspect-ratio, always select the native resolution of the screen.

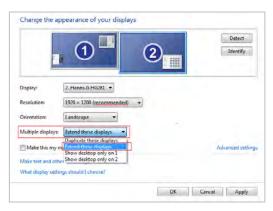

#### Note:

Windows 7 doesn't allow to make an horizontal or vertical span like explained here. The maximum number of screens that can be controlled at the same time in Windows 7 is: one for the GUI and three for the output, through a Matrox TripleHead2Go.

## Monitors setup under Mac OS X

1. From the Apple menu, open the System Preferences and select "Displays", once in the Displays window, go to the tab "Arrangement".

It is very important here to ensure that your monitors are represented in the same position as they are positioned physically; you may need to drag the monitors around with your mouse to place them correctly.

In this case, the primary monitor is placed to the left of the secondary monitor.

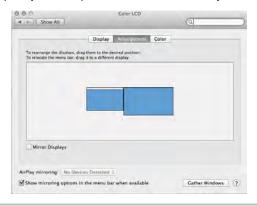

#### Note:

You will later need to specify manually the resolution corresponding to the sum of your two monitors. So make sure you take note of it at this stage. For example, if you have two monitors of resolution 1024x768 placed side by side, your total resolution will be 2048x768.

You can now close the System Preferences Displays window and launch MediaMaster.

- 2. In MediaMaster, go to the Preference Dialog and select the display tab. First, select as output monitor the monitor that is positioned at the top left of the full display. Then select the custom resolution setting and enter the resolution corresponding to the sum of the two monitors (2048x768 in our example).
- Start the full screen and the window will be created across the two monitors.

To have it correctly spanned across your two monitors it is important that they have been positioned as they should at step 1 and that your MediaMaster resolution corresponds to the addition of the resolution from each of your two monitors.

# VideoMapper

### Important:

The ArKaos VideoMapper is an extension included with both GrandVJ XT and MediaMaster Pro products. It is important to run the VideoMapper application that has been installed together with your ArKaos product so that the two applications can communicate. It is encouraged to start the VideoMapper from within your application, through the menu entry "VideoMapper" or the toolbar.

For a practical introduction to Video Mapping in GrandVJ XT, please refer to the VideoMapper Quickstart document located in the software installation folder, in the "Documentation" directory. No similar document exists for MediaMaster, but this documentation contains all information to get started.

This section of the documentation is common for GrandVJ XT and MediaMaster Pro. These two are further referred as "ArKaos Application" or simply as "Application".

## Concept

The VideoMapper is an extension that allows easy mapping of video onto irregularly shaped surfaces and through multiple outputs. Designed to let you setup mapping projects in a very short time, it makes it incredibly simple to flow visuals around complex objects with just a few clicks.

Once you launch the extension, the ArKaos Application will send the output from each layer to virtual "surfaces" that can be scaled, deformed, and assigned to any physical output. One output can display a full screen visual or a composition of several mapped visuals; output to a video projector and you can map the surfaces to any physical volume like objects or buildings.

## Hardware setup

ArKaos VideoMapper is designed to output video content on any display connected to the computer's graphical cards.

It is advised to connect all the displays to the computer before turning it on.

The VideoMapper application will detect the connected displays and let you configure their resolution and refresh frequency individually. This is a great tool to set up multiple outputs with different resolutions.

# Mapping workflow overview

The VideoMapper application is designed to communicate with the ArKaos Application. They can run at the same time on the same computer, so that you can edit the mapping directly with the video content running in the application.

The VideoMapper application is only needed for the edition of the video mapping itself, and can be closed once the mapping setup is finished. The mapping will be automatically imported in the ArKaos Application.

The typical workflow is:

- Connect the displays to the graphics card then turn on the computer.
- Launch the ArKaos Application and switch to the "VideoMapper mode" in the Output preferences. The Application will restart in order to apply the new mode.
- Launch VideoMapper application. You can also launch it by clicking the "Edit" button in the Application Output preferences.

- Create a mapping and test it directly with your video content playing in the ArKaos Application or by using a test image.
- Once the mapping is finished, simply close the VideoMapper and the ArKaos Application will take over to output to the full screen displays.

#### Important:

The video rendering occurs on one graphics card. If you would create surfaces on a display that is plugged to another graphics card, be aware that you may experience reduced performances due to memory transfers, between the different graphics cards, going through the main memory.

If possible, it's advised to use the same graphics card to drive all the displays, eventually using a video splitter device. If you absolutely need to use several graphics cards, then you should connect the displays with the biggest resolution to the main graphics card.

# VideoMapper application

The VideoMapper application allows you to manage your displays and create or edit surfaces that will be used by the ArKaos Application to display its layers when in VideoMapper Mode.

### Interface overview

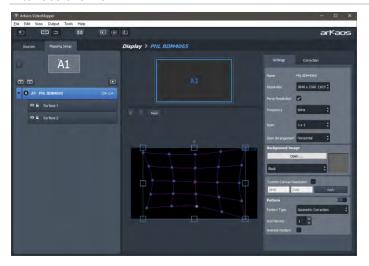

#### Toolbar

The toolbar on top of the window contains various controls to adjust the user interface, editing options and the information displayed in the output.

### Mapping setup and sources

The left side of the application shows the Mapping setup, with a graphical representation of the connected displays and the Display browser. Each display in the browser will list its surfaces, which can be added, deleted or copied directly in the browser.

#### Sources

The Sources tab contains the visual sources that are used by the VideoMapper, it can be an image or the feed from the ArKaos Application running in "VideoMapper Mode".

#### Surface Editor

The "surface editor", in the central panel, shows the surfaces of the selected displays. It is a preview of the result you will obtain on the related display in full screen. For each surface it shows both the shape that will be sampled from the input visual source and the shape it will be warped to in the output. Input and Output panels can be collapsed and extended based on the editing needs.

#### Inspectors

The right panel is an inspector that shows parameters of the selected surface (tab "Surface"), the selected display (tab "Display") or the selected group of displays (tab "Group").

## **Toolbar options**

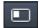

**Show / hide left panel**: shows or hide the left panel with the display browser so you can have more room to edit your surfaces.

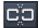

**Link grid points**: links points between the grind on the crop zone and the grid on the output zone so that moving a point on one will make the corresponding point move on the other also.

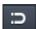

**Snap surfaces**: surface borders will snap with each other and with the borders of the surface editor.

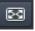

Enable / disable full screen: goes full screen on the active outputs.

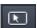

Show cursor on full screen: show the cursor position on the full screen displays.

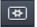

**Surface selection flash**: the active display will flash each time you select a surface.

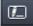

**Surface info on full screen**: show the surface edition objects (surface borders, handles, center and name) on the full screen display.

## Setting up displays

Each connected display (as detected by your operating system) is listed in the display browser. Disconnected displays are shown in red. Below each display item appears the list of surfaces (click on the arrow on the left to expand the display item).

Each display can be enabled or disabled by clicking on the left check box. Disabled displays won't go full screen when the global full screen button is activated (the display showing the VideoMapper interface is disabled by default).

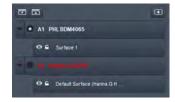

#### Note:

The first letter of identification before the display name (A1, A2, B1, etc..) represents the GPU to which the display is connected. Two displays named A1 and A2 means that they are connected to the same graphics card.

### Grouping

Displays can be grouped together to form one big display, by dragging and dropping one display on another display.

There are two ways to ungroup displays: by selecting a display and clicking the eject button on the right side or by selecting the group, right clicking and selecting ungroup.

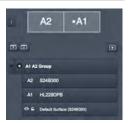

#### **Draft Displays**

You can create a "draft display" by clicking the "add draft display" button above the display browser on the right. Draft displays can be used when the display you want to use in your final setup is not connected. Create your mapping on a draft display and, later, copy/paste the surfaces to the final display. The draft display can be deleted once the job is done (right-click on the draft display item and choose "delete").

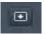

#### Going full screen

To activate the full screen, press CTRL+F (Command+F on Mac) or click on the full screen button in the toolbar. The VideoMapper keeps the full screen state in memory. So, when you start the VideoMapper, the full screen will automatically be enabled if it was enabled the last time you closed the application.

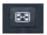

### **Editing Display Properties**

When you click on a display item in the display editor, or when you click on the display tab in the right inspector, the properties related to the display are shown. You can choose the resolution of the display and its frequency.

The "Force Resolution" option will change the resolution of the display to match the resolution in the "Resolution" combo box. If the option is not set, a "Custom Resolution" can be specified and the output will be displayed only on the partial top-left display to cover the specified resolution.

The option "Span" allows to virtually split the display as a matrix of X columns and Y rows.

The "Span Arrangement" option indicates how those Spans should be rearranged to form a large continuous display for visual playback.

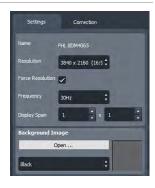

E.g. A typical use would be to take a 4k output to drive four Full-HD projectors installed in a row. In this case, you would Span by 2x2 and pick an Horizontal Span Arrangement. The VideoMapper would automatically set a large 7680x1080 pixel canvas.

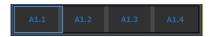

### **Background Image**

The background of the display can be set to black, grey, or bitmap image (you can choose the image file by clicking on the "open button").

#### **Custom Canvas Size**

By default, rendering is done on a canvas of the resolution of the display. From that canvas, an area is cropped and mapped on each surface. In some situations, magnifying a small cropped area requires higher resolution or a lower resolution might be enough if a surface covers a smaller part of the output area. The option "Custom Canvas Size" gives you explicit control over the canvas size used for the intermediate rendering.

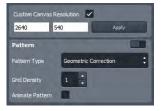

#### Pattern

This option lets you display a pattern over the displays or the spans to help with the setup or the corrections. The "Pattern Type" is used to select what type of pattern should be displayed: some are designed to setup geometric correction, to setup displays or to tweak color correction.

The "Grid Density" defines how many sub-divisions should be used when generating procedural patterns.

The option "Animate Pattern" scrolls the pattern over the display area to bring out some geometrical deformation issues in some area of the display.

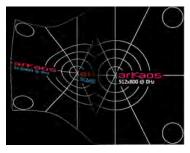

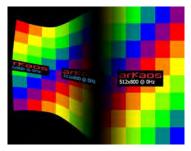

The left pattern "Geometric Correction" is mainly for geometric correction and soft-edge. The right pattern "Color Correction" is more for per display color adjustments and to tweak colors and curves for soft-edge.

## Display corrections

#### Geometric Correction

Geometric correction lets you remap the whole output of a display or a span, including all surfaces, by editing a grid and each of its control point. This allows to compensate some pan, tilt or any deformation due to some projection on arbitrary surfaces.

To use Geometric Correction, first toggle the feature on with the top-right switch.

Each segment can either be set to Linear or Curved. The coordinates of each control point can be specified explicitly.

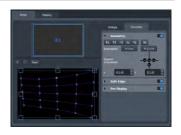

To add or remove control points, use the following buttons:

- Add control points that will divide the grid horizontally
- Add control points that will divide the grid vertically
- Remove control points that will divide the grid horizontally
- Remove control points that will divide the grid vertically
- Add a control point by clicking anywhere in the grid
- Reset the grid; remove all the control points.

The buttons "All Linear" or "All Curved" transform all segments to linear or curved. But each segment can also be set explicitly to linear or curved by selecting a control point and using the interpolation editor below:

It represents the control point with its four adjacent segments. Each segment can be set to linear or curve. The middle round control will toggle the four adjacent segments between linear and curved.

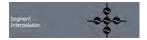

The position of the selected corner box or the selected control point can be moved with the arrow keys of the keyboard. By pressing Alt key modifier the movement is amplified by a factor of 10x. By pressing Ctrl or Cmd more precise adjustments can be done by a factor of 1/10th. Tab key can be used to select the next control point and Shift + Tab to select the previous control point.

#### Soft-Edge

The Soft-Edge defines a band over which the projection of two beamers will overlap to create a larger continuous output without any visible discontinuity. It can be performed between two displays or two spans. To use Soft-Edge, use the top-right switch to toggle the feature on.

The top representation lets you select the upper, lower, left or right border of the current display or current span.

The "Width" parameters sets the width in pixel of the overlapping area.

The "Curve" defines how the blending is performed along the overlap area. A value of 1.0 is linear. A higher value gives a smooth ease-in and ease-out on the left and right sides of the overlap area.

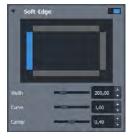

A "Center Value" above 0.5 makes for a lighter middle band in the overlap area. A value below 0.5 makes for a darker middle band.

Soft-Edge is always applied on a matrix of displays or spans. A different behavior is applied on any outer edge on the boundary of the matrix compared to inner edge between two adjacent displays. For inner-edges, soft-edge is active by default. For outer-edges the soft-edge is disabled by default by having a width of zero. For special setups with multiple media servers or 360° projections, the width can be explicitly set to activate the soft-edge on the outer edge.

#### Per Display Corrections

The brightness, contrast, RGB and gamma can be adjusted per display. If the option "Link Gammas" is not set, then the red, green and blue component of the gamma can be tweaked separately. Displaying the "Color Correction" pattern is helpful to adjust the colors.

Red, Green, Blue behave as multipliers. A value of 0,8 would mean outputting only 80% of the red component of the color.

To use Display Corrections, first toggle the feature on with the top-right switch.

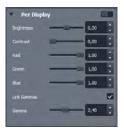

## Setting up surfaces

### Creating a surface

To create a new surface, click on the rectangle or triangle that appears on the right when the display item is selected.

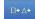

The list of surfaces on a display is like a stack of layers from top to bottom. The first surface will be displayed on top of the others. You can change the order of the surfaces by dragging them around in the list.

### **Editing Surface Properties**

When you select a surface, its properties are displayed in the inspector on the right.

You can modify geometrical parameters by editing the surface directly in the graphical editor (for example modify the width or the height of a rectangle by dragging the middle handles of the rectangle) or by enter numerical values in the inspector.

 The X and Y parameters are the coordinates of the surface. This position is by default the top-left corner for rectangles and the center for triangles. If the option "Display Top Left Coordinates" is unchecked in the view menu, the position of the rectangles will be centered.

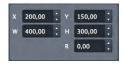

 The R parameter is the rotation of the surface. The rotation can also be modified by dragging the rotation handle in the graphical editor

The other parameters depend on which surface you are editing:

- Triangles: You can edit the position of the three corners of the triangle (parameter X-Y
  in the inspector).
- Rectangles: You can modify the width and the height of the rectangle (parameter W-H
  in the inspector).

The rectangle can also be deformed using a grid pattern. To enable the grid, check the option "Edit Grid" in the inspector.

When the grid is enabled, each control point of the grid can then be dragged separately.

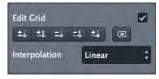

To add or remove control points, use the buttons just below the edit grid option:

Add a point vertically.

Add a point horizontally.

Delete a point horizontally.

Delete a point horizontally.

Add a point anywhere then click with your mouse in the surface to add the point.

Reset the grid and delete all the points.

The interpolation combo box lets you set the interpolation for all the control points of the grid, it can be set to linear or curved.

To set the interpolation separately for each control point, first click a control point in the graphical editor, then the interpolation editor appears.

It represents the selected control point with its four adjacent segments. The interpolation for each segment can be set to linear or curved.

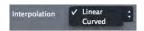

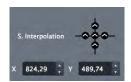

The position of the selected corner box or the selected control point can also be edited with the arrow keys of the keyboard.

- To move the point of 20 pixels, press Alt while moving the point.
- To move the point of 0.05 pixels, press Ctrl (Cmd on mac) while moving the point.

### Image Masks

Any image file can be used as mask that can be applied on a surface. The average of the RGB colors will be used if the source is a color image.

In the Mask properties editor, click on the "Open" button to load an image.

Make sure that the "Enable" button is checked.

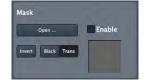

The following options are available to modify the mask:

- Invert: invert the greyscale source image before applying the mask
- Black: the masked part of the image is black
- Trans: the masked part of the image is transparent

### Mapping of Surfaces

For each surface, a shape in the input visual source can be warped to a different shape to the output. Both Input and Output panels can be expended or collapsed depending on your editing needs. This technique can be used for instance to crop or magnify some visuals, to remap visuals on complex shapes or align them on some 3D objects

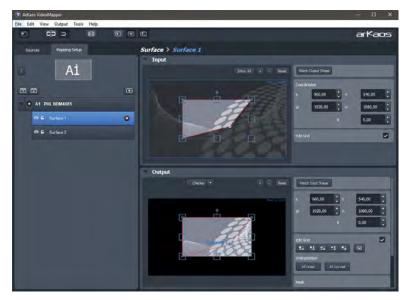

The four corners of rectangular surfaces can be moved separately if you check the option "Edit Grid".

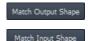

**Match Output Shape:** copies the shape that is currently selected in the output panel to the input panel.

**Match Input Shape:** copies the shape selected in the input panel to the output panel.

The Match Input and Output Shape buttons are very handy if you want to keep your final image without any stretching of pixels. Another technique to avoid any distortion when editing grid of a rectangular surface, is to activate "Link Grid Points" option in the toolbar so that your changes are automatically reflected in both Input and Output panels.

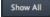

The **Show All** button allows seeing the input shapes corresponding to all the surfaces of the display. This option is useful if you want "cut" a visual into several surfaces.

## Visual Sources

The visual sources of the VideoMapper can be found under the "Sources" tab in the left pane, next to the Mapping setup.

Visual sources can be an image or the feed from the ArKaos Application running in "VideoMapper Mode". If the Application is running, the source will automatically switch to use its feed.

To add an image to the list of sources, click on the "Load Image" button above the list. Double click on an item of the list to select that source.

# Export and Import of Mapping Files

The VideoMapper constantly saves the mapping file internally. You can export your mapping using the "Export" option in the "File" menu. The exported file (.vmp file) contains the configuration of the output groups of GrandVJ XT as well. You can import external mappings using the "Import" option in the "File" menu.

## **Key Bindings**

### Surface editor shortcut keys

- Middle Mouse Button : Pan View
- Scroll Wheel : Zoom View in/out
- Shift + Left Mouse Click : Multiple selection
- Shift + Surface Rescale : Aspect-ratio rescale
- arrow kevs : Move selected Surface (1 pixel)
- Alt + arrow kevs : Move selected Surface (10 pixels)
- Ctrl + arrow keys on Windows / Cmd + arrow keys on Mac: Move selected Surface (0.1 pixel)
- Ctrl + I / Cmd + I: Hide all Surfaces except the selected one
- Ctrl + Shift + I / Cmd + Shift + I: Show all Surfaces (SEP)

### Grid surface shortcut keys

- R: Reset Grid
- F1: Add Horizontal Control Points
- F2: Remove Horizontal Control Points
- F3 : Add Vertical Control Points
- F4 : Remove Vertical Control Points
- F5 : Add a control point anywhere
- F6 : Change Grid Interpolation Type
- F7 : Toggle Control Point Interpolation Type
- TAB + arrow keys : Change Control Point Selection
- Right-click inside grid: Selection Box Around Control Points

#### Application shortcut Keys

- Ctrl + I / Cmd + I: Move The VideoMapper Window To Cursor Position
- Ctrl + G / Cmd + G: Surface Snap
- Ctrl + E / Cmd + E: Show crop panel
- Ctrl + F / Cmd + F: Go Fullscreen
- Ctrl + N / Cmd + N: New Mapping
- Ctrl + O / Cmd + O: Import a Mapping file
- Ctrl + Shift + S / Cmd + Shift + S: Export a Mapping file
- Ctrl + P / Cmd + P: Open the Preferences dialog
- Ctrl + Q / Cmd + Q: Quit the Application

## **Output Management**

In the ArKaos Application you can create groups of outputs so you can display a layer on several outputs at once.

#### **Output Groups**

### GrandVJ XT

The Output Groups dialog is accessible through the transition parameter panels.

#### MediaMaster Pro

The Output Management dialog is accessible through the Edit menu or can be called by pressing CTRL+O (Windows) / Cmd+O (Mac).

This dialog lets you create new groups, select and edit an existing group, rename it or duplicate

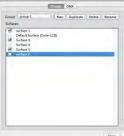

#### DMX (MediaMaster Pro Fixture mode only feature)

MediaMaster assigns the VideoMapper Surfaces, Full screen Display and Output Groups to a specific DMX value depending on the following ranges and on what's already assigned in the list:

- . "All" outputs is assigned to 0
- VideoMapper Surfaces and Full screen Display (Instant mode) outputs are assigned between 1 and 199
- Output Groups are assigned between 200 and 249
- LEDMapper output is assigned to 250
- Kling-Net output is assigned to 251
- Values between 252 and 255 are reserved for further versions

You can reassign an output by selecting it at the new target DMX value, within its respective range. If there's already an output assigned at this DMX value, it will be swapped with the newly assigned one.

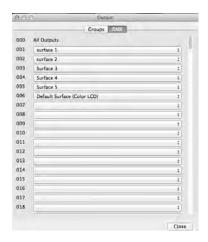

# Kling-Net Mapper

### Important:

The ArKaos Kling-Net Mapper is an extension included with both GrandVJ XT and MediaMaster products. It is important to run the Kling-Net Mapper application that has been installed together with your ArKaos product so that the two applications can communicate. It is encouraged to start the Kling-Net Mapper from within your application, through the menu entry "Kling-Net Mapper" or the toolbar.

This section of the documentation is common for GrandVJ XT and MediaMaster. These two are further referred as "ArKaos Application" or simply as "Application".

# Concepts

Kling-Net is a protocol designed to simplify the setup and operation of display devices such as LED devices. Those LED devices are connected to a computer through a standard Ethernet network.

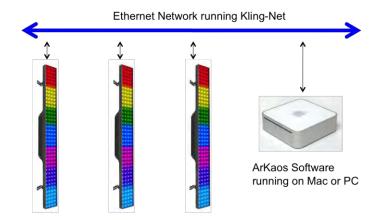

The purpose of Kling-Net is:

- To allow the connection of display devices to a computer through an automatic configuration
- To dynamically configure the network by assigning IP numbers to the LED devices
- To ensure a perfect time synchronization of many display devices
- To avoid using expensive hardware video converters usually needed to send video to display devices
- To allow creating a heterogeneous network of display devices made by different manufacturer and controlled by a Theater computer
- To add some intelligence into display devices in order to allow device auto configuration

With Kling-Net, display devices and network installations become straightforward to setup. Kling-Net is independent of DMX, Art-Net or E1.31 (also called Streaming ACN) protocols.

# Hardware setup

Kling-Net is designed to make the best use of your Ethernet network.

To make your network as Theater as possible, you can connect the devices directly to your server:

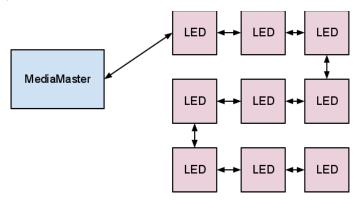

Kling-Net requires a Gigabit compatible Ethernet card (1000 Mbps), if your use a 100 Mbps network Kling-Net will run fine but the number of device that can be used will be limited.

Kling-Net offers a lot of flexibility concerning the IP addresses you can use.

The address of the server should be in the range of local IP addresses:

- 2.0.0.0 to 2.255.255.255
- 10.0.0.0 to 10.255.255.255
- 172.16.0.0 to 172.31.255.255
- 192 168 0 0 to 192 168 255 255

### Note:

Kling-Net attributes IP addresses to the LED devices when they power up. If you change the IP address of the server you must power down/up the LED devices and restart the ArKaos Application.

## Mapping workflow overview

This Kling-Net Mapper is designed to communicate with the ArKaos Application; both can run at the same time on the same machine or different machines on the same network. You can select who is sending video to the LEDs through the output dropdown in the toolbar.

The typical workflow is:

- launch the ArKaos Application, go to the Preferences window, activate Kling-Net
- launch the Kling-Net Mapper application (you can launch it from the Preferences window in the Appplication)
- 3. set the output to "Test pattern" in the Kling-Net Mapper application
- 4. create the mapping and test it on your devices to make sure that it looks fine
- 5. send the mapping to the Application by clicking the Send button on the top left

6. select the Application as output in the output menu

If you need to re-edit the mapping, you can restart the workflow from step 3.

You can save the mapping file just in case you need to use it again later, but once you sent the mapping to the Application via the send button, it will automatically be saved for the Application.

The send button is on the top left in the Kling-Net Mapper application.

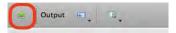

## Kling-Net Mapper application

#### Overview

The Kling-Net Mapper application is where you define areas of the video output that will be sent to the LED devices.

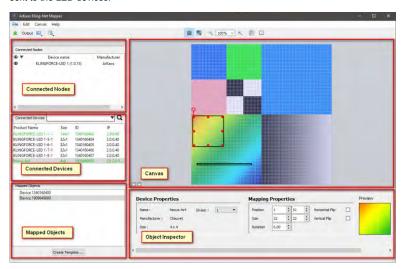

The video output is represented by the mapper canvas. The connected devices are listed in the left panel. To add a device in the setup, simply drag and drop a device on the canvas. It will automatically create a "mapping rectangle". The area included in the rectangle will be grabbed and sent to the corresponding device.

The application has been designed to be simple and easy to use. Each manipulation of device mapping are immediately reflected on the real LED device. This is very handy because some setups can be very complex and driving many devices. It also makes the mapping process in Kling-Net Mapper as seamless as possible.

The mapper should primarily be used for calibration, so background images used in the canvas are still test pattern images. You can also use a screen grabber to preview the result on moving images.

Once you've created your mapping, the ArKaos Application will use it to feed the LEDs with video streams, movies, text, effects or generated content.

### **Connected Nodes**

The "Connected Nodes" panel shows the list of Kling-Net Nodes like the Kling-Force products. The toggle with the eye icon tells if the devices connected on that node should appear in the list of connected devices. For Kling-Force products, the three part number between round brackets indicates the Firmware version. If Kling-Net Mapper embeds a more recent version of the Firmware, the Kling-Force device will be automatically updated.

### **Connected Devices**

This panel shows the list of the devices that are currently connected to the mapper or that were connected in the past. Information like product name, size, device ID and IP address is displayed here.

Devices that are already mapped on the canvas are shown in green while unmapped devices appear in black. Disconnected devices will be shown in red.

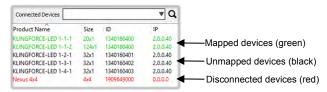

To map a device, simply drag and drop the item in the list onto the canvas. This will create a mapping rectangle on the canvas, representing the area that will be sent to the device.

The device ID for each mapped item will also appear in the "Mapped Objects" list.

The dropdown lets you enter a string to filter out devices with corresponding occurrences and to filter out Kling-Force or standalone devices.

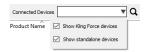

## **Mapped Objects**

This panel shows the list of objects that are already mapped in the canvas with their IDs.

#### The canvas

The canvas represents the entire output from which some areas will be grabbed and sent to the LED devices.

You can change the test pattern by clicking on the left and right arrows at the bottom-left corner of the panel. You can also choose your own image or image directory with the "Choose Test Image" and "Choose test image directory" menu entries from the "File" menu.

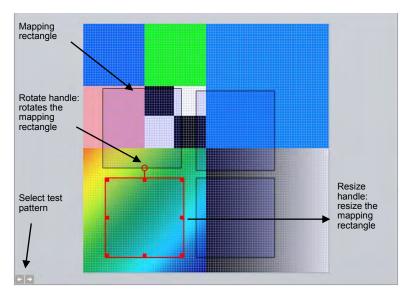

The size of the canvas is the size that will be used to render animation clips in the ArKaos Application. You can change it by using the "Canvas Size" menu entry in the "Canvas" menu. You can also automatically adjust the canvas size to the selected devices by using the "Crop To Selection" menu entry.

To edit mapping properties for devices, click on a mapping rectangle on the canvas. Properties will appear in the object inspector, at the bottom of the screen.

To zoom in the canvas, use the mouse wheel on PC or Cmd + mouse scroll on Mac.

To pan, press the middle mouse button and move the mouse on PC or use vertical and horizontal mouse scroll on Mac.

## Dividing and Splitting

Kling-Net devices can be divided or split in the Kling-Net Mapper. Each part can then be mapped independently even if they are connected through only one Kling-Net connection.

### Dividing

A typical use case would be for a set of LED strips that are exposed as one rectangular Kling-Net device. By using the divisor field in the device properties and entering the number of LED Strips, each individual LED strip can be mapped with the correct LED resolution.

#### Splitting

Each individual strip can also be split after any number of LEDs to create multi-segment strips.

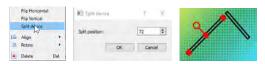

To split a device, right click on the device in the canvas, select "Split device" in the popup menu, enter a split position in the next dialog and press the OK button. The initial device is split in two devices that can be mapped separately on the canvas.

## **Output Selection**

#### Test Pattern

The pattern displayed in the canvas will be output to the Kling-Net fixtures. As the default output is "None", it is important to select an output to verify if anything is sent to the LED fixtures.

To iterate over the available test patterns, use the left and right arrows at the bottom left of the canvas.

#### Screen Grabber

The screen grabber allows grabbing any part of the screen and sending it to the mapped devices. To activate it, click on the output icon in the toolbar (the first one on the left), and select "screen-grabber" in the drop down menu.

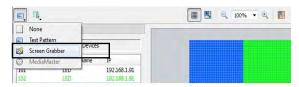

A red rectangle will appear, representing the background images that will be sent to the devices. The rectangle has the same resolution as the canvas size. You can drag it to choose the capture zone on your screen.

### Application

The "Kling-Net Mapper" output of the ArKaos Application will be sent to the LED fixtures. A specific instance of the Application can be selected in the sub-menu.

## **Templates**

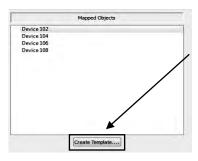

Templates are the easiest way to map several devices of the same size in a grid.

To create a template click on the "Create Template" button at the bottom of the mapped devices list.

This will open the Template Creation dialog box.

The Template Creation dialog box shows a list of available sizes on the left. Chose the size of the devices you want to map in the list. The dimensions parameter modifies the number of devices you can map on the template.

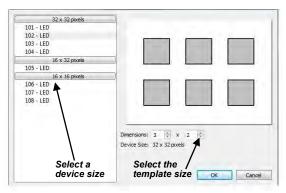

To map devices on the template, double click on it or click on the template map mode icon in the toolbar. When the map mode is activated, everything is frozen in the graphical editor, the only thing you can do is drag and drop devices on the template.

You can only drag and drop devices with the right size, as defined in the template creation dialog. When you're ready with the mapping, double click out of the template to come back to the normal mode.

Devices mapped into a template are "attached" to it. Therefore it is easy to edit a set of devices, which belong to a template.

A supplementary parameter is available for templates in the object inspector: "interspaces". It allows you to define interspaces between each device in the template.

### **Draft Devices**

The button "Create Draft Device..." in the main window lets the user create a Draft Device in the canvas and place it precisely. When later the real Kling-Net devices get connected, the user can drag-and-drop them on the Draft Device slots for quick and precise placement. Draft Devices are displayed in gray, both in the device list and in the canvas.

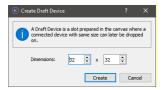

### Preferences

"Use Bilinear Filtering" indicates that any sampling done between two pixels in the canvas will be interpolated using bilinear interpolation.

If "Use Center for Position" is set, then the displayed and edited position of a fixture corresponds to the center of the fixture rectangle. Also rotations are done around the center which might feel more natural.

If "Use Center for Position" is not set, then the displayed and edited position of a fixture corresponds to the first LED on the top left corner of the fixture rectangle. Also rotations are done around this first LED which is more appropriate to set vertical fixtures to some precise (x,y) coordinates. This mode is better to setup pixel perfect mapping because for even pixel dimensions, the center would be in the middle of two pixels.

## **Pixel Perfect Mappings**

For pixel perfect mappings, unset options "Use Bilinear Filtering" and "Use Center for Position" in the preferences. Make sure your devices are mapped with their genuine size. Only use whole numbers for positions and only multiple of 90° for rotations.

## How to Display LED mappings from the Application

ArKaos Application uses a unique mapping file that is stored to a precise location in the Library folder or in the settings location. If you use the New, Open, Save or Save As file operations in the Kling-Net Mapper, the current mapping will not automatically get used by the Application.

Below are the different ways to tell the Application to use the new edited mapping.

#### While the Kling-Net Mapper is running.

If you have created and edited a mapping and want to use it in the Application you must do two actions:

#### 1. Send the mapping to the Application

To do this you can simply use the send button on the top left of the interface. Another way is to archive your mapping by saving it to disk and from the preference of the Application import the mapping file. Using the send button is the fastest way.

The send button is top left in the Kling-Net Mapper application:

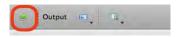

#### 2. Switch the output to the Application

From the output menu, switch the video output back to the Application.

While the output is set to the Application you can continue to edit your mapping and use the "Send" button to update the output in the Application.

#### GrandVJ XT

You can read the section "Display" in the Preferences of GrandVJ to get more details about the configuration of Kling-Net in GrandVJ.

### MediaMaster

You can read the section "Output Tab" in the Preferences of MediaMaster to get more details about the configuration of Kling-Net in MediaMaster.

### While Kling-Net Mapper is not running.

If no Kling-Net Mapper is running, then when the Application starts it will send output to the Kling-Net devices if Kling-Net is activated.

If you already loaded the mapping in a previous session, GrandVJ will restore the mapping automatically. Similarly MediaMaster will restore automatically the mapping previously saved in the active Library.

If you want to load a new mapping file you must use the Kling-Net import button in the Preferences of the Application.

# **LEDMapper**

### Important:

The ArKaos LEDMapper is an extension included with both GrandVJ XT and MediaMaster products. It is important to run the LEDMapper application that has been installed together with your ArKaos product so that the two applications can communicate. It is encouraged to start LEDMapper from within your application, through the menu entry "LEDMapper" or the toolbar.

This section of the documentation is common for GrandVJ XT and MediaMaster. These two are further referred as "ArKaos Application" or simply as "Application".

The ArKaos Application can also be used to drive LED, dimmers or other color changing devices over DMX in addition to sending high resolution video content to conventional projection or display devices with DVI, VGA or S-Video input.

In order to use the pixel mapping output over DMX you must first build a "mapping file". This is created using the ArKaos LEDMapper software. It allows you to configure what type of LED fixtures you are using, their DMX addresses and what pixels of your output screen they are related to.

The LED mapping samples the video output buffer and as such full screen output must be enabled for pixel mapping to work.

The LEDMapper has no software limitation. You can control as many LED fixtures as you want within the limit of the 256 DMX universes.

We will explain here how to create the mapping file that describes your network of LED devices.

With the mapping file created and loaded into the Application, the software will output DMX values for each pixel that has been mapped based on the color and intensity of that pixel in your master video output.

This output of DMX can be done simultaneously with the main video output – allowing you to use DMX controlled color mixing fixtures alongside your display devices.

LED Mapper extension icon

For example you may have a central projection display in the middle of the stage and surround it with LED color mixing tubes which would also respond to the same content and be controlled via the ArKaos Application.

The LEDMapper software includes profiles for many of the leading LED fixtures currently on the market.

### Note:

By default the LEDMapper is not activated, for more information on how to activate LED Output in the Application, read the Preferences Dialog section and the part about the LEDMapper.

# **LEDMapper 3 Introduction**

#### Overview of the New Features

LED Mapper 3 is a major upgrade from the LEDMapper that was included with the previous version of the Application, the main new features are:

- Support of unicast to optimize your network
- Auto-discovery of Art-Net nodes for an easier setup
- LED Mapper and the Application can run simultaneously
- Reworked toolbar with new network selector and activity LEDs
- Support to explicitly output to a given network interface.

#### Concepts

The LED output in ArKaos Application aims at driving LED fixtures through DMX addressing. Since there's a lot of different panel vendors, LED fixtures have very different properties when it comes to resolution, pixel type, channel mapping, etc.

The LEDMapper has been designed to handle most of the fixtures on the market as long as they are driven through DMX.

To drive those fixtures, ArKaos uses the Art-Net protocol (DMX over Ethernet). If some of your panels don't directly support Art-Net, it can be easily converted into a classic DMX signal using so-called Ethernet nodes. Art-Net gives provision for up to 256 DMX universes, which allows handling a lot of elements.

The principle of the LEDMapper is very simple: Using the LEDMapper application, you describe which area of the video output will be sent to each LED devices along with their DMX addressing (universe and base channel). Once the configuration for a particular show has been defined, it is saved in a 'mapping' file that will be used by the ArKaos Application to push the right pixels to the right LED Panels.

## The Integration of the LED Mapper with GrandVJ

To start sending DMX values to your fixtures you need to activate the LEDMapper from the "Display Tab" of the preferences Dialog.

Once it's done you will see the LEDMapper activated in the toolbar of the GrandVJ interface.

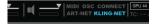

The mapping file used by GrandVJ is stored automatically in a reserved folder.

When you activate the LEDMapper for the first time you will not see any activity on your fixtures because none are mapped.

You should open the LEDMapper from the Options menu of GrandVJ or from the Kling-Net button in the toolbar, so you are sure that you will edit the mapping file used by GrandVJ.

New with LEDMapper 3, both GrandVJ and the LEDMapper can stay open simultaneously.

Each time you save your mapping file, GrandVJ will reload it automatically.

## The integration of the LEDMapper with MediaMaster

To start sending DMX values to your fixtures you need to activate the LEDMapper from the "Output Tab" of the preferences Dialog. Once it's done you will see the LEDMapper activated on the bottom right of the MediaMaster interface.

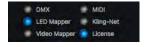

The mapping file used by MediaMaster is stored automatically in the active library. This has the advantage of making it easy to move or backup a show because the library will have both the content and the mapping used by MediaMaster.

When you activate the LEDMapper for the first time you will not see any activity on your fixtures because none are mapped.

It is recommended to open the LEDMapper from the Edit menu of MediaMaster. Doing so guarantees that you run the LEDMapper application provided together with MediaMaster and that both application share a same Library where the mapping file is stored. Each time you save your mapping file. MediaMaster will reload it automatically.

MediaMaster and the LEDMapper are now better integrated. Both can stay open simultaneously. Closing and reopening the mapper will not cut the Art-Net connection.

## Hardware and Network Setup with Art-Net Protocol

The LEDMapper output aims at driving LED fixtures with a DMX input. ArKaos Application will always send DMX information over Art-Net on a single Ethernet adapter. Depending on the type of fixture, it might need to be converted into a DMX signal with Ethernet nodes.

Most Ethernet nodes are Art-Net compatible, and a lot of them are dedicated to Art-Net protocol. The Art-Net protocol can transfer up to 256 DMX universes, allowing to control up to 131.072 DMX channels.

DMX universes in Art-Net are specified by means of two parameters: subnet and universe: there are 16 subnet and 16 universes (both ranging from 0 to 15). On each Ethernet nodes, you must select which subnet / universe they will be listening to transfer the signal onto their DMX output.

## Fixture Node Discovery with ArtPoll and ArtReply

Art-Net specification includes a mechanism to automatically discover DMX devices connected to the network. The "Fixture Nodes" list monitor the active network interface and will display the IP address, the subnet and universe assigned to each detected node.

When available, the name of the node will be displayed. If not, the IP address will be used as the name.

A node that disappears from the network will be displayed in red. The list also displays the number of LED fixtures assigned to each node in the current mapping. It's the number in the "Nb" column.

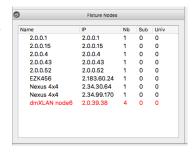

## LEDMapper 3 Interface

## The Main LEDMapper Interface

The LEDMapper is the application where you describe which parts of the video image (screen) should be sent to the different fixtures.

The application has been designed to be simple and easy to use. In order to monitor your work, the software sends Art-Net output, which allows you to see the result of your work when creating the mapping in a WYSIWYG fashion. This is very handy for very complex setups with many fixtures. It also makes sure the process of using the mapping in ArKaos Application is as seamless as possible.

Also new LEDMapper 3, you can decide whether LEDMapper or the Application is sending DMX to the fixtures.

The mapping application is just using a fixed image to sample colors and does not support fancy movie playback and Antagy Simulator (\$.50,716)

effects. It's solely targeted at getting an accurate mapping definition, not as a performance tool. Once you've created your mapping, the Application will use it and feed the LEDs with camera, movies, text using effects or any other visuals.

Using the icons on the bottom left of the canvas you can change the background visual.

To add a new image for the mapping of fixtures, go in the File menu and select the item "Choose Test Image..." to choose any image residing on the computer's hard drive. You can also use the

"Choose Test Image Directory..." to select a directory that will contain several test images that are needed during the mapping process.

## The Fixture Library

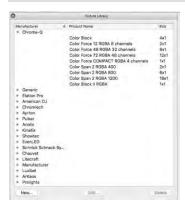

The mapping software is based on the concept of using a fixture library. This library contains the definition for various Fixtures, storing their intrinsic parameters such as the number of pixels they cover, the channel offset for each of pixel and so on.

Once you have defined the library elements, you are free to use them as many times as you wish in a given mapping setup. Each fixture element used for a particular configuration becomes a 'mapping element' that you can arrange interactively, specifying for each of them the universe and start channel to be used.

In the list you find all the fixtures available in the Fixture Library.

Fixtures are sorted by manufacturers.

Each fixture definition contains the following parameters:

Resolution (for instance 8x8 pixels)

The resolution specifies the width and the height of the pixel matrix.

#### Pixel Type

The pixel type specifies the color and luminance capacity of the pixels. Most often, the pixel type will be RGB, meaning 3 DMX channels define each pixel; giving respectively the red, green and blue levels.

Some devices have additional channel for luminance information and are of type RGBL. This is generally provided to make them easier to control from a lighting desk but is not useful when controlled from ArKaos Application. However it is important to choose the right pixel type or the values sent will not correspond to what the device is expecting. In the case of RGBL pixel type, ArKaos Application will output a constant luminance set in .xml or simply fill the "L" channel with a 100% value by default.

For pixel type "L" (Luminance only), the Application will compute each of the pixel's luminosity and send it to the fixture. In this case each pixel uses only one DMX channel.

The CMY and YMC are alternative color models used to control some fixtures such as moving lights.

Amber is a color between yellow and orange. They are represented by a separate LED on some fixtures.

| Pixel Type                          | Detail or Formula                                                                                                    |
|-------------------------------------|----------------------------------------------------------------------------------------------------|
| RGB                                 | Red, Green, Blue                                                                                                    |
| RBG                                 | Red, Blue, Green                                                                                                    |
| GRB                                 | Green, Red, Blue                                                                                                    |
| GBR                                 | Green, Blue, Red                                                                                                    |
| BRG                                 | Blue, Red, Green                                                                                                    |
| BRG                                 | Blue, Green, Red                                                                                                    |
| RGBL<br>RGBA<br>RGBW+<br>RGBW-<br>L | Red, Green, Blue, Intensity Channel* Red, Green, Blue, Alpha = 0 Red, Green, Blue, Additive White = (Red + Green * 1.5 + 0.5 * Blue) / 3 Red-W, Green-W, Blue-W, W = Min(Red, Green, Blue) Luminance = (Red + Green * 1.5 + Blue * 0.5) / 3; |
| CMY                                 | 255 - Red, 255 - Green, 255 - Blue                                                                                                    |
| YMC                                 | 255 - Blue, 255 - Green; 255 - Red                                                                                                    |
| RGBXXX                              | Red, Green, Blue, 0, 0, 0                                                                                                    |
| RrGgBb                              | Red, Red, Green, Green, Blue, Blue                                                                                                    |
| RGBAmber                            | Red, Green, Blue, Min(Red, Green)                                                                                                    |
| RGBWAmber                           | Red, Green, Blue, Intensity Channel*, Min(Red, Green)                                                                                                    |
| RB                                  | Red, Blue                                                                                                    |

| G Green<br>B Blue |
|-------------------|
|-------------------|

\*Intensity Channel is a constant value set per fixture in the xml and parameter name is intensity channel with a default value of 255.

#### Pixel addressing (DMX channel assigned for each pixel)

In order to drive each pixel inside the matrix, we need to define the channel offset of each pixel inside the fixture. Many fixtures maps pixels from left to right and from top to bottom, but this is not always the case. In order to cope with all situations, the software allows pixels to be addressed freely or using an auto-map feature covering most of the cases.

## Creating or modifying a LED Fixture

To edit an existing fixture, select it in the fixture library list and press the "Edit" button at the bottom of the list. To create a new fixture, press the "New" button below the fixture list.

When creating a new fixture, a first dialog lets you select the pixel type, the width and height of the fixture in pixels, the number of DMX channels used in the personality of the LED fixture. By default it is deduced from the pixel information but a custom size can be specified.

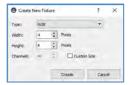

Then in both cases it will open the Edit LED Fixture dialog box:

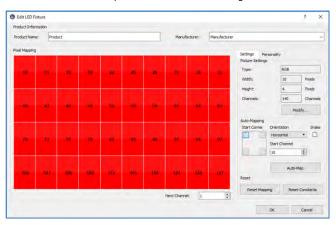

This dialog allows you to define the manufacturer and product name of the fixture and choose

its pixel type, resolution and channel count. Pixels can be mapped on channels either manually or by using the Auto-Mapping feature. The red squares indicate all pixels from the Fixture's matrix. If they have a number in them, it represents their DMX channels. The number is the channel offset to be used to address that particular pixel. Pixels without numbers are not addressed, no pixel information will be sent to them.

Auto-Mapping gives a simple way to define an addressing that follows a row/column pattern. Simply specify the rule and the start channel to fill out the matrix by clicking 'Auto-Map' button. You will see the resulting addressing displayed inside the pixels. If the fixture doesn't have enough channels, the Auto-Map button will be disabled. The range of the Start channel is constrained so that there are enough channels left for the full pixel mapping.

To map pixel addresses manually, you need to click red squares one at a time or holding mouse button down in the correct order. Each time you click a pixel not yet patched, it will be given the next DMX channel. You can specify the Next Channel to be used by setting another value in the Next Channel field. You can always use the "Reset mapping" button to clear completely the mapping.

In this new version you get a finer control over the fixture personality by setting some constants for some channels or keep some channel Undefined. This is done in the Personality tab. It allows the Application to support new fixtures that require some channels, such as Intensity or Shutter, to be set in order to operate.

An Undefined channel will output value zero except in the DMX Merger is used. In this last case, the value received through DMX input will be output. In other words, undefined channels are not controlled by the LEDMapper but only passed through the Merger.

The Reset Constants button in the Settings lets you clear all those constants.

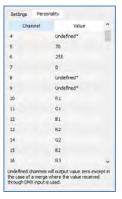

## The DMX Merger

The new DMX Merger allows to control advanced fixtures from both a lighting console and the ArKaos Application. For instance a Moving Head Pan & Tilt channels can be controlled from a lighting console while the Application sends video content to the LEDs.

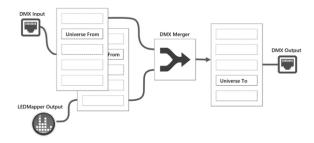

Both the lighting console output and the LEDMapper fixtures to be merged should be set on a same set of consecutive universes. The DMX Merger will then merge both data and output the result to another non-overlapping set of consecutive universes. The merge will be done based on the configured personality of the fixture in LEDMapper. Undefined channel will take the value from the DMX Input while Constant channel will overwrite the DMX Input values. Pixel information will be merged following the LEDMapper merger mode defined by DMX in two Master Fixture channels.

In the LEDMapper toolbar the following two buttons are respectively to toggle the DMX Merger on/off and to setup the DMX Merger by opening the DMX Universe Merging dialog.

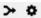

The setup dialog lets the user specify the input and output ranges of universes by specifying a Start Subnet, a Start Universe and the number of Consecutive Universes to be merged. When using consecutive Universes, please note that the next Universe after 15 is the Universe 0 of the next Subnet.

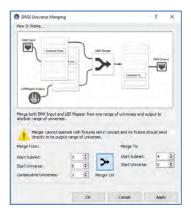

The button with the Merger symbol must be pushed to activate the Merger. This is similar to toggling on the Merger on the main toolbar.

Here are a few rules to follow to setup the DMX Merger properly:

- Both the lighting console output and the LEDMapper fixtures to merge should be setup
  on the same channels in the input range of universes of the DMX Merger.
- Merger cannot operate with fixtures set in Unicast mode.
- No fixture should be set to output in the range of universes used for the Merger output.
- Input and output universe ranges of the DMX Merger should not overlap.
- The physical light fixtures to be controlled by the merger should be setup on the output range of universes of the DMX Merger.

In the dialog above, the lighting console and the LEDMapper fixtures should be configured on Universe 0 Subnet 2 and the physical lighting fixture should be set up on Universe 0 Subnet 4.

#### Known Limitation:

For now merging can only be done on pixel format where blending can be done separately per component and DMX channel. Merger does not support yet 16bits or LEDs with more than RGB channels where components or channels are correlated.

#### **Parameters**

Two parameters are available in the Output tab of the preferences to set the Blend Mode of the DMX Merger and the Intensity. In the Status panel of MediaMaster, a letter between square brackets indicates the status and the mode of the DMX Merger.

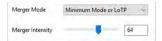

The Merger takes DMX input and LEDMapper output and apply the selected blend mode to produce a Merger output. On top of that the Intensity determines how much the Merger should influence the result. With an Intensity of 0%, the DMX input is passed through. With an Intensity or 100% the Merger result is output. Intensity parameter can be used as a cross-fade parameter between DMX Input coming from a lighting console and Merger Output coming from LEDMapper.

To be controlled from a lighting console, those two parameters are also available through DMX, and described in the DMX Chart of the Master Fixture.

Blend modes, including math behind, are listed in the DMX Chart and further detailed at the following URL:

http://ftp.arkaos.net/downloads/ArKaos DMX Merger Blend Modes.pdf

## The Mapped Fixtures List

The "Mapped Fixtures List" contains all the mapped elements that have been already included into the current project.

The address column provides the subnet, channel and universe used by the fixture.

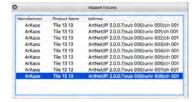

### Creating the LED mapping

When your set of fixtures is ready, you can start building a specific mapping, which can combine several fixtures into a mapping. To add a fixture, simply drag & drop it from the library onto the mapping area located on the right side of the screen. It will automatically create a 'mapped fixture' (an instance of a fixture in the mapping) and display the available parameters in the "Device Properties", "DMX Mapping Properties" and "Mapping Properties" panes:

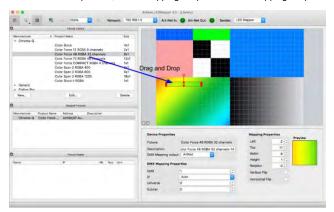

At this point, the LED Mapper will start sending DMX to the fixture. If your panels are properly connected, they should display the part of the image held inside the element's area. If the panel doesn't show any image, check the fixture definition, the DMX patching of the element as well as you hardware connections. The images sent for this particular element is also displayed in the "Preview" pane located under the mapping area.

## Selecting the Network Interface and the Sender Application

The toolbar on the top of the mapping allows you to select the network interface where you want the Art-Net traffic to be sent:

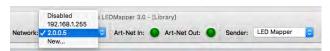

If you want to create a mapping for a network not connected to your system you can select new and enter an address compatible with the system where the mapping will be used. If you are not sure of the complete IP address of the interface on that system you can by example simply use 2.x.x.x to allow selecting any interface that start by 2.

Two LEDs are monitoring if packets are received or sent by the LEDMapper. Packets received by the LEDMapper are mainly Art-Net pool replies sent back by LED fixtures on the network.

LEDMapper 3 supports any IP addresses including office network ranges like 192.168.x.x and more standard ranges 10.x.x.x and 2.x.x.x as defined by the protocol.

LEDMapper 3 can run side by side with ArKaos Application. A sender selector toggles which application will output DMX to the fixtures:

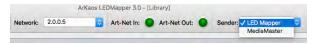

This allows to quickly visualize the result of the mapping with the output of the Application.

The Application will immediately reload the mapping each time you save the file.

Setting the Sender to LEDMapper means the LEDMapper should output Art-Net data instead of the Application.

#### GrandVJ XT:

The GrandVJ toolbar the "KLING-NET" will illuminate in orange. When GrandVJ can send out Art-Net data, the "KLING-NET" will illuminate in blue again.

#### MediaMaster:

In MediaMaster the LED will turn orange. When MediaMaster can send out Art-Net data, the LED turns blue again.

# Editing the Device and DMX properties

The description in the device properties pane is a helper to identify your devices in the mapped fixtures list.

The DMX properties give the address of the first DMX channel in the device.

If IP address is set to "Auto" the LEDMapper will send the DMX channels to every device on the network. This makes the mapping easier to create,

but can put a heavy load on every fixture in the network.

Universe and Subnet are in range 0-15. A Subnet of 1 and Universe 0 is also equivalent to a Universe of 16 when referencing to the alternate convention of 256 Universes in Art-Net 2 and 32768 in Art-Net 3. In the current version only the first 256 Universes can be addressed.

New in LEDMapper 3, you can set explicitly the IP address of a device. To assist you while setting the IP address, the IP menu is automatically populated with the fixtures nodes discovered on the network.

Here you see all the devices discovered on the network and the LEDMapper will send the DMX channels to the "dmXLAN node6"

Each entry of the menu is the concatenation of this information:

- The node name (dmXLAN node6)
- The IP address (2.0.39.38)
- The number of devices assigned to that IP address (1)

This avoids the need to enter IP addresses manually in most cases

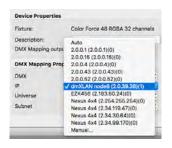

Only when you are creating a mapping file offline and you don't have the devices on your network you need to enter the IP address manually and you must create a "Manual" IP address.

When you create a manual address the dialog is using the information of the current active network.

If your main network is on 2.x.x.x you will only be able to enter the last 3 numbers of the IP address.

The LEDMapper allows you to enter a manual network address. This allows creating a mapping file using IP addresses for devices, even if you are not yet connected to the network where the mapping will be used.

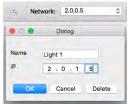

#### Unicast versus Broadcast

LEDMapper version 3 now supports the unicast transfer mode where packets of data can be sent directly to the addressed fixtures and not to the entire network.

For backward compatibility, LEDMapper can still use broadcasting to send all data to every LED fixture.

In the Broadcast example here, each of the three fixtures would also receive data addressed to the other two fixtures. This would put three times more load on the network and the fixtures would be processing three times more data.

The unicast transfer mode is more efficient because every packet of data is sent exclusively to the addressed fixture, as illustrated below. However unicast requires specifying the IP address of each fixture.

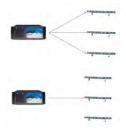

Fixtures are still mapped in Broadcast mode by default as long as the IP address stays on "Auto".

To assist you while optimizing your network, fixtures in Broadcast mode are displayed in orange in the "Mapped Fixtures" list:

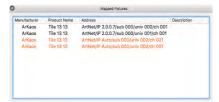

Using unicast is not mandatory and most of the time broadcasting should work just fine with modern fixtures. You should consider using unicast with a large number of fixtures and if you want to optimize your network by sending the minimum data packets to your fixtures.

If you have a mixed setup with both unicast and broadcast you will still put some pressure on every device on the network. Unicast works best when every fixture have been assigned an IP address.

#### **Auto-Unicast**

Auto-unicast will automatically optimize the network traffic by sending Art-Net data only to the devices concerned. There is no extra setup because those information are automatically shared through ArtPollReply and part of the Art-Net specifications. Devices should be left on Auto IP

LEDMapper exposes a new option in the preferences to turn on this optimization.

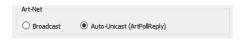

## **Editing the Mapping Properties**

Left and Top are the positions in pixel of the top left corner of the device

Width and Height are the number of pixels of the screen area that will feed this element. If you want a pixel perfect mapping, this value should match the exact size of the Fixture pixel matrix. This is the default setting after adding element. If the element size differs from the fixture size, ArKaos Application will perform averaging on the screen area to compute the pixel color information sent to the fixture.

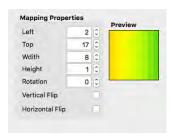

Rotation rotates the element of the specified number of degrees.

Horizontal flip allows flipping the element upside/down

Vertical flip allows flipping the element left/right

The element's position, size and rotation can also be edited graphically. If you press the left mouse button inside the device's area, dragging the mouse will move the element. Clicking on every corner of the element will modify the element's size while the top handle allows changing the rotation.

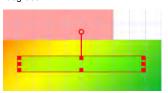

## Deleting a Device from the Mapping

To delete an element, select it and press the "Delete" key, you can use "undo" if you made a mistake. Alternatively, you can right click on the element, and select the "Remove" entry in the contextual menu.

You can also delete a device from the "Mapped Fixtures" list. Select the element there in the list and press the "Delete" key.

## **Mapped Devices Contextual Menu**

Once a device is selected you can right click on it to see the contextual menu.

The mapping properties such as Flip Horizontal and Vertical are available in the menu.

The Align and Rotate options are designed to work on a group of devices.

Those are the options of the Align and Rotate entries:

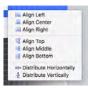

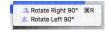

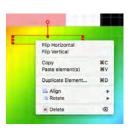

To save time when creating a big setup with many similar fixtures (for instance 16x10 = 160 fixtures), it is possible to duplicate elements. To duplicate an element, right click on it and select "Duplicate Element..." from the contextual menu.

The following dialog will be shown:

In most cases, the elements will be organized according to a matrix. For example, using 16 elements in a 4x4 grid. Using this dialog, you can specify the width and height of the grid you would like to create, specifying the number of elements you want horizontally and vertically. If you want to create a grid of 4x4 elements, you will enter these parameters.

The Patch direction will define where the new elements will be added and in which order. The order is important because the software has an intelligent DMX patching algorithm explained below. The direction is also important: if you select to patch first "From left to right" then "From top to bottom", the element you are duplicating will be the top

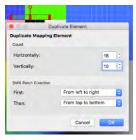

left element of the grid. So the new element will be added to the right and to the bottom of the original one.

Since all the resulting elements need to be assigned to an Art-Net universe and DMX channel, the software will pre-patch the duplicated element using the most logical way: if there is enough channels left in the current Art-Net universe, it will set the start channel to the next unused channel in the universe. If there is not enough space left it will patch the duplicated element on the first channel of the next universe.

To verify or modify the pre-patching of the duplicated elements once you've created them, you can select them individually and inspect their properties in the "DMX Mapping Properties" pane.

## Mapping Resolution and Pixel Perfect Sampling

When positioning the mapping elements, everything is done with respect to a pixel grid. The grid resolution is per default 100x100 but can be changed to any resolution, up to 4096x4096.

The LED Mapper can be used to send pixel perfect values. To do so you must avoid resizing the mapped device. In this example we have a bar of 12 LEDs mapped in a 64 by 64 canvas

area, the device properties are 12 by 1 and no resize occurs, the Preview shows that the colors are exact and not blurred:

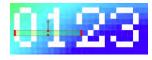

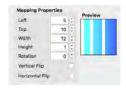

## Mapping Files

After having mapped all the fixtures for your show, you need to save the mapping file before leaving the application. The File menu offers all common entries to create a new empty mapping, to save your mapping or save your mapping under another file name.

The file extension is ".lmp" stands for LED Mapper Project. It includes the mapping (mapped elements and their properties) as well as the fixtures used in the mapping, so that you can open the file on another computer even if the fixtures are not available on that computer's fixture library.

By default, LED Mapper 3 saves the mapping file in a reserved folder used by GrandVJ.

## Mapping files

Mapping files with extension ".lmp" are used to save both the mapping of fixtures on the canvas, their properties and also the definition of fixtures so that the file can be used on another computer.

#### GrandVJ XT:

An active "mapping.lmp" file is stored in a LEDMapper subfolder beside the GrandVJ preferences. The mapping is not saved within the GrandVJ project.

#### MediaMaster:

In MediaMaster each Library contains one "mapping.lmp" file in the LEDMapper subfolder. When switching Library, both MediaMaster and LEDMapper will switch to the mapping contained in this Library. Switching Library while any mapper is open is discouraged.

The save command in the file menu directly writes to that active mapping file and notifies the ArKaos Application to immediately reload and apply the new mapping file. The Import or Export are used to load and save a mapping from or to a different file location.

| New    | Creates a new mapping file and discard the current one. |
|--------|---------------------------------------------------------|
| Save   | Saves the mapping and notifies the ArKaos Application.  |
| Import | Imports a mapping from a file location.                 |
| Export | Exports the mapping to a file location.                 |

## **Import Fixtures**

The option "Import Fixtures" in the File menu loads and merges a library of fixtures from a file, within the current definition of fixtures used by LEDMapper.

## MediaHub

## Concept

MediaMaster 5 introduces a new tool, the MediaHub, to make synchronization of content as simple as possible between multiple servers. Typical use cases are:

- Deploying new content on a set of Media servers.
- Doing a backup of all the content of a server.
- Synchronizing latest content from a laptop to a server just before a show.
- Remotely updating content on a server that is hard to reach.
- Comparing content of multiple servers and making sure they are in sync.
  - Remotely checking the status of a set of servers.

## Getting Started

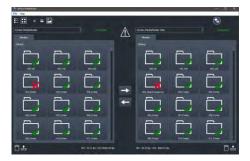

MediaHub is an application that can run on a PC or on a Mac, and communicates over a wired or wireless network to one or more running instances of MediaMaster 5.

MediaHub can communicate with MediaMaster running on the same computer, but installing MediaMaster on a computer is not mandatory to start MediaHub.

To get started, MediaMaster 5 should be started on one or more computers or servers and reachable over a network. Then you should start the MediaHub application. Then select two servers you want to interact with through the dropdown above the left and the right panels.

Then select directories or files that you want to synchronize in the left panel. Click the right arrow in the middle of the screen to start the synchronization to the other server.

## User Interface

#### Main View

The main view shows:

- A toolbar
- A left and a right panel showing the content of two servers
- Synchronization arrows buttons and a synchronization status
- Actions to perform on each server

#### **Toolbar**

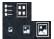

Toggle between a list view and a grid view to display the content.

Toggle between small, medium and big thumbnails.

### Left and Right Server Panels

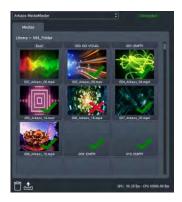

This panel displays the name of the selected server, its connection state, the path and the content of the current folder or all folders in the library and some status information about the GPU and CPU framerate.

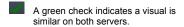

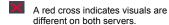

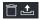

The trashcan and upload buttons allow to remotely delete or upload a media on the server.

### **Synchronization Buttons**

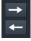

Clicking the right arrow synchronizes the selected content of the server on the left to the server on the right. By default, if no content is selected then the whole directory or the whole server is synchronized.

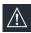

This icon indicates that the two servers are not fully in sync

#### **Preferences**

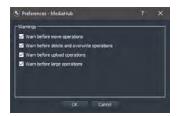

The level of warnings can be adjusted, depending if you prefer being alerted before risky operations, or if you are confident about your operations and accept the risks.

#### **Transfers**

MediaHub makes synchronization tasks as short as possible by using the full network bandwidth to run a set of file transfers in parallel. This can be observed in the Ongoing Transfers dialog where the status of each individual files is tracked, as well as a global progress har

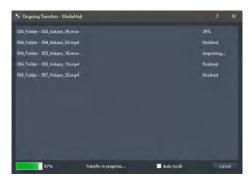

Transfers happen directly between the two instances of MediaMaster and do not transit through the MediaHub for efficiency. Only uploads happen between the computer running MediaHub and the server running MediaMaster.

#### Installer

The MediaHub is automatically installed with MediaMaster, but can also be installed through a standalone installer on a computer without MediaMaster. No separate license is needed for the computer running only MediaHub.

## **Troubleshooting**

#### Firewall

MediaHub needs to open some rights to communicate properly through the network. It is mandatory to run the installer and to check the installer option "Port opening for MediaHub".

#### Software Compatibility Issues

MediaHub will not work with some security software like Bitdefender Internet Security 2016 that provide very custom firewall or totally replace the network stack.

#### Communication between Media Servers

For any transfer to happen between two different computers running MediaMaster, they have to be on a same network and configured properly so that those two computers can have a direct network communication.

## Soft-Edge

### Introduction

To create a large screen by combining several video projectors it is important to be able to seamlessly blend the edges between each projection. This can be achieved through the use of the Soft-Edge option as it creates an overlapped area on the border of each screen with a fade on the edge that can be overlapped with the next image.

Here is an original image (a nice view of Prague's skyline):

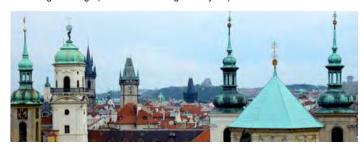

And here's an example of what would be displayed with a two beamers setup:

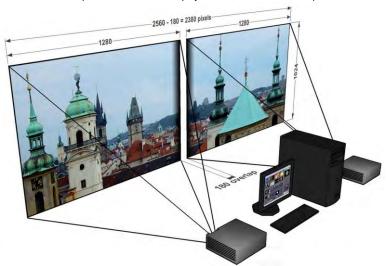

The areas to blend are represented with a gradient in the middle of the projection, positioning the beamers so that these two areas are superposed will re-create the original picture without any visible separation in the middle of the projection.

Of course, it's highly recommended to use two identical projectors.

#### Note:

When setting up soft-edge, you have to be absolutely sure that all gamma/exposure of the graphic card & beamers are off. Otherwise you might have an imbalance between the two outputs and not be able to connect the projectors.

Soft-Edge is available through the VideoMapper in MediaMaster Pro.

## How to setup Soft-Edge in VideoMapper

When using MediaMaster Pro in VideoMapper Mode, Soft-Edge can be setup between multiple displays and multiple spans directly from within the VideoMapper with all the extra strength offered by the mapper.

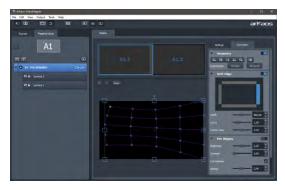

When you select a display or a group of display, you can enable Soft-Edge in the tab Correction, as well as Per Display color corrections. In the settings tab you can also turn-on the display of a pattern to help for the precise setup.

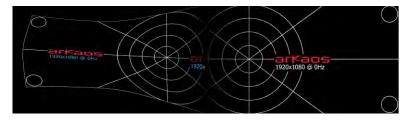

## **Calibration Steps**

Below are the common steps to setup and calibrate a wide screen with Soft-Edge in MediaMaster with the VideoMapper.

- Launch MediaMaster in VideoMapper Mode and run the VideoMapper.
- Select the display or select a group of displays and setup the resolution and the number of spans.
- Activate the Pattern "Geometric Correction" for the setup.
- Launch the full screen mode CTRL+F / Cmd+F of the VideoMapper.
- Place the beamers correctly so that the edges that blend the seamless area are superposed.
- Turn on Geometric Correction feature and do corrections if needed.
- Eventually calibrate each display with the Per Display color corrections.
- Turn on Soft-Edge feature and set the overlap width for each edge requiring Soft-Edge.
- Adjust the Curve for each edge to make for a smooth transition if needed.
- Adjust the Center Value to obtain the desired luminosity on the overlapping area.

## Syphon, Spout & NDI®

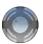

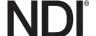

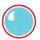

MediaMaster can be used together with other software, specialized in content or effect generation or output mapping, thanks to some different compatible interop technologies like Syphon, Spout and NDI<sup>®</sup>.

## Inputs

## **Syphon Input**

| Туре     | Input from a Syphon sender running on the same computer. |
|----------|----------------------------------------------------------|
| Transfer | Efficient transfer through GPU texture sharing.          |
| Platform | Mac Only                                                 |
| Website  | http://syphon.v002.info/                                 |

Syphon inputs are visible in the Folder 241 of the Library.

## **Spout Input**

| Туре     | Input from a Spout sender running on the same computer. |
|----------|---------------------------------------------------------|
| Transfer | Efficient transfer through GPU texture sharing.         |
| Platform | Windows Only                                            |
| Website  | http://spout.zeal.co/                                   |

Spout inputs are visible in the Folder 241 of the Library.

## **Outputs**

## **Syphon Output**

| Туре     | Output to a Syphon receiver running on the same computer. |
|----------|-----------------------------------------------------------|
| Transfer | Efficient transfer through GPU texture sharing.           |
| Platform | Mac Only                                                  |
| Website  | http://syphon.v002.info/                                  |

Syphon outputs are always exposed and become active when a Syphon receiver is subscribing.

## **Spout Output**

| Туре     | Output to a Spout sender running on the same computer. |  |
|----------|--------------------------------------------------------|--|
| Transfer | Efficient transfer through GPU texture sharing.        |  |
| Platform | Windows Only                                           |  |
| Website  | http://spout.zeal.co/                                  |  |

Spout outputs are always exposed and become active when a Spout receiver is subscribing.

## **NDI Output**

| Туре     | Output to an NDI receiver running on another computer. |
|----------|--------------------------------------------------------|
| Transfer | Transfer over network.                                 |
| Platform | Mac and Windows                                        |
| Website  | https://www.newtek.com/ndi/tools/                      |

NDI outputs are always exposed and become active when an NDI receiver is subscribing.

## **Legal Notices**

Syphon is a technology copyrighted by Tom Butterworth and Anton Marini.

Spout is a technology copyrighted by Tom Illumina, Inc.

NDI is a registered trademark of NewTek, Inc.

## **Performance tips**

Achieving the very best performance with video depends on a lot of different hardware factors so is dependent on the system you chose to run the ArKaos PRO software.

- · CPU speed
- Disk speed
- RAM access speed
- Video hardware & video bus speed
- Movie compression

In MediaMaster, most of the graphic processing is done in the graphic chip of the video hardware, so the more powerful it is, the better performance you are going to get. The CPU is mainly used to decompress movie frames from the disk and send them to the video card. The faster your drives are, the faster frames will be loaded in the memory and the faster your CPU is, the faster it will decompress the frames.

There are two main ways, which can help in achieving a good frame rate with your hardware:

- 1. Adapt the resolution of the internal computation. See (Preferences / Display)
- 2. Use a source material that is adapted to your hardware. If you have a slow disk or older generation of hardware, try working with smaller video sources to minimize the impact of loading and decompressing the movie. Since all calculations are done inside the graphic card, the automatic filtering applied when the images are scaled to the final resolution will minimize aliasing effects.

#### **Monitor Rate Versus Movie Rate**

If you want your movies to be really smooth, you need them to be in accordance with the monitor frequency to ensure that each time there is a frame to show, you have a monitor refresh

So if your movies are 30 FPS, the monitor needs to be at 60 Hz and if they are at 25 FPS, you need to use either 50 Hz or 75 Hz.

Be also careful that depending on your chosen resolution, the choice of frequencies might change so it's important that once your setup is done, you put MediaMaster in Full Screen and get the monitor reading from the status panel.

## Hardware dependencies

If you do spans across the two outputs of a graphic card, there's no guarantee the two outputs will run at the exact same frequency, which can also produce jitter. It is sometimes more efficient to make a wide output from one head using Matrox's DualHead2Go / TripleHead2Go than to do a span across the two outputs.

## OS dependencies

Some performance issues are only valid with respect to the operating system.

#### Windows OS

Make sure is that you run the software in Exclusive mode since it's the only mode that will ensure correct locking to vertical blanks. To turn on Exclusive mode, activate the option "Force Resolution" (in Preferences/Display)

#### Mac OSX

Mac OSX is a sensitive platform. If you display the full screen on one monitor, all system

drawing on the other monitor can cause the full screen to glitch. No matter what application.

We have adapted the way the MediaMaster interface updates itself so that it won't be interfering with the output but any other program updating its GUI will most likely be a problem.

For this reason, in order to achieve the most fluid display under Mac OSX, we recommend to either quit or hide other visible window. For example, even the refresh of the clock in the menu bar can lead to one frame skipping.

### **Movie Compression**

Besides size, the movie compression used has a huge impact both on the fluidity of the display and the movie playability. The software is using internally FFMPEG to decode most codecs and doesn't need to use QuickTime or another decoder, which takes up more hardware resources to complete.

MPEG-2 is the compression codec that we have found to give the best performances in most configurations, if playing the movie forward at a reasonable speed.

#### Note:

The more complex or heavier the compression used, the more work the processor will have to do to decompress the video for playback and this can result in reduced performance.

In addition to the compression method itself, there's the issue of key frames. Most widely spread compression mechanism work using incremental methods, which means they construct a frame by storing the difference between a frame and the previous one (temporal compression).

In order to keep the process from deriving too much from the original material, they store an original frame every now and then, and start again coding incremental information from that frame on. These original frames are called 'key frames'.

Using sparse key frames will mean that for MédiaMaster to access a given frame, it will have to find the previous key frame and process all the intermediate frame differences until it reaches the desired one.

This is not a problem until you play your movie with special loop modes (such as ping-pong) or when increasing playback speed (changing movie speed channel).

The bitrate of the movie will define how much data is stored per second of video. Increasing the bitrate increases quality, and necessary hard disk bandwidth and CPU load for decompression.

The bitrate must be high depending on the movie resolution. For instance for a full HD movie (1080p = 1920x1080), the recommended bitrate is between 15 Mbps and 40 Mbps (Mega bit per second). To play multiple movies in high resolution at the same time, it is recommended to use a multi-core CPU and multiple hard drives in a RAID array.

If you are not satisfied with MPEG-2 quality, or if you need to play your movies with various playback modes (backward etc.) it is recommended to use a movie without temporal compression.

The most adapted for MediaMaster is the QuickTime PhotoJPEG codec. It will be handled directly by the application without using QuickTime (through the internal FFMPEG player). Setting the quality between 60% and 80% is generally enough.

### Quicktime and 64 Bits

All applications are now in 64 bits. Apple does not provide QuickTime in 64 bits, so MediaMaster relies now only on FFmpeq to read all QuickTime codecs.

## **ArKaos Mobile Apps**

ArKaos offers mobile apps to better learn or experience with Art-Net and Kling-Net concepts. It is particularly useful to get hands on the DMX Merger, Unicast, ArtPoll, Kling-Force, Kling-Force LED interface and helps to visualize the Art-Net traffic.

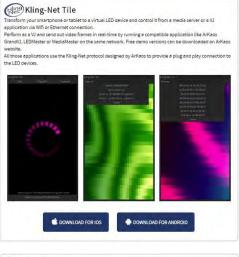

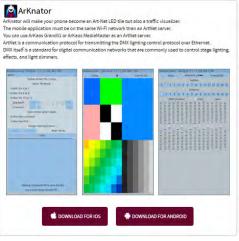

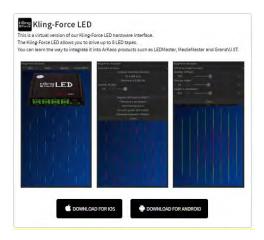

See web page with a full description of the various Mobile Apps from ArKaos: <a href="http://www.arkaospro.com/software/mobile-applications">http://www.arkaospro.com/software/mobile-applications</a>

## Fixtures DMX Chart - Pro Version

The latest release of MediaMaster includes the updated fixtures first seen in V1.2. These allow DMX control of the new fixture attributes available in version 1.2, 2 and version 3. Both fixture types are available in the preferences settings for MediaMaster Pro with fixture types 1.0 being the older versions and fixture types 1.1 being the new versions with additional attributes.

## Layer Mini 1.0 (5 Channels)

|   | Chan.          | Ranges                  | Snap/<br>Instant | Def.<br>Value | Locate<br>Value | Category    |
|---|----------------|-------------------------|------------------|---------------|-----------------|-------------|
| 1 | Dimmer         | 0-100%                  | No               | 0             | 255             | DIMMER      |
| 2 | Visual Library | 0-15 Folder 0           | Yes              | 0             | 0               | BEAM        |
|   |                | 16-31 Folder 1          |                  |               |                 |             |
|   |                | 32-47 Folder 2          |                  |               |                 |             |
|   |                | 48-63 Folder 3          |                  |               |                 |             |
|   |                | 64-79 Folder 4          |                  |               |                 |             |
|   |                | 80-95 Folder 5          |                  |               |                 |             |
|   |                | 96-111 Folder 6         |                  |               |                 |             |
|   |                | 112-127 Folder 7        |                  |               |                 |             |
|   |                | 128-143 Folder 8        |                  |               |                 |             |
|   |                | 144-159 Folder 9        |                  |               |                 |             |
|   |                | 160-175 Folder 10       |                  |               |                 |             |
|   |                | 176-191 Generators      |                  |               |                 |             |
|   |                | 192-207 Audio Flash     |                  |               |                 |             |
|   |                | 208-223 FlashTexts 1    |                  |               |                 |             |
|   |                | 224-239 FlashTexts 2    |                  |               |                 |             |
|   |                | 240-255 Cameras         |                  |               |                 |             |
| 3 | File           | 0-15 No Visual          | Yes              | 0             | 1               | BEAM        |
|   |                | 16-31 File 1            |                  |               |                 |             |
|   |                | 32-47 File 2            |                  |               |                 |             |
|   |                | 48-63 File 3            |                  |               |                 |             |
|   |                |                         |                  |               |                 |             |
|   |                | 240-255 File 15         |                  |               |                 |             |
| 4 | Effect         | 0-15 No Effect          | Yes              | 0             | 0               | BEAM        |
|   |                | 16-31 RotoZoom          |                  |               |                 |             |
|   |                | 32-47 Cube Inside       |                  |               |                 |             |
|   |                | 48-63 Tile Scrolling    |                  |               |                 |             |
|   |                | 64-79 Plane             |                  |               |                 |             |
|   |                | 80-95 Tunnel            |                  |               |                 |             |
|   |                | 96-111 Kaleido          |                  |               |                 |             |
|   |                | 112-127 Radial Blur     |                  |               |                 |             |
|   |                | 128-143 Motion Blur     |                  |               |                 |             |
|   |                | 144-159 Mirror          |                  |               |                 |             |
|   |                | 160-175 AsciiArt        |                  |               |                 |             |
|   |                | 176-191 Split Scrolling |                  |               |                 |             |
|   |                | 192-207 Greyscale       |                  |               |                 |             |
|   |                | 208-223 Invert          |                  |               |                 |             |
|   |                | 224-239 RGB Cycle       |                  |               |                 |             |
|   |                | 240-255 Larsen Theater  |                  |               |                 |             |
| 5 | Position       | 0-100%                  | No               | 0             | 0               | POS or BEAM |

# Layer Tiny 1.0 (20 Channels)

|    | Chan.                 | Ranges              | Snap/<br>Instant | Def. Value | Locate<br>Value | Category |
|----|-----------------------|---------------------|------------------|------------|-----------------|----------|
| 1  | Dimmer                | 0-100%              | No               | 0          | 255             | DIMMER   |
| 2  | Visual Library        | 0 User Folder 0     | Yes              | 0          | 0               | BEAM     |
|    |                       | 1 User Folder 1     |                  |            |                 |          |
|    |                       |                     |                  |            |                 |          |
|    |                       | 239 User Folder 239 |                  |            |                 |          |
|    |                       | 240 Generators      |                  |            |                 |          |
|    |                       | 242 Audio Flahs     |                  |            |                 |          |
|    |                       | 250 FlashTexts 1    |                  |            |                 |          |
|    |                       | 251 FlashTexts 2    |                  |            |                 |          |
|    |                       | 252 FlashTexts 3    |                  |            |                 |          |
|    |                       | 253 FlashTexts 4    |                  |            |                 |          |
|    |                       | 254 Cameras         |                  |            |                 |          |
|    |                       | 255 Masks           |                  |            |                 |          |
| 3  | File                  | 0 Prev. Layer       | Yes              | 0          | 1               | BEAM     |
|    |                       | 1-255 File 1-255    |                  |            |                 |          |
| 4  | Effect Library        | 0-15 3D             | Yes              | 0          | 0               | BEAM     |
|    |                       | 16-31 Color         |                  |            |                 |          |
|    |                       | 32-47 Blur          |                  |            |                 |          |
|    |                       | 48-63 Split         |                  |            |                 |          |
|    |                       | 64-79 Artistic      |                  |            |                 |          |
| 5  | Effect                | 0 No Effect         | Yes              | 0          | 0               | BEAM     |
|    |                       | 1-255 Effect 1-255  |                  |            |                 |          |
| 6  | Effect Parameter      | 0-100%              | No               | 128        | 128             | BEAM     |
| 7  | Red level             | 0-100%              | No               | 255        | 255             | COLOR    |
| 8  | Green level           | 0-100%              | No               | 255        | 255             | COLOR    |
| 9  | Blue level            | 0-100%              | No               | 255        | 255             | COLOR    |
| 10 | ScaleX                | 0-100%              | No               | 255        | 255             | POS      |
| 11 | ScaleX - fine         |                     |                  | 255        | 255             |          |
| 12 | ScaleY                | 0-100%              | No               | 255        | 255             | POS      |
| 13 | ScaleY - fine         |                     |                  | 255        | 255             |          |
| 14 | Pan/PositionX         | 0-100%              | No               | 128        | 128             | POS      |
| 15 | Pan/PositionX - fine  |                     |                  | 0          | 0               |          |
| 16 | Tilt/PositionY        | 0-100%              | No               | 128        | 128             | POS      |
| 17 | Tilt/PositionY - fine |                     |                  | 0          | 0               |          |
| 18 | PositionZ             | 0-100%              | No               | 128        | 128             | POS      |
| 19 | PositionZ - fine      |                     |                  | 0          | 0               |          |
| 20 | Text                  | 0-255 Text 0-255    | Yes              | 0          | 0               | BEAM     |

# Layer Full 1.1 (43 Channels)

|   | Chan.          | Ranges              | Snap/<br>Instant | Def.<br>Value | Locate<br>Value | Category |
|---|----------------|---------------------|------------------|---------------|-----------------|----------|
| 1 | Dimmer         | 0-100%              | No               | 0             | 255             | DIMMER   |
| 2 | Visual Library | 0 User Folder 0     | Yes              | 0             | 0               | BEAM     |
|   |                | 1 User Folder 1     |                  |               |                 |          |
|   |                |                     |                  |               |                 |          |
|   |                | 239 User Folder 239 |                  |               |                 |          |

|    | Chan.           | Ranges                 | Snap/<br>Instant | Def.<br>Value | Locate<br>Value | Category |
|----|-----------------|------------------------|------------------|---------------|-----------------|----------|
|    |                 | 240 Generators         |                  |               |                 |          |
|    |                 | 242 Audio Flahs        |                  |               |                 |          |
|    |                 | 250 FlashTexts 1       |                  |               |                 |          |
|    |                 | 251 FlashTexts 2       |                  |               |                 |          |
|    |                 | 252 FlashTexts 3       |                  |               |                 |          |
|    |                 | 253 FlashTexts 4       |                  |               |                 |          |
|    |                 | 254 Cameras            |                  |               |                 |          |
|    |                 | 255 Masks              |                  |               |                 |          |
| 3  | File            | 0 Prev. Layer          | Yes              | 0             | 1               | BEAM     |
|    |                 | 1-255 File 1-255       |                  |               |                 |          |
| 4  | Effect Library  | 0-15 3D Presets        | Yes              | 0             | 0               | BEAM     |
| •  | Z.ioot Ziziai y | 16-31 Color Presets    |                  | +             | 1               |          |
|    |                 | 32-47 Blur Presets     |                  |               | 1               |          |
|    |                 | 48-63 Split Presets    |                  |               |                 |          |
|    |                 | 64-79 Artistic Presets |                  |               |                 |          |
|    |                 | 80-95 3D (Custom)      |                  | +             |                 |          |
|    |                 | 96-111 Color (Custom)  |                  |               |                 |          |
|    |                 | 112-127 Blur (Custom)  |                  |               |                 |          |
|    |                 | 128-143 Split (Custom) |                  |               |                 | -        |
|    |                 | 144-159 Artistic       |                  | +             |                 |          |
|    |                 | (Custom)               |                  |               |                 |          |
|    |                 | 160-175 Quartz-        |                  |               |                 |          |
|    |                 | Composer               |                  |               |                 |          |
| 5  | Effect          | 0 No Effect            | Yes              | 0             | 0               | BEAM     |
|    |                 | 1-255 Effect 1-255     |                  |               |                 |          |
| 3  | FX Parameter 1  | 0-100%                 | No               | 128           | 128             | BEAM     |
| 7  | FX Parameter 2  | 0-100%                 | No               | 128           | 128             | BEAM     |
| 3  | FX Parameter 3  | 0-100%                 | No               | 128           | 128             | BEAM     |
| 9  | FX Parameter 4  | 0-100%                 | No               | 128           | 128             | BEAM     |
| 10 | Text            | 0-255 Text 0-255       | Yes              | 0             | 0               | BEAM     |
| 11 | Shape           | 0-31 Plane             | Yes              | 0             | 0               | POS      |
|    | ·               | 32-63 Cube             |                  |               |                 |          |
|    |                 | 64-95 Sphere           |                  |               |                 |          |
| 12 | Tiling          | 0-100%                 | No               | 0             | 0               | POS      |
| 13 | Copy Mode       | 0-31 Copy              | Yes              | 0             | 0               | COLOR    |
|    |                 | 32-63 Add              |                  | 1             | -               |          |
|    |                 | 64-95 Subtract         |                  |               |                 |          |
|    |                 | 96-127 Multiply        |                  |               |                 |          |
|    |                 | 128-159 Minimum        |                  |               |                 |          |
|    |                 | 160-191 Maximum        |                  |               |                 |          |
| 14 | Mask Mode       | 0-31 None              | Yes              | 0             | 0               | COLOR    |
| •  | WIGOK WIGGE     | 32-63 LumaKey BR       | 100              | +             |                 | OGEOIT   |
|    |                 | 64-95 LumaKey BP       |                  | +             |                 |          |
|    |                 | 96-127 ChromaKey BR    |                  |               |                 |          |
|    |                 | 128-159 ChromaKey BP   |                  |               |                 | +        |
| 15 | Mask center     | 0-100%                 | No               | 0             | 0               | COLOR    |
| 16 | Mask width      | 0-100%                 | No               | 50            | 50              | COLOR    |
| _  | Mask Smooth     | 0-100%                 | No               |               | 20              | COLOR    |
| 17 | Speed/Timecode  | 0-100%<br>0-100% Speed | INO              | 20            | -               | +        |
| 18 | offset          | 0-100% Speed           | No               | 64            | 64              | BEAM     |

|    | Chan.            | Ranges                                    | Snap/<br>Instant | Def.<br>Value | Locate<br>Value | Category |
|----|------------------|-------------------------------------------|------------------|---------------|-----------------|----------|
|    |                  | 0-127 TC frame offset - 64 to 63          |                  |               |                 |          |
|    |                  | 128-255 TC offset table                   |                  |               |                 |          |
|    |                  | index                                     |                  |               |                 |          |
| 19 | Loop Mode        | 0-31 Loop Forward                         | Yes              | 0             | 0               | BEAM     |
|    |                  | 32-63 Loop Backward                       |                  |               |                 |          |
|    |                  | 64-79 Once and Black                      |                  |               |                 |          |
|    |                  | Forward                                   |                  |               |                 |          |
|    |                  | 80-95 Once and                            |                  |               |                 |          |
|    |                  | Transparent Forward 96-111 Once and Black |                  |               |                 |          |
|    |                  | Backward                                  |                  |               |                 |          |
|    |                  | 112-127 Once and                          |                  | +             |                 |          |
|    |                  | Transparent Backward                      |                  |               |                 |          |
|    |                  | 128-159 Ping pong                         |                  |               |                 |          |
|    |                  | 160-191 First Frame                       |                  |               |                 |          |
|    |                  | 192-223 Last Frame                        |                  |               |                 |          |
|    |                  | 224-227 Once and                          |                  | 1             |                 |          |
|    |                  | Freeze Forward                            |                  |               |                 |          |
|    |                  | 228-231 Once and                          |                  |               |                 |          |
|    |                  | Freeze Backward                           |                  |               |                 |          |
|    |                  | 232-235 Timecode                          |                  |               |                 |          |
| 20 | Loop In          | 0-100%                                    | No               | 0             | 0               | BEAM     |
| 21 | Loop In - fine   |                                           |                  | 0             | 0               |          |
| 22 | Loop Out         | 0-100%                                    | No               | 255           | 255             | BEAM     |
| 23 | Loop Out - fine  |                                           |                  | 255           | 255             |          |
| 24 | Red level        | 0-100%                                    | No               | 255           | 255             | COLOR    |
| 25 | Green level      | 0-100%                                    | No               | 255           | 255             | COLOR    |
| 26 | Blue level       | 0-100%                                    | No               | 255           | 255             | COLOR    |
| 27 | ScaleX           | 0-100%                                    | No               | 255           | 255             | POS      |
| 28 | ScaleX - fine    |                                           |                  | 255           | 255             |          |
| 29 | ScaleY           | 0-100%                                    | No               | 255           | 255             | POS      |
| 30 | ScaleY - fine    |                                           |                  | 255           | 255             |          |
| 31 | RotationX        | 0-100%                                    | No               | 128           | 128             | POS      |
| 32 | RotationX - fine |                                           |                  | 0             | 0               |          |
| 33 | RotationY        | 0-100%                                    | No               | 128           | 128             | POS      |
| 34 | RotationY - fine |                                           |                  | 0             | 0               |          |
| 35 | RotationZ        | 0-100%                                    | No               | 128           | 128             | POS      |
| 36 | RotationZ - fine |                                           |                  | 0             | 0               | 1        |
| 37 | Pan/PositionX    | 0-100%                                    | No               | 128           | 128             | POS      |
| 38 | Pan/PositionX -  | 0.1007/                                   | 1.10             | 0             | 0               |          |
| 39 | Tilt/PositionY   | 0-100%                                    | No               | 128           | 128             | POS      |
| -  | Tilt/PositionY - | 0-10076                                   | 140              | 1             | 1.00            | 1 03     |
| 40 | fine             |                                           |                  | 0             | 0               |          |
| 41 | PositionZ        | 0-100%                                    | No               | 128           | 128             | POS      |
| 42 | PositionZ – fine |                                           |                  | 0             | 0               | 1        |
| 43 | Output           | 0 All outputs                             | Yes              | 0             | 0               | BEAM     |
|    | i                | 1-199 Display outputs                     |                  |               |                 | 1        |
|    |                  | 200-249 Output Groups                     |                  |               |                 | 1        |
|    |                  | 250 LEDMapper output                      |                  |               |                 | 1        |
|    |                  | 251 Kling-Net output                      |                  |               |                 |          |

## Layer Full 1.0 (43 Channels)

Layer Full 1.0 is similar to Layer Full 1.1 with the exception than in the Fixture Full 1.1 we added support for the Quartz Composer effects (Mac OS X only). The channel mapping is not changed but the library of effects has been expanded. Those are accessed by the channels offset 4 and 5: EFFECT LIBRARY and EFFECT.

Prior to MediaMaster 3.x, the 43<sup>rd</sup> channel of the Layer Full 1.0 and 1.1 wasn't used and reserved for future updates.

In order to keep the backward compatibility, Layer Full 1.0 and 1.1 have been modified in MediaMaster 3.x to change the 43<sup>rd</sup> channel's name to "Output".

The only other changes in MediaMaster 3's Layer Full table are the two new playback modes "Once and Freeze Forward" and "Once and Freeze Backward" on the 19<sup>th</sup> channel.

## Layer Extended (71 Channels)

|   | Chan.          | Ranges              | Snap/<br>Instant | Def.<br>Value | Locate<br>Value | Category |
|---|----------------|---------------------|------------------|---------------|-----------------|----------|
| 1 | Dimmer         | 0-100%              | No               | 0             | 255             | DIMMER   |
| 2 | Visual Library | 0 User Folder 0     | Yes              | 0             | 0               | BEAM     |
|   |                | 1 User Folder 1     |                  |               |                 |          |
|   |                |                     |                  |               |                 |          |
|   |                | 239 User Folder 239 |                  |               |                 |          |
|   |                | 240 Generators      |                  |               |                 |          |
|   |                | 242 Audio Flahs     |                  |               |                 |          |
|   |                | 250 FlashTexts 1    |                  |               |                 |          |
|   |                | 251 FlashTexts 2    |                  |               |                 |          |
|   |                | 252 FlashTexts 3    |                  |               |                 |          |
|   |                | 253 FlashTexts 4    |                  |               |                 |          |
|   |                | 254 Cameras         |                  |               |                 |          |
|   |                | 255 Masks           |                  |               |                 |          |
| 3 | File           | 0 Prev. Layer       | Yes              | 0             | 1               | BEAM     |
|   |                | 1-255 File 1-255    |                  |               |                 |          |
| 4 | Volume         | 0-100%              | No               | 128           | 128             | BEAM     |
| 5 | Volume Pan     | 0-100%              | No               | 128           | 128             | BEAM     |
| 6 | Aspect Ratio   | 0-31 Stretch        | Yes              | 0             | 0               | BEAM     |
|   |                | 32-63 Auto detect   |                  |               |                 |          |
|   |                | 64-95 4/3           |                  |               |                 |          |
|   |                | 96-127 16/9         |                  |               |                 |          |
|   |                | 128-159 16/10       |                  |               |                 |          |
|   |                | 160-191 5/4         |                  |               |                 |          |
| 7 | Effect Library | 0-15 3D Presets     | Yes              | 0             | 0               | BEAM     |
|   |                | 16-31 Color Presets |                  |               |                 |          |
|   |                | 32-47 Blur Presets  |                  |               |                 |          |
|   |                | 48-63 Split Presets |                  |               |                 |          |
|   |                | 64-79 Artistic      |                  |               |                 |          |
|   |                | Presets             |                  |               |                 |          |
|   |                | 80-95 3D (Custom)   |                  |               |                 |          |
|   |                | 96-111 Color        |                  |               |                 |          |
|   |                | (Custom)            | L                |               | 1               |          |

|          | Chan.                 | Ranges                             | Snap/<br>Instant | Def.<br>Value | Locate<br>Value | Category |
|----------|-----------------------|------------------------------------|------------------|---------------|-----------------|----------|
|          |                       | 112-127 Blur                       |                  |               |                 |          |
|          |                       | (Custom)                           |                  |               |                 |          |
|          |                       | 128-143 Split                      |                  |               |                 |          |
|          |                       | (Custom)<br>144-159 Artistic       |                  | -             | -               |          |
|          |                       | (Custom)                           |                  |               |                 |          |
|          |                       | 160-175 Quartz-                    |                  |               | +               |          |
|          |                       | Composer                           |                  |               |                 |          |
| 8        | Effect                | 0 No Effect                        | Yes              | 0             | 0               | BEAM     |
|          |                       | 1-255 Effect 1-255                 |                  |               |                 |          |
| 9        | FX Parameter 1        | 0-100%                             | No               | 128           | 128             | BEAM     |
| 10       | FX Parameter 2        | 0-100%                             | No               | 128           | 128             | BEAM     |
| 11       | FX Parameter 3        | 0-100%                             | No               | 128           | 128             | BEAM     |
| 12       | FX Parameter 4        | 0-100%                             | No               | 128           | 128             | BEAM     |
| 13       | Text                  | 0-255 Text 0-255                   | Yes              | 0             | 0               | BEAM     |
| 14       | Shape                 | 0-31 Plane                         | Yes              | 0             | 0               | POS      |
|          | - C. IAPO             | 32-63 Cube                         |                  | +             | +               | 1.00     |
| -        |                       | 64-95 Sphere                       |                  | +             | +               |          |
| 15       | Tiling                | 0-100%                             | No               | 0             | 0               | POS      |
| 16       | Copy Mode             | 0-31 Copy                          | Yes              | 0             | 0               | COLOR    |
| 10       | Copy Mode             | 32-63 Add                          | 163              | 10            | 10              | COLOR    |
|          |                       | 64-95 Subtract                     |                  | +             | 1               |          |
|          |                       | 96-127 Multiply                    |                  | _             | +               |          |
|          |                       | 128-159 Minimum                    |                  | -             | -               |          |
| -        |                       |                                    |                  |               | -               |          |
| 47       | Maali Mada            | 160-191 Maximum                    | V                | 1             | 1               | COLOD    |
| 17       | Mask Mode             | 0-31 None                          | Yes              | 0             | 0               | COLOR    |
|          |                       | 32-63 LumaKey BR                   |                  |               | -               |          |
|          |                       | 64-95 LumaKey BP                   |                  |               | 1               |          |
|          |                       | 96-127 ChromaKey<br>BR             |                  |               |                 |          |
|          |                       | 128-159 ChromaKey<br>BP            |                  |               |                 |          |
| 18       | Mask center           | 0-100%                             | No               | 0             | 0               | COLOR    |
| 19       | Mask width            | 0-100%                             | No               | 50            | 50              | COLOR    |
| 20       | Mask Smooth           | 0-100%                             | No               | 20            | 20              | COLOR    |
| 21       | Speed/Timecode offset | 0-100% Speed                       | No               | 64            | 64              | BEAM     |
|          |                       | 0-127 TC frame<br>offset -64 to 63 |                  |               |                 |          |
|          |                       | 128-255 TC offset                  |                  |               |                 |          |
| 22       | Loop Mode             | table index                        | Vac              | 0             | 0               | BEAM     |
| 22       | Loop Mode             | 0-31 Loop Forward<br>32-63 Loop    | Yes              | U             | U               | BEAIVI   |
|          |                       | Backward                           |                  |               |                 |          |
|          |                       | 64-79 Once and<br>Black Forward    |                  |               |                 |          |
|          |                       | 80-95 Once and                     |                  | +             | 1               |          |
|          |                       | Transparent Forward                |                  |               |                 |          |
|          |                       | 96-111 Once and                    |                  |               |                 |          |
| <u> </u> |                       | Black Backward                     |                  | 1             |                 |          |
|          |                       | 112-127 Once and<br>Transparent    |                  |               |                 |          |
|          |                       | Backward                           |                  |               |                 |          |

|                | Chan.                    | Ranges              | Snap/<br>Instant | Def.<br>Value | Locate<br>Value | Category |
|----------------|--------------------------|---------------------|------------------|---------------|-----------------|----------|
|                |                          | 128-159 Ping pong   |                  |               |                 |          |
|                |                          | 160-191 First Frame |                  |               |                 |          |
|                |                          | 192-223 Last Frame  |                  |               |                 |          |
|                |                          | 224-227 Once and    |                  |               |                 |          |
|                |                          | Freeze Forward      |                  |               |                 |          |
|                |                          | 228-231 Once and    |                  |               |                 |          |
|                |                          | Freeze Backward     |                  |               |                 |          |
|                |                          | 232-235 Timecode    |                  |               |                 |          |
| 23             | Loop In                  | 0-100%              | No               | 0             | 0               | BEAM     |
| 24             | Loop In fine             |                     |                  | 0             | 0               |          |
| 25             | Loop Out                 | 0-100%              | No               | 255           | 255             | BEAM     |
| 26             | Loop Out fine            |                     |                  | 255           | 255             |          |
| 27             | Start Point              | 0-100%              | No               | 0             | 0               | BEAM     |
| 28             | Start Point fine         |                     |                  | 0             | 0               |          |
| 29             | Media Pause              | 0-127 Play          | Yes              | 0             | 0               | BEAM     |
|                |                          | 128-255 Pause       |                  |               |                 |          |
| 30             | Red level                | 0-100%              | No               | 255           | 255             | COLOR    |
| 31             | Green level              | 0-100%              | No               | 255           | 255             | COLOR    |
| 32             | Blue level               | 0-100%              | No               | 255           | 255             | COLOR    |
| 33             | Hue                      | 0-100%              | No               | 0             | 0               | COLOR    |
| 34             | Saturation               | 0-100%              | No               | 128           | 128             | COLOR    |
| ) <del>4</del> | Saturation               |                     | INO              | 120           | 120             | COLOR    |
| 7.             | Liebtere                 | 0 Grayscale         | NI-              | 400           | 100             | 001.00   |
| 35             | Lightness                | 0-100%              | No               | 128           | 128             | COLOR    |
| 36             | Contrast                 | 0-100%              | No               | 64            | 64              | COLOR    |
| 37             | Brightness               | 0-100%              | No               | 128           | 128             | COLOR    |
| 38             | ScaleX                   | 0-100%              | No               | 255           | 255             | POS      |
| 39             | ScaleX fine              |                     |                  | 255           | 255             |          |
| 10             | ScaleY                   | 0-100%              | No               | 255           | 255             | POS      |
| 11             | ScaleY fine              |                     |                  | 255           | 255             |          |
| 12             | RotationX                | 0-100%              | No               | 128           | 128             | POS      |
| 13             | RotationX fine           |                     |                  | 0             | 0               |          |
| 14             | RotationY                | 0-100%              | No               | 128           | 128             | POS      |
| 15             | RotationY fine           |                     |                  | 0             | 0               |          |
| 16             | RotationZ                | 0-100%              | No               | 128           | 128             | POS      |
| 17             | RotationZ fine           | 0 10070             | 1.10             | 0             | 0               | 1.00     |
| 18             | Pan                      | 0-100%              | No               | 128           | 128             | POS      |
| 19             | Pan fine                 | 0 10070             | 110              | 0             | 0               | 1 00     |
| 50             | Tilt                     | 0-100%              | No               | 128           | 128             | POS      |
| 51             | Tilt fine                | 0-10076             | INU              | 0             | 0               | F 03     |
|                | PositionZ                | 0.4000/             | NI-              | 128           | 1 -             | DOC      |
| 52             |                          | 0-100%              | No               |               | 128             | POS      |
| 53             | PositionZ fine           |                     |                  | 0             | 0               |          |
| 54             | Cropping top left        | 0-100%              | No               | 128           | 128             | POS      |
| 55             | Cropping top left x fine |                     |                  | 0             | 0               |          |
| 56             | Cropping top left y      | 0-100%              | No               | 128           | 128             | POS      |
| 57             | Cropping top left y fine |                     |                  | 0             | 0               |          |
| 58             | Cropping top right x     | 0-100%              | No               | 128           | 128             | POS      |

|    | Chan.                        | Ranges                   | Snap/<br>Instant | Def.<br>Value | Locate<br>Value | Category |
|----|------------------------------|--------------------------|------------------|---------------|-----------------|----------|
| 59 | Cropping top right x fine    |                          |                  | 0             | 0               |          |
| 60 | Cropping top right           | 0-100%                   | No               | 128           | 128             | POS      |
| 61 | Cropping top right y fine    |                          |                  | 0             | 0               |          |
| 62 | Cropping bottom left x       | 0-100%                   | No               | 128           | 128             | POS      |
| 63 | Cropping bottom left x fine  |                          |                  | 0             | 0               |          |
| 64 | Cropping bottom left y       | 0-100%                   | No               | 128           | 128             | POS      |
| 65 | Cropping bottom left y fine  |                          |                  | 0             | 0               |          |
| 66 | Cropping bottom right x      | 0-100%                   | No               | 128           | 128             | POS      |
| 67 | Cropping bottom right x fine |                          |                  | 0             | 0               |          |
| 68 | Cropping bottom right y      | 0-100%                   | No               | 128           | 128             | POS      |
| 69 | Cropping bottom right y fine |                          |                  | 0             | 0               |          |
| 70 | Cropping softedge            | 0-100%                   | No               | 0             | 0               | POS      |
| 71 | Output                       | 0 All outputs            | Yes              | 0             | 0               | BEAM     |
|    |                              | 1-199 Display outputs    |                  |               |                 |          |
|    |                              | 200-249 Output<br>Groups |                  |               |                 |          |
|    |                              | 250 LEDMapper output     |                  |               |                 |          |
|    |                              | 251 Kling-Net output     |                  |               |                 |          |

# Master Small 1.0 (3 Channels)

|   | Channels   | Ranges           | Snap<br>/Instant | Def.<br>Value | Locate<br>Value | Category |
|---|------------|------------------|------------------|---------------|-----------------|----------|
| 1 | Brightness | 0-100%           | No               | 128           | 128             | BEAM     |
| 2 | Contrast   | 0-100%           | No               | 0             | 0               | BEAM     |
| 3 | Mask       | 0 No Mask        | Yes              | 0             | 0               | BEAM     |
|   |            | 1-255 Mask 1-255 |                  |               |                 |          |

# Master Full 1.0 (13 Channels)

|   | Channels   | Ranges           | Snap/<br>Instant | Def.<br>Value | Locate<br>Value | Category |
|---|------------|------------------|------------------|---------------|-----------------|----------|
| 1 | Brightness | 0-100%           | No               | 128           | 128             | BEAM     |
| 2 | Contrast   | 0-100%           | No               | 0             | 0               | BEAM     |
| 3 | Mask       | 0 No Mask        | Yes              | 0             | 0               | BEAM     |
|   |            | 1-255 Mask 1-255 |                  |               |                 |          |
| 4 | KeystoneX1 | 0-100%           | No               | 0             | 0               | POS      |
| 5 | KeystoneY1 | 0-100%           | No               | 0             | 0               | POS      |
| 6 | KeystoneX2 | 0-100%           | No               | 0             | 0               | POS      |

|    | Channels       | Ranges | Snap/<br>Instant | Def.<br>Value | Locate<br>Value | Category |
|----|----------------|--------|------------------|---------------|-----------------|----------|
| 7  | KeystoneY2     | 0-100% | No               | 0             | 0               | POS      |
| 8  | KeystoneX3     | 0-100% | No               | 0             | 0               | POS      |
| 9  | KeystoneY3     | 0-100% | No               | 0             | 0               | POS      |
| 10 | KeystoneX4     | 0-100% | No               | 0             | 0               | POS      |
| 11 | KeystoneY4     | 0-100% | No               | 0             | 0               | POS      |
| 12 | SoftEdge width | 0-100% | No               | 0             | 0               | BEAM     |
| 13 | SoftEdge curve | 0-100% | No               | 0             | 0               | BEAM     |

# Master Full 1.1 (16 Channels)

|    | Channels        | Ranges           | Snap/<br>Instant | Def.<br>Value | Locate<br>Value | Category |
|----|-----------------|------------------|------------------|---------------|-----------------|----------|
| 1  | Brightness      | 0-100%           | No               | 128           | 128             | BEAM     |
| 2  | Contrast        | 0-100%           | No               | 0             | 0               | BEAM     |
| 3  | Mask            | 0 No Mask        | Yes              | 0             | 0               | BEAM     |
|    |                 | 1-255 Mask 1-255 |                  |               |                 |          |
| 4  | KeystoneX1      | 0-100%           | No               | 0             | 0               | POS      |
| 5  | KeystoneY1      | 0-100%           | No               | 0             | 0               | POS      |
| 6  | KeystoneX2      | 0-100%           | No               | 0             | 0               | POS      |
| 7  | KeystoneY2      | 0-100%           | No               | 0             | 0               | POS      |
| 8  | KeystoneX3      | 0-100%           | No               | 0             | 0               | POS      |
| 9  | KeystoneY3      | 0-100%           | No               | 0             | 0               | POS      |
| 10 | KeystoneX4      | 0-100%           | No               | 0             | 0               | POS      |
| 11 | KeystoneY4      | 0-100%           | No               | 0             | 0               | POS      |
| 12 | SoftEdge width  | 0-100%           | No               | 0             | 0               | BEAM     |
| 13 | SoftEdge curve  | 0-100%           | No               | 0             | 0               | BEAM     |
| 14 | Layer Select    | 0-100%           | No               | 0             | 0               |          |
| 15 | Master volume   | 0-100%           | No               | 0             | 0               |          |
| 16 | Master blackout | 0-250 Normal     | Yes              | 0             | 0               | BEAM     |
|    |                 | 251-255 Blackout |                  |               |                 |          |

# Master Full 1.2 (18 Channels)

|    | Channels   | Ranges           | Snap/<br>Instant | Def.<br>Value | Locate<br>Value | Category |
|----|------------|------------------|------------------|---------------|-----------------|----------|
| 1  | Brightness | 0-100%           | No               | 128           | 128             | BEAM     |
| 2  | Contrast   | 0-100%           | No               | 0             | 0               | BEAM     |
| 3  | Mask       | 0 No Mask        | Yes              | 0             | 0               | BEAM     |
|    |            | 1-255 Mask 1-255 |                  |               |                 |          |
| 4  | KeystoneX1 | 0-100%           | No               | 0             | 0               | POS      |
| 5  | KeystoneY1 | 0-100%           | No               | 0             | 0               | POS      |
| 6  | KeystoneX2 | 0-100%           | No               | 0             | 0               | POS      |
| 7  | KeystoneY2 | 0-100%           | No               | 0             | 0               | POS      |
| 8  | KeystoneX3 | 0-100%           | No               | 0             | 0               | POS      |
| 9  | KeystoneY3 | 0-100%           | No               | 0             | 0               | POS      |
| 10 | KeystoneX4 | 0-100%           | No               | 0             | 0               | POS      |

|    | Channels         | Ranges                               | Snap/<br>Instant | Def.<br>Value | Locate<br>Value | Category |
|----|------------------|--------------------------------------|------------------|---------------|-----------------|----------|
| 11 | KeystoneY4       | 0-100%                               | No               | 0             | 0               | POS      |
| 12 | SoftEdge width   | 0-100%                               | No               | 0             | 0               | BEAM     |
| 13 | SoftEdge curve   | 0-100%                               | No               | 0             | 0               | BEAM     |
| 14 | Layer Select     | 0-100%                               | No               | 0             | 0               |          |
| 15 | Master volume    | 0-100%                               | No               | 0             | 0               |          |
| 16 | Master blackout  | 0-250 Normal                         | Yes              | 0             | 0               | BEAM     |
|    |                  | 251-255 Blackout                     |                  |               |                 |          |
| 17 | LEDMapper Mode   | 0-15 Replace Mode                    | Yes              | 0             | 0               | BEAM     |
|    |                  | 16-31 Maximum Mode or HTP            |                  |               |                 |          |
|    |                  | 32-47 Minimum Mode or LoTP           |                  |               |                 |          |
|    |                  | 48-63 Reserved                       |                  |               |                 |          |
|    |                  | 64-79 Multiply Mode                  |                  |               |                 |          |
|    |                  | 80-95 Addition Mode                  |                  |               |                 |          |
|    |                  | 96-111 Subtraction<br>Mode           |                  |               |                 |          |
|    |                  | 112-127 Reversed<br>Subtraction Mode |                  |               |                 |          |
|    |                  | 128-239 Reserved                     |                  |               |                 |          |
|    |                  | 240-255 LEDMapper<br>Muted           |                  |               |                 |          |
| 18 | Merger Intensity | 0-100%                               | No               | 255           | 255             | BEAM     |
|    |                  | 0 DMX Input Pixels                   |                  |               |                 |          |
|    |                  | 255 LEDMapper Pixels                 |                  |               |                 |          |

# Master Full 1.3 (22 Channels)

|    | Channels        | Ranges            | Snap/<br>Instant | Def.<br>Value | Locate<br>Value | Category |
|----|-----------------|-------------------|------------------|---------------|-----------------|----------|
| 1  | Brightness      | 0-100%            | No               | 128           | 128             | BEAM     |
| 2  | Contrast        | 0-100%            | No               | 0             | 0               | BEAM     |
| 3  | Mask            | 0 No Mask         | Yes              | 0             | 0               | BEAM     |
|    |                 | 1-255 Mask 1-255  |                  |               |                 |          |
| 4  | KeystoneX1      | 0-100%            | No               | 0             | 0               | POS      |
| 5  | KeystoneY1      | 0-100%            | No               | 0             | 0               | POS      |
| 6  | KeystoneX2      | 0-100%            | No               | 0             | 0               | POS      |
| 7  | KeystoneY2      | 0-100%            | No               | 0             | 0               | POS      |
| 8  | KeystoneX3      | 0-100%            | No               | 0             | 0               | POS      |
| 9  | KeystoneY3      | 0-100%            | No               | 0             | 0               | POS      |
| 10 | KeystoneX4      | 0-100%            | No               | 0             | 0               | POS      |
| 11 | KeystoneY4      | 0-100%            | No               | 0             | 0               | POS      |
| 12 | SoftEdge width  | 0-100%            | No               | 0             | 0               | BEAM     |
| 13 | SoftEdge curve  | 0-100%            | No               | 0             | 0               | BEAM     |
| 14 | Layer Select    | 0-100%            | No               | 0             | 0               |          |
| 15 | Master volume   | 0-100%            | No               | 0             | 0               |          |
| 16 | Master blackout | 0-250 Normal      | Yes              | 0             | 0               | BEAM     |
|    |                 | 251-255 Blackout  |                  |               |                 |          |
| 17 | LEDMapper Mode  | 0-15 Replace Mode | Yes              | 0             | 0               | BEAM     |

|    | Channels         | Ranges                               | Snap/<br>Instant | Def.<br>Value | Locate<br>Value | Category |
|----|------------------|--------------------------------------|------------------|---------------|-----------------|----------|
|    |                  | 16-31 Maximum Mode or HTP            |                  |               |                 |          |
|    |                  | 32-47 Minimum Mode<br>or LoTP        |                  |               |                 |          |
|    |                  | 48-63 Reserved                       |                  |               |                 |          |
|    |                  | 64-79 Multiply Mode                  |                  |               |                 |          |
|    |                  | 80-95 Addition Mode                  |                  |               |                 |          |
|    |                  | 96-111 Subtraction<br>Mode           |                  |               |                 |          |
|    |                  | 112-127 Reversed<br>Subtraction Mode |                  |               |                 |          |
|    |                  | 128-239 Reserved                     |                  |               |                 |          |
|    |                  | 240-255 LEDMapper<br>Muted           |                  |               |                 |          |
| 18 | Merger Intensity | 0-100%                               | No               | 255           | 255             | BEAM     |
|    |                  | 0 DMX Input Pixels                   |                  |               |                 |          |
|    |                  | 255 LEDMapper Pixels                 |                  |               |                 |          |
| 19 | Control          | 0-9 None                             | Yes              | 0             | 0               | BEAM     |
|    |                  | 10-19 Resync to DMX                  |                  |               |                 |          |
|    |                  | 20-249 Reserved                      |                  |               |                 |          |
|    |                  | 250-255 None                         |                  |               |                 |          |
| 20 | Reserved         |                                      |                  |               |                 |          |
| 21 | Reserved         |                                      |                  |               |                 |          |
| 22 | Reserved         |                                      |                  |               |                 |          |

## Surface and Output Control by DMX

Each VideoMapper Surface or Output can be patched and controlled from a lighting desk or another DMX controller. To expose a Surface or Output for DMX patching, a Fixture Index must first be assigned within the VideoMapper.

#### Exposing a Surface for DMX Patching

Select a Surface and at the bottom right of the Output panel, you will see an option labeled "Enable Fixture Index Assignment". Check it and set a fixture index. This will be the index in the group of Surface Fixtures patched in MediaMaster.

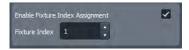

#### **Exposing an Output for DMX Patching**

Select an Output and at the bottom right of the Correction panel, you will see an option labeled "Enable Fixture Index Assignment". Check it and set a fixture index. This will be the index in the group of Output Fixtures patched in MediaMaster.

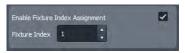

#### Patching Surface and Output in MediaMaster

In the DMX Preferences of MediaMaster you can patch Surface and Output fixtures.

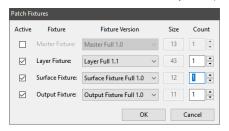

## Surface Full 1.0 (12 Channels)

This Surface fixture gives control over the surface rendering process. Channels control three successive stages of the rendering of surfaces. Having in mind those rendering stages helps understanding the influence of each channel.

#### Stage 1 - Surface Effect (Channels 1 to 5)

Applies an effect to the surface and set up to four effect parameters.

#### Stage 2 - Surface Color (Channels 6 to 10)

Blends the pixel colors of the surface with a solid color. This allows to do highlighting effects, color correction or color replacement.

#### Stage 3 - Surface Composition (Channels 11 to 12)

Blends the surface on top of all surfaces underneath to render the output composition. This allows similar effects than with image editing software and control over the transparency of the surface.

|   | Channels       | Ranges               | Snap/<br>Instant | Def.<br>Value | Locate<br>Value | Category |
|---|----------------|----------------------|------------------|---------------|-----------------|----------|
| 1 | Effect         | 0 No Effect          | Yes              | 0             | 0               | BEAM     |
|   |                | 1 HSV Change         |                  |               |                 |          |
|   |                | 2-255 Reserved       |                  |               |                 |          |
| 2 | FX Parameter 1 | 0-100%               | No               | 0             | 0               | BEAM     |
|   |                | Effect1 - Hue        |                  | 0             | 0               |          |
| 3 | FX Parameter 2 | 0-100%               | No               | 0             | 0               | BEAM     |
|   |                | Effect1 - Saturation |                  | 128           | 128             |          |
| 4 | FX Parameter 3 | 0-100%               | No               | 0             | 0               | BEAM     |
|   |                | Effect1 - Value      |                  | 128           | 128             |          |
| 5 | FX Parameter 4 | 0-100%               | No               | 0             | 0               | BEAM     |
|   |                | Effect1 - Unused     |                  |               |                 |          |
| 6 | Red            | 0-100%               | No               | 0             | 0               | COLOR    |
| 7 | Green          | 0-100%               | No               | 0             | 0               | COLOR    |
| 8 | Blue           | 0-100%               | No               | 0             | 0               | COLOR    |
| 9 | ColorBlendMode | 0-9 Add              | Yes              | 0             | 0               | BEAM     |

|          | Channels              | Ranges                                 | Snap/<br>Instant | Def.<br>Value | Locate<br>Value | Category |
|----------|-----------------------|----------------------------------------|------------------|---------------|-----------------|----------|
|          |                       | 10-19 Subtract                         |                  |               |                 |          |
|          |                       | 20-29 Reverse                          |                  |               |                 |          |
|          |                       | Subtract                               |                  |               |                 |          |
|          |                       | 30-39 Multiply                         |                  |               |                 |          |
|          |                       | 40-49 Screen                           |                  |               |                 |          |
|          |                       | 50-59 Mask                             |                  |               |                 |          |
|          |                       | 60-69 Replace                          |                  |               |                 |          |
|          |                       | 70-79 Fill                             |                  |               |                 |          |
|          |                       | 80-255 Reserved                        |                  |               |                 |          |
| 10 Color | ColorBlendIntensity   | 0% - 100%                              | No               | 255           | 255             | BEAM     |
|          |                       | 0% - Unchanged                         |                  |               |                 |          |
|          |                       | 100% - Full effect                     |                  |               |                 |          |
| 11       | SurfaceBlendMode      | 0-9 Blend                              | Yes              | 0             | 0               | BEAM     |
|          |                       | 10-19 Add                              |                  |               |                 |          |
|          |                       | 20-29 Subtract                         |                  |               |                 |          |
|          |                       | 30-39 Reverse<br>Subtract              |                  |               |                 |          |
|          |                       | 40-49 Replace                          |                  |               |                 |          |
|          |                       | 50-255 Reserved                        |                  |               |                 |          |
| 12       | SurfaceBlendIntensity | 0-100%                                 | No               | 255           | 255             | DIMMER   |
|          |                       | 0% - Transparent or black (in replace) |                  |               |                 |          |
|          |                       | 100% - Full intensity                  |                  |               |                 |          |

# Output Full 1.0 (11 Channels)

This fixture gives DMX control over the color correction of an Output. Parameters are similar to the one exposed in the Color Correction panel of the VideoMapper.

|    | Channels    | nnels Ranges Snap/<br>Instan |    | Def.<br>Value | Locate<br>Value | Category |  |
|----|-------------|------------------------------|----|---------------|-----------------|----------|--|
| 1  | Brightness  | 0-100%                       | No | 128           | 128             | BEAM     |  |
| 2  | Contrast    | 0-100%                       | No | 0             | 0               | BEAM     |  |
| 3  | Red         | 0-100%                       | No | 255           | 255             | COLOR    |  |
| 4  | Green       | 0-100%                       | No | 255           | 255             | COLOR    |  |
| 5  | Blue        | 0-100%                       | No | 255           | 255             | COLOR    |  |
| 6  | Gamma Red   | 0 - Gamma 1.0                | No | 128           | 128             | BEAM     |  |
|    |             | 128 - Gamma 2.4              |    |               |                 |          |  |
|    |             | 255 - Gamma 4.0              |    |               |                 |          |  |
| 7  | Gamma Green | amma Green 0 - Gamma 1.0     |    | 128           | 128             | BEAM     |  |
|    |             | 128 - Gamma 2.4              |    |               |                 |          |  |
|    |             | 255 - Gamma 4.0              |    |               |                 |          |  |
| 8  | Gamma Blue  | 0 - Gamma 1.0                | No | 128           | 128             | BEAM     |  |
|    |             | 128 - Gamma 2.4              |    |               |                 |          |  |
|    |             | 255 - Gamma 4.0              |    |               |                 |          |  |
| 9  | Reserved    |                              |    |               |                 |          |  |
| 10 | Reserved    |                              |    |               |                 |          |  |
| 11 | Reserved    |                              |    |               |                 |          |  |

## **Effects**

#### List of Effects in Theater Mode

The list of Effects available in Theater Mode is visible in the Edit dialog of the Visual Presets.

A detailed list is provided through the following URLs:

http://ftp.arkaos.net/downloads/ArKaos MediaMaster Effects.xlsx [Excel - Tab Theater] http://ftp.arkaos.net/downloads/ArKaos MediaMaster Theater Effects.pdf [PDF File]

Note: Quartz effects are only available on Mac.

#### List of Effects in Fixture Mode

This list details the effects that can be triggered through DMX and is valid for the Layer Full and the Layer Extended fixtures.

| Effect Library    | DMX | Effect Name       |
|-------------------|-----|-------------------|
| 0 - 3D Presets    | 1   | RotoZoom #1       |
| DMX Range : 0-15  | 2   | RotoZoom #2       |
|                   | 3   | RotoZoom #3       |
|                   | 4   | RotoZoom #4       |
|                   | 5   | RotoZoom #5       |
|                   | 6   | RotoZoom #6       |
|                   | 7   | Plane #1          |
|                   | 8   | Plane #2          |
|                   | 9   | Plane #3          |
|                   | 10  | Plane #4          |
|                   | 11  | Plane #5          |
|                   | 12  | Tunnel #1         |
|                   | 13  | Tunnel #2         |
|                   | 14  | Tunnel #3         |
|                   | 15  | Tunnel #4         |
|                   | 16  | Tunnel #5         |
|                   | 17  | Tunnel #6         |
|                   | 18  | Plane Rotation #1 |
|                   | 19  | Plane Rotation #2 |
|                   | 20  | Plane Rotation #3 |
|                   | 21  | Ripple #1         |
|                   | 22  | Ripple #2         |
|                   | 23  | Ripple #3         |
|                   | 24  | Cube Inside #1    |
|                   | 25  | Cube Inside #2    |
|                   | 26  | Cube Inside #3    |
|                   | 27  | Cube Inside #4    |
|                   | 28  | Sphere Inside #1  |
|                   | 29  | Sphere Inside #2  |
|                   | 30  | Tunnel 2          |
|                   | 31  | Zoom Out          |
| 1 – Color Presets | 1   | Contrast #1       |

| Effect Library    | DMX | Effect Name           |
|-------------------|-----|-----------------------|
| DMX Range : 16-31 | 2   | Contrast #2           |
|                   | 3   | Greyscale             |
|                   | 4   | Invert                |
|                   | 5   | Sepiatone             |
|                   | 6   | Solarization          |
|                   | 7   | Solarization Inv      |
|                   | 8   | Posterization #1      |
|                   | 9   | Posterization #2      |
|                   | 10  | Hue Effect #1         |
|                   | 11  | Hue Effect #2         |
|                   | 12  | Hue Effect #3         |
|                   | 13  | Hue Effect #4         |
|                   | 14  | Hue Effect #5         |
|                   | 15  | Hue Effect #6         |
|                   | 16  | RGB Cycle #1          |
|                   | 17  | RGB Cycle #2          |
|                   | 18  | RGB Cycle #3          |
|                   | 19  | RGB Cycle #4          |
|                   | 20  | RGB Cycle #5          |
|                   | 21  | RGB Cycle #6          |
|                   | 22  | Threshold             |
|                   | 23  | Color Distortion      |
|                   | 24  | Color Correction      |
|                   | 25  | Color Cycle Hue       |
|                   | 26  | Color Cycle Luminance |
|                   | 27  | Hue Masking           |
|                   | 28  | Color Pass            |
|                   |     |                       |
| 2 - Blur Presets  | 1   | Gaussian Blur #1      |
| DMX Range : 32-47 | 2   | Gaussian Blur #2      |
|                   | 3   | Gaussian Blur #3      |
|                   | 4   | Horizontal Blur #1    |
|                   | 5   | Horizontal Blur #2    |
|                   | 6   | Vertical Blur #1      |
|                   | 7   | Vertical Blur #2      |
|                   | 8   | Radial Blur #1        |
|                   | 9   | Radial Blur #2        |
|                   | 10  | Radial Blur #3        |
|                   | 11  | Motion Blur #1        |
|                   | 12  | Motion Blur #2        |
|                   | 13  | Motion Blur #3        |
|                   |     |                       |
| 3 - Split Presets | 1   | Mirror #1             |
| DMX Range : 48-63 | 2   | Mirror #2             |
|                   | 3   | Mirror #3             |
|                   | 4   | Video Split #1        |
|                   | 5   | Video Split #2        |
|                   | 6   | Video Split #3        |
|                   | 7   | Video Split #4        |
|                   | 8   | Video Split #5        |

| Effect Library       | DMX | Effect Name         |
|----------------------|-----|---------------------|
|                      | 9   | Video Split #6      |
|                      | 10  | Scroll #1           |
|                      | 11  | Scroll #2           |
|                      | 12  | Scroll #3           |
|                      | 13  | Scroll #4           |
|                      | 14  | Scroll #5           |
|                      | 15  | Scroll #6           |
|                      | 16  | Scroll #7           |
|                      | 17  | Scroll #8           |
|                      | 18  | Scroll #9           |
|                      | 19  | Split Scrolling #1  |
|                      | 20  | Split Scrolling #2  |
|                      | 21  | Split Scrolling #3  |
|                      | 22  | Split Scrolling #4  |
|                      | 23  | Split Scrolling #5  |
|                      | 24  | Split Scrolling #6  |
|                      | 25  | Split Scrolling #7  |
|                      | 26  | Split Scrolling #8  |
|                      | 27  | Kaleido #1          |
|                      | 28  | Kaleido #2          |
|                      | 29  | Kaleido #3          |
|                      | 30  | Checker #1          |
|                      | 31  | Checker #2          |
|                      | 32  | Cropping 1%         |
|                      | 33  | Cropping 2%         |
|                      | 34  | Cropping 5%         |
|                      | 35  | Cropping 10%        |
|                      | 36  | Cropping Output 1%  |
|                      | 37  | Cropping Output 2%  |
|                      | 38  | Cropping Output 5%  |
|                      | 39  | Cropping Output 10% |
|                      | 40  | Splitter            |
|                      | 41  | Tiling              |
|                      | 71  | Tilling             |
| 4 - Artistic Presets | 1   | Larsen #1           |
| DMX Range : 64-79    | 2   | Larsen #2           |
| DW/Crtange: 0170     | 3   | Larsen #3           |
|                      | 4   | Larsen Presets #1   |
|                      | 5   | Larsen Presets #2   |
|                      | 6   | Larsen Presets #3   |
|                      | 7   | Larsen Presets #4   |
|                      | 8   | Edge Detect #1      |
|                      | 9   | Cartoon #1          |
|                      | 10  | Cartoon #2          |
|                      | 11  | Cartoon #3          |
|                      | 12  | Strips #1           |
|                      | 13  | Strips #2           |
|                      | 14  | Strips #2           |
|                      | 15  | Strips #4           |
|                      | 16  | Strips #4           |
|                      | 10  | οιιίρο πο           |

| Effect Library | DMX | Effect Name                     |
|----------------|-----|---------------------------------|
|                | 17  | Strips #6                       |
|                | 18  | Strips #7                       |
|                | 19  | Strips #8                       |
|                | 20  | Strips #9                       |
|                | 21  | Strips #10                      |
|                | 22  | Strips #11                      |
|                | 23  | Strips #12                      |
|                | 24  | Comic Slow                      |
|                | 25  | Comic Fast                      |
|                | 26  | Strobo Black-Sin Slow           |
|                | 27  | Strobo Black-Sin Fast           |
|                | 28  | Strobo Black-Sq Slow            |
|                | 29  | Strobo Black-Sq Fast            |
|                | 30  | Strobo White-Sin Slow           |
|                | 31  | Strobo White-Sin Fast           |
|                | 32  | Strobo White-Sq Slow            |
|                | 33  | Strobo White-Sq Fast            |
|                | 34  | Strobo Invert-Sin Slow          |
|                | 35  | Strobo Invert-Sin Fast          |
|                | 36  | Strobo Invert-Sq Slow           |
|                | 37  | Strobo Invert-Sq Fast           |
|                | 38  | Irisation #1                    |
|                | 39  | Irisation #2                    |
|                | 40  | Irisation #3                    |
|                | 41  | Twirl Feedback #1               |
|                | 42  | Twirl Feedback #2               |
|                | 43  | Edge Filter #1                  |
|                | 44  | Edge Filter #2                  |
|                | 45  | EarthQuake Slow                 |
|                | 46  | EarthQuake Fast                 |
|                | 47  | AsciiArt Ascii-BW Big           |
|                | 48  | AsciiArt Ascii-BW Small         |
|                | 49  | AsciiArt Squares-BW Big         |
|                | 50  | AsciiArt Squares-BW Small       |
|                | 51  | AsciiArt Pixels-BW Big          |
|                | 52  | AsciiArt Pixels-BW Small        |
|                | 53  | AsciiArt Bubbles-BW Big         |
|                | 54  | AsciiArt Bubbles-BW Small       |
|                | 55  | AsciiArt Bubbles-Color Big      |
|                | 56  | AsciiArt Bubbles-Color Small    |
|                | 57  | AsciiArt Squares-Color Big      |
|                | 58  | AsciiArt Squares-Color Small    |
|                | 59  | AsciiArt Bubbles Handmade Big   |
|                | 60  | AsciiArt Bubbles Handmade Small |
|                | 61  | AsciiArt Japanese Big           |
|                | 62  | AsciiArt Japanese Small         |
|                | 63  | Popart #1                       |
|                | 64  | Popart #2                       |
|                | 65  | Digital Noiz Color              |
|                | 66  | Digital Noiz BW                 |
|                | מט  | DIGITAL MOIZ BW                 |

| Effect Library            | DMX | Effect Name            |
|---------------------------|-----|------------------------|
|                           | 67  | Bumpy Surface          |
|                           | 68  | Bass Zoom Out          |
|                           | 69  | Bass Zoom In           |
|                           | 70  | Old Movie #1           |
|                           | 71  | Old Movie #2           |
|                           | 72  | Old Movie #3           |
|                           | 73  | Iris Border            |
|                           | 74  | Iris Center            |
|                           | 75  | Beat Glow              |
|                           | 76  | Color Masks            |
|                           | 77  | Earthquake 2           |
|                           | 78  | Edge Glow              |
|                           | 79  | Glow                   |
|                           | 80  | Godrays                |
|                           | 81  | Sharpness              |
|                           | 82  | Stroboscope 2          |
|                           | 83  | TV Pixelation          |
|                           | 84  | Video Distortion       |
|                           | 85  | Fish Eye               |
|                           |     |                        |
| 5 – 3D Custom             | 1   | RotoZoom               |
| DMX Range : 80-95         | 2   | Plane                  |
| 21111 ( 1 talligo : 00 00 | 3   | Tunnel                 |
|                           | 4   | Plane Rotation         |
|                           | 5   | Ripple                 |
|                           | 6   | Cube Inside            |
|                           | 7   | Sphere Inside          |
|                           | 8   | Cylindrical Correction |
|                           | 9   | Tunnel 2               |
|                           | 10  | Zoom Out               |
|                           | 10  | 200m Cut               |
| 6 - Color Custom          | 1   | Contrast               |
| DMX Range : 96-111        | 2   | Greyscale              |
| DWX range: 00 TTT         | 3   | Invert                 |
|                           | 4   | Sepiatone              |
|                           | 5   | Solarization           |
|                           | 6   | Solarization Inv       |
|                           | 7   | Posterization          |
|                           | 8   | Hue Effect             |
|                           | 9   | RGB Cycle              |
|                           | 10  | Threshold              |
|                           | 11  | RGB Shift              |
|                           | 12  | RGB Saturate           |
|                           | 13  | Color Distortion       |
|                           | 14  | Color Correction       |
|                           | 15  | Color Cycle Hue        |
|                           | 16  | Color Cycle Luminance  |
|                           | 17  | Hue Masking            |
|                           | 18  | Color Pass             |
|                           | 10  | CUIUI F d55            |
|                           |     |                        |

| Effect Library                            | DMX | Effect Name               |
|-------------------------------------------|-----|---------------------------|
| 7 - Blur Custom                           | 1   | Gaussian Blur             |
| DMX Range : 112-127                       | 2   | Horizontal Blur           |
|                                           | 3   | Vertical Blur             |
|                                           | 4   | Directional Blur          |
|                                           | 5   | Radial Blur               |
|                                           | 6   | Motion Blur               |
|                                           | 7   | Motion Blur (Burn)        |
|                                           |     |                           |
| 8 - Split Custom                          | 1   | Mirror                    |
| DMX Range : 128-143                       | 2   | Video Split               |
|                                           | 3   | Scroller                  |
|                                           | 4   | Split Scrolling #1        |
|                                           | 5   | Split Scrolling #2        |
|                                           | 6   | Split Scrolling #3        |
|                                           | 7   | Split Scrolling #4        |
|                                           | 8   | Kaleido                   |
|                                           | 9   | Checker                   |
|                                           | 10  | Cropping                  |
|                                           | 11  | Cropping Output           |
|                                           | 12  | Splitter                  |
|                                           | 13  | Tiling                    |
|                                           |     | · ·······g                |
| 9 - Artistic Custom                       | 1   | Larsen                    |
| DMX Range : 144-159                       | 2   | Larsen Presets            |
| 2go : : : : : : : : : : : : : : : : : : : | 3   | Edge Detect               |
|                                           | 4   | Cartoon                   |
|                                           | 5   | Strips #1                 |
|                                           | 6   | Strips #2                 |
|                                           | 7   | Strips #3                 |
|                                           | 8   | Strips #4                 |
|                                           | 9   | Comic                     |
|                                           | 10  | Strobo Black-Sin          |
|                                           | 11  | Strobo Black-Sq           |
|                                           | 12  | Strobo White-Sin          |
|                                           | 13  | Strobo White-Sq           |
|                                           | 14  | Strobo Invert-Sin         |
|                                           | 15  | Strobo Invert-Sa          |
|                                           | 16  | Irisation H               |
|                                           | 17  | Irisation                 |
|                                           | 18  | Twirl Feedback            |
|                                           | 19  | Edge Filter               |
|                                           | 20  | EarthQuake                |
|                                           | 21  | AsciiArt Ascii-BW         |
|                                           | 22  | AsciiArt Squares-BW       |
|                                           | 23  | AsciiArt Pixels-BW        |
|                                           | 24  | AsciiArt Bubbles-BW       |
|                                           | 25  | AsciiArt Bubbles-Color    |
|                                           | 26  | AsciiArt Squares-Color    |
|                                           | 27  | AsciiArt Bubbles Handmade |
|                                           | 28  | AsciiArt Japanese         |
|                                           | 20  | / Woll at apallese        |

| Effect Library       | DMX      | Effect Name           |
|----------------------|----------|-----------------------|
|                      | 29       | Popart #1             |
|                      | 30       | Popart #2             |
|                      | 31       | Digital Noiz Color    |
|                      | 32       | Digital Noiz BW       |
|                      | 33       | Bumpy Surface         |
|                      | 34       | Bass Zoom Out         |
|                      | 35       | Bass Zoom In          |
|                      | 36       | Old Movie             |
|                      | 37       | Iris                  |
|                      | 38       | Beat Glow             |
|                      | 39       | Color Masks           |
|                      | 40       | Earthquake 2          |
|                      | 41       | Edge Glow             |
|                      | 42       | Glow                  |
|                      | 43       | Godrays               |
|                      | 44       | Sharpness             |
|                      | 45       | Stroboscope 2         |
|                      | 46       | TV Pixelation         |
|                      | 47       | Video Distortion      |
|                      | 48       | Fish Eye              |
|                      | 70       | I isin Eye            |
| 10 - Quartz Composer | 1        | ASCII Art QTZ         |
| DMX Range : 160-175  | 2        | BlackAndWhite QTZ     |
| Effects on Mac only  | 3        | Blue Print QTZ        |
| Lifects of Wac offy  | 4        | Blur QTZ              |
|                      | 5        | Bulge QTZ             |
|                      | 6        | City Lights QTZ       |
|                      | 7        | Color Controls QTZ    |
|                      | 8        | Color Invert QTZ      |
|                      | 9        | ColorPencil QTZ       |
|                      | 10       | ComicBook QTZ         |
|                      | 11       | Concert QTZ           |
|                      | 12       | Crystallize QTZ       |
|                      | 13       | Dent QTZ              |
|                      | 14       | Dot Screen QTZ        |
|                      | 15       | Exposure Adjust QTZ   |
|                      | 16       | False Color QTZ       |
|                      | 17       | Film Stock QTZ        |
|                      | 18       | FishEye QTZ           |
|                      | 19       | Flip-Flop QTZ         |
|                      | 20       | Gamma Adjust QTZ      |
|                      | 20       | Image Hose QTZ        |
|                      | 22       | Image Hose Q1Z        |
|                      | 23       | Line Overlay QTZ      |
|                      | 23       | Line Overlay Q1Z      |
|                      | 25       | Mirror QTZ            |
|                      |          |                       |
|                      | 26<br>27 | Monochrome QTZ        |
|                      |          | Neon QTZ<br>Pinch QTZ |
|                      | 28<br>29 |                       |
|                      | 29       | Pixellate QTZ         |

| Effect Library | DMX | Effect Name       |
|----------------|-----|-------------------|
|                | 30  | Pointillize QTZ   |
|                | 31  | PopArt QTZ        |
|                | 32  | Sepia QTZ         |
|                | 33  | Sharpen QTZ       |
|                | 34  | Squeeze QTZ       |
|                | 35  | Stretch QTZ       |
|                | 36  | ThermalCamera QTZ |
|                | 37  | Tracer QTZ        |
|                | 38  | Twirl QTZ         |
|                | 39  | Xray QTZ          |
|                | 40  | Zoom Blur QTZ     |

A detailed list with all parameters and default values is provided through the following URLs:

http://ftp.arkaos.net/downloads/ArKaos MediaMaster Effects.xlsx [Excel - Tab Fixture] http://ftp.arkaos.net/downloads/ArKaos MediaMaster Fixture Effects.pdf [PDF File]

# Terminology / Glossary of Terms

- Art-Net An open source data protocol, now often recognized as an industry standard, for the broadcast of DMX data over a standard Ethernet network.
- DMX A digital multiplexed data stream used for control of lighting and video devices.
- Fixture For operation of the software from a lighting console the multiple attributes for each layer as well as global commands are arranged into a fixture profile – in exactly the same way as if you were to control an automated lighting instrument from a console where you would have multiple parameters for each light – such as pan, tilt, color, intensity etc.
- Keystoning The process of Keystoning allows you to digitally alter the proportions of the image in order to help fit the output to the screen.
- Layer This describes one complete element of video composition including media, effects
  and parameter definition. These layers of video are blended or mixed together to create
  the final output.
- LTP This stands for Last Takes Precedence and is a lighting term used to describe how
  data is managed where the last value of data sent be it lower or higher than the previous
  data is regarded as having priority.
- MA-Net This is the data protocol proprietary to GrandMA that allows fast communication between all Ma-Net compatible devices.
- Mask A 2D image of which certain sections are transparent which is used over the top of
  other video data to hide or mask out certain areas of the output image. The digital
  equivalent of putting a piece of black card with a shape cut out of it in front of your TV.
- MSEX MSEX stands for Media Server Extension and is a protocol that runs on top of DMX over Ethernet allowing for bi-directional communication between the media server and console.
- Display A Display is a device that's connected to the computer graphical card using DVI, HDMI, DisplayPort or VGA connectors. A computer monitor, a television screen, a video projector are different kind of displays.
- Output An output is the destination of the video content coming from a combination of layers. The Full screen Display in Instant mode, Kling-Net, the LEDMapper or all the VideoMapper Surfaces are different outputs – It's possible to create groups of outputs using the dedicated Output management dialog.
- Surface A Surface is a shape that's created on a specific Display using the VideoMapper application. Each Surface is a separated output in MediaMaster.
- Parameter A specific function of the software which has a fixed range and the setting of which will affect the output. For example the playback speed of a piece of video is a parameter.
- Patch (Theater Mode interface only) A collection Visual presets (see below) contained within a master group number. The Theater Mode has 64 patches.
- Quartz Composer Quartz Composer is a node-based visual programming language provided as part of Mac OS X for processing and rendering graphical data.
- Surface: Deformable shape attached to a display, created in the VideoMapper. Each surface is considered as a separate output by MediaMaster, meaning that each can

display a different set of visuals.

Virtual Encoder – The same as a rotary dial on a physical console, a virtual
encoder allows you to change the setting of a specific parameter. To use the
virtual encoders click and hold on the encoder graphic and then move the
mouse up or down the screen to increase or decrease the encoder value: this
is shown with a series of white bars around the encoder.

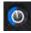

- Visual In ArKaos PRO a visual refers to a video, an image, a text display or input from a camera or acquisition board
- Visual Preset (Theater Mode interface Only) Similar to a submaster or cue on a lighting
  console a visual preset in the Theater Mode is a pre-selected media clip along with
  specific parameter settings including effects, position and mixing type which can be
  directly recalled by DMX, MIDI or Keyboard using a single fader, note or button press.
  There are 64 visual presets per patch and thus 4096 visual presets per media library in
  Theater Mode interface.

# **Troubleshooting**

## Issues running MediaMaster

If you encounter a problem while starting or running the software please follow those first advices. If the problem remains, please contact our support.

## Resetting Preferences

If the application doesn't start, in many case the issue can be solved by resetting the preferences or settings of the application.

http://support.arkaos.net/index.php/kb/article/87-

PC How can I reset the software to default preferences

http://support.arkaos.net/index.php/kb/article/32-

Mac How can I reset the software to default preferences

You will be asked to select the Library folder. Selecting first a new folder will deploy a clean new Library to test if the issue comes from the Library content.

## Sending a Diagnostic Report

If the application would crash it would help our engineers to investigate the issue if they can access your Crash Report. If the following dialog appears and you have an internet connection, you can press the Send button and reference to that crash by copying the ID in an email to our support.

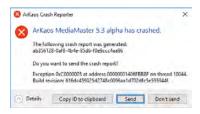

In other cases where the software would not function as expected or if you don't have an online connection, it would still help if you could use the "Export Diagnostic Report" feature available in the Help menu of MediaMaster. This will let you export a .zip that you can later share with our support team.

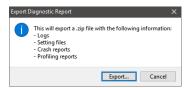

## Issues while loading the Library and the Content

In some cases, it could be that the software does not manage to read all the content of the library. In this case the application would stall or crash while displaying the splash screen of MediaMaster.

A solution would be to make a copy of the library and progressively empty some folders to see what folder or what file was causing the issue.

## User Interface does not show properly

## Some dialogs, controls or texts appear wrongly cut - DPI Scaling

A frequent reason is that the OS has some DPI scaling settings different from 100%. DPI scaling is not yet supported by MediaMaster.

This option is found in the Display Settings. Depending on the OS it is named as Scaling options or Text Scaling or Custom Scaling and values should be put to 100%.

## Issues with LEDMapper

## Troubleshooting LED in MediaMaster

It is recommended to watch for the LED color of the LEDMapper in the status panel of MediaMaster. If it is Orange or Red, hovering on the LED will indicate the reason why LEDMapper could not be working optimally.

## Only one Art-Net application can run with full Art-Net compatibility

If multiple Art-Net applications run on a same computer, only the first one will be assigned the official Art-Net port and get full Art-Net compliance. Otherwise you might experience the following restrictions:

- Not being able to control some fixtures which require packets to be sent only from the port as stated in the Art-Net specifications (0x1936).
- Not receiving some ArtPollReply used for Node discovery.
- Auto-Unicast would not work because it relies on Node discovery.

This would be indicated by an Orange LED in the status panel of MediaMaster. In this case closing other Art-Net applications and restarting MediaMaster should solve the issue.

# **Support, Information and Contact**

ArKaos PRO has created a number of support channels for users to ensure you get the most direct and efficient answers to any questions or support requests you may have.

| ArKaos PRO Support Centre : http://support.ArKaos.net/ | ArKaos PRO Users Forum :<br>http://www.ArKaos.net/forum |
|--------------------------------------------------------|---------------------------------------------------------|
|--------------------------------------------------------|---------------------------------------------------------|

#### Solutions

As always, our support team is ready to help you if you should encounter any problem upgrading to the new version.

#### ArKaos PRO Users Forum

If you just want to discuss with other ArKaos PRO software users, share tips and experiences about our products or third party software / hardware etc. Our Users Forum is the place to be! (This is not the place to request for help, see below).

#### Knowledgebase articles

Our online Support Centre features a FAQ / Knowledgebase where a solution to the most common registration / configuration problems has been posted.

### **Trouble Ticket System**

Our online Support Centre also features a Trouble Ticket System, which allows our team to receive your support requests and follow up the resolution of your problem as well as eventual future issues.

We strongly recommend that you register for an ArKaos PRO Support Account (free) on our Support Centre in order to be able to check the status of your trouble tickets, post replies to our team or create new trouble tickets directly from our web interface.

Our support team answers your requests during office hours (CET) on weekdays.

#### Distributors and resellers

Our distributors and resellers are also at your service if you would like to request information in your language, advice on additional hardware or software, solutions or quotes for a particular configuration etc.

A complete list of distributors and resellers for VJ/DJ or Show/lighting products can be found on our web site at:

http://www.arkaospro.com/dealers

Thank you very much for your interest in our products, we hope you will enjoy using this version as much as we enjoyed creating it!

The ArKaos PRO Team

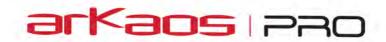